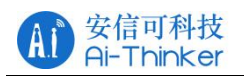

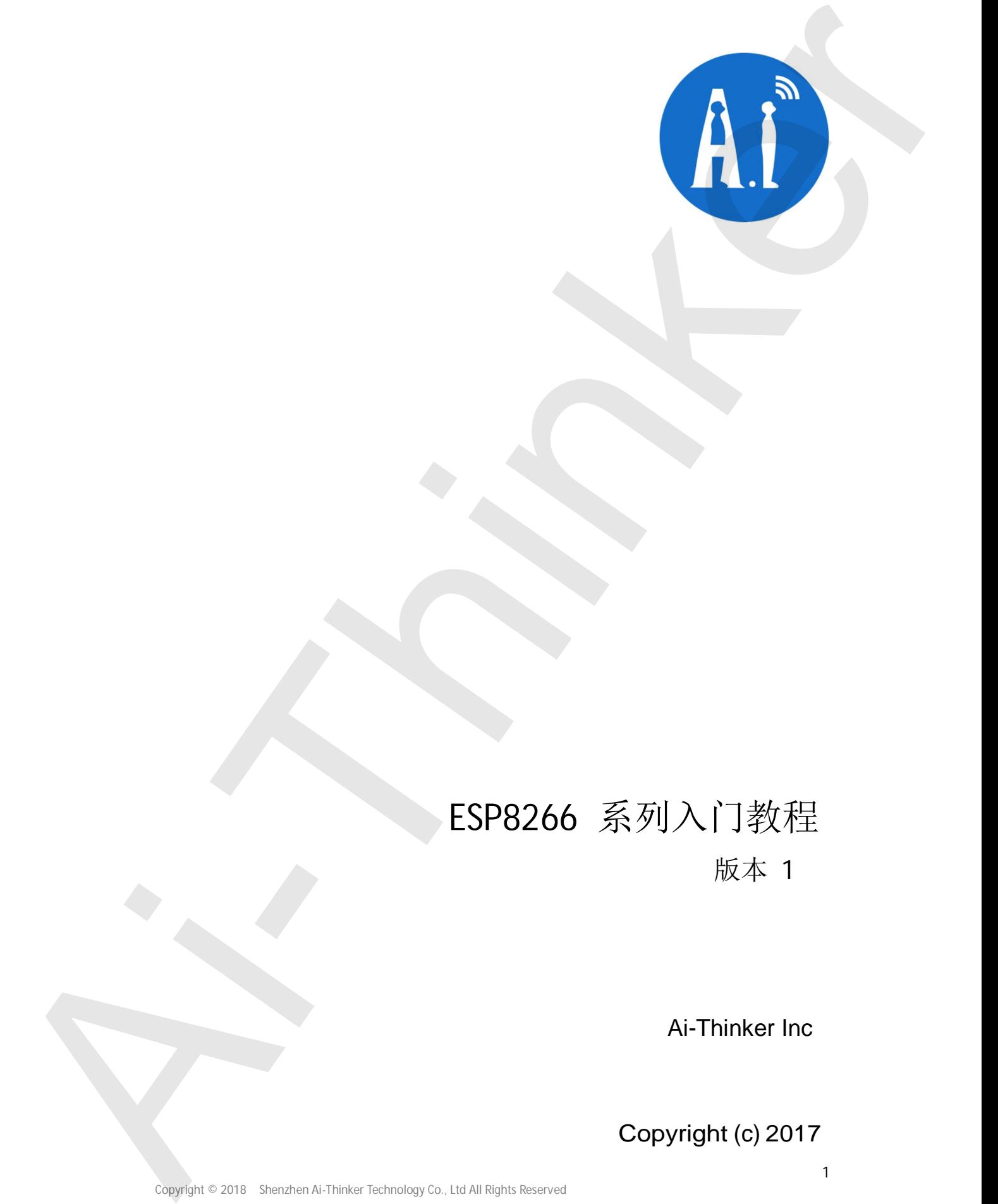

# ESP8266 系列入门教程

版本 1

Copyright (c) 2017

Copyright © 2018 Shenzhen Ai-Thinker Technology Co., Ltd All Rights Reserved

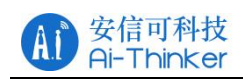

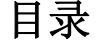

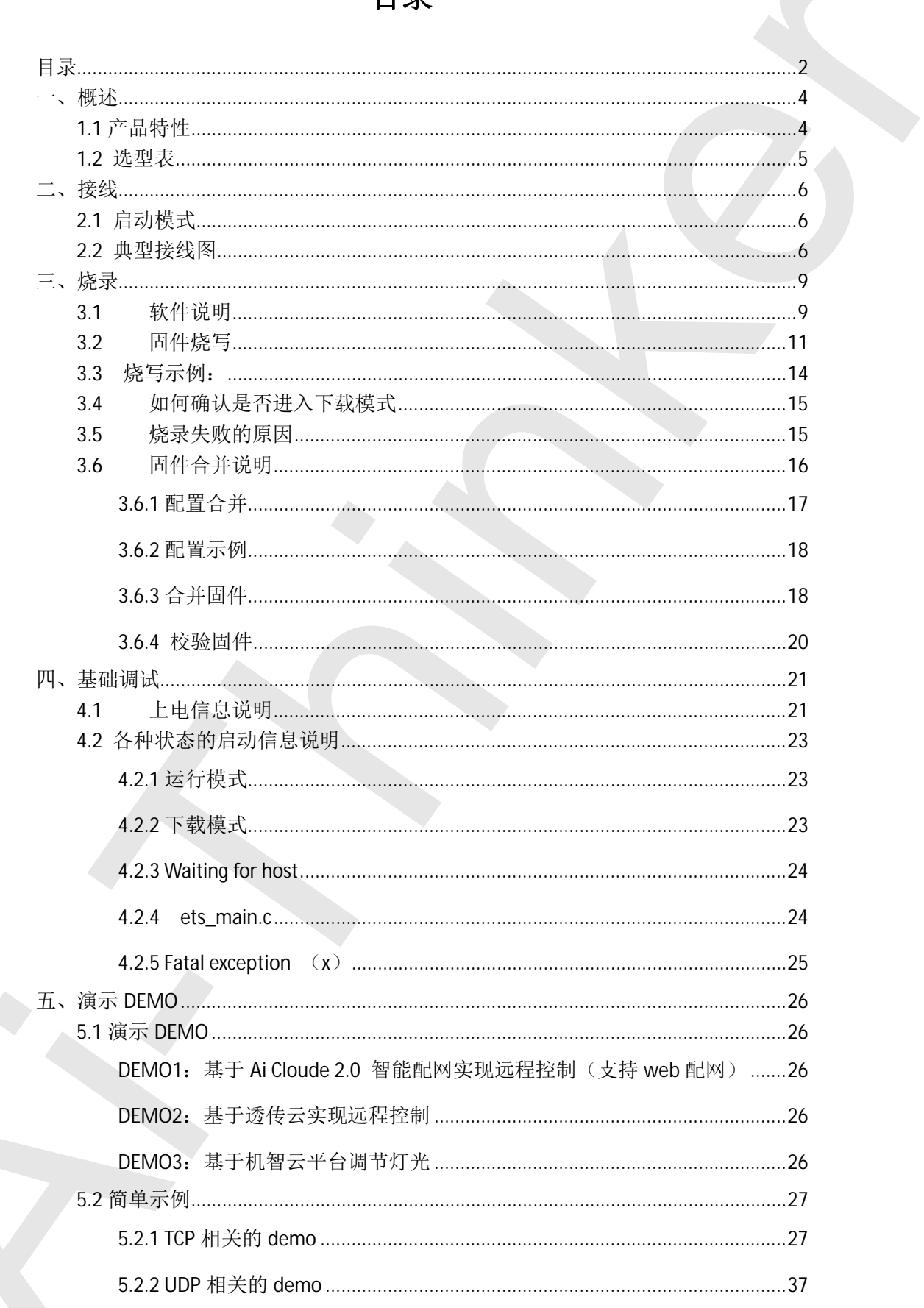

安信可科技<br>Ai-Thinker

 $\mathbf{A}$ 

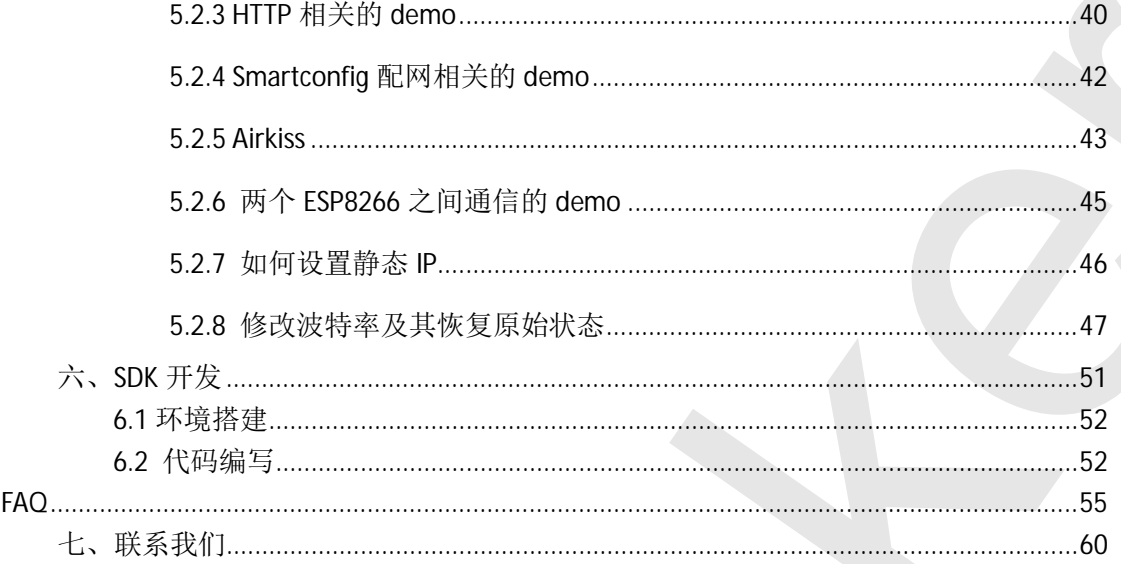

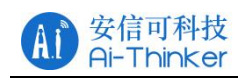

# 入门教程

## ∹、概述

ESP8266 系列无线模块是安信可科技自主研发设计的一系列高性价比 WiFi SOC 模组。该系列模块支持标准的 IEEE802.11 b/g/n 协议, 内置完整的 TCP/IP 协议栈。用户可以使用该系列模块为现有的设备添加联网功能,也可以构建独立的网 络控制器。 **Ai-Thinker All Controllers**<br>
Ai-Thinker All Controllers<br>
SPECAS AMERICAN PRESERVATION - AMERICAN SOCKET<br>
AI-THINKER ARREST MENDED IN 1996 1932, ATTENDAMENT CONTROLLER<br>
AI-THINKER ARREST MENDED IN 1996 1932, ATTENDAMENT

安信可科技为客户提供完整的硬件、软件参考方案, 以便缩短您的产品研发 周期, 为您节省成本投入。

## 1.1 产品特性

- 体积超小的 802.11b/g/n Wi-Fi SOC 模块
- 采用低功率 32 位 CPU, 可兼作应用处理器
- $\bullet$  主频最高可达 160MHz
- 内置 10 bit 高精度 ADC
- 支持 UART/GPIO/IIC/PWM/ADC/HSPI 等接口
- 集成 Wi-Fi MAC/ BB/RF/PA/LNA
- 支持多种休眠模式, 深度睡眠电流低至 20uA
- 内嵌 Lwip 协议栈
- 支持 STA/AP/STA+AP 工作模式
- 支持 Smart Config/AirKiss 一键配网
- 串口速率最高可达 4Mbps
- 通用 AT 指令可快速上手
- 支持 SDK 二次开发
- 支持串口本地升级和远程固件升级(FOTA)

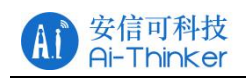

## 1.2 选型表

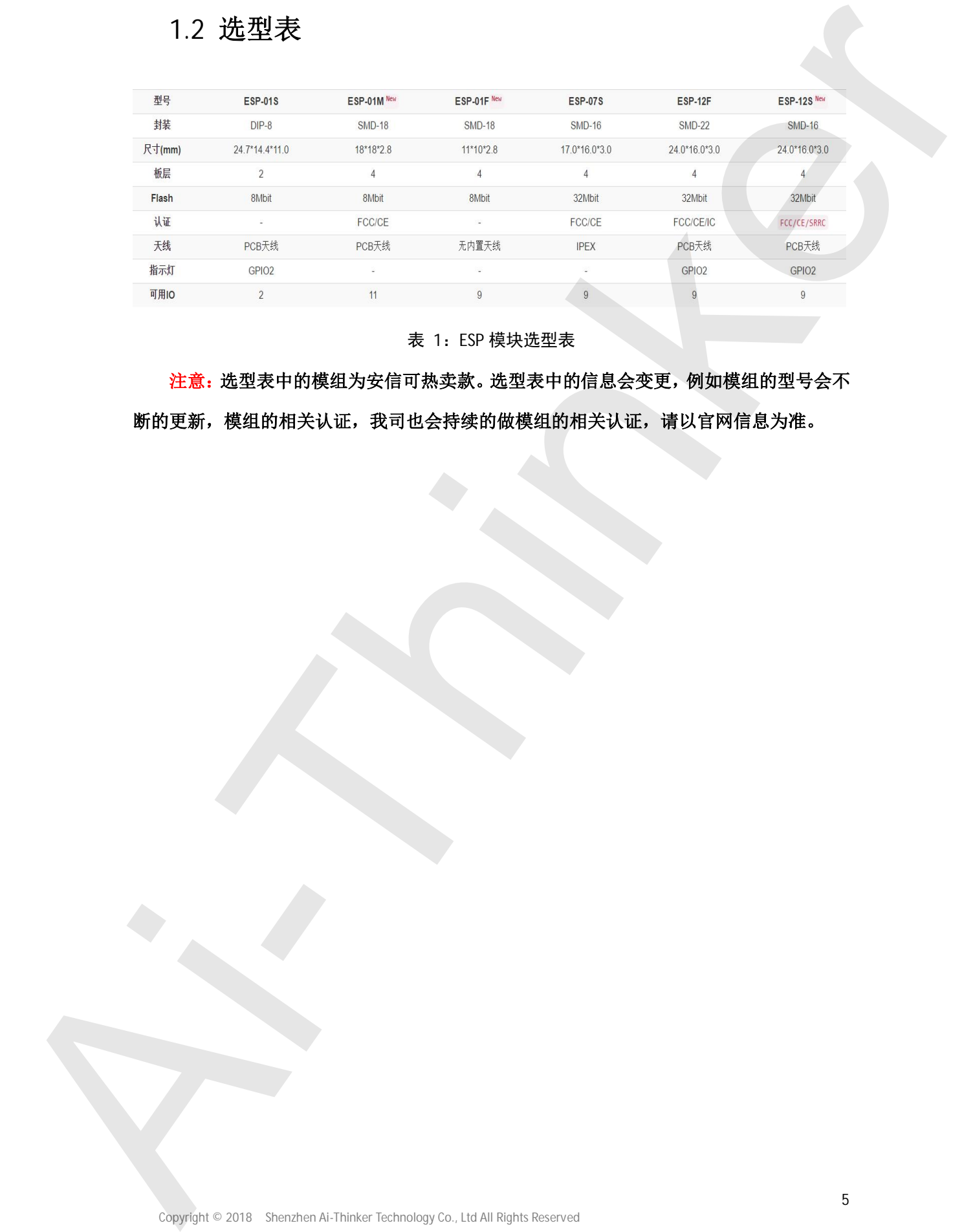

表 1: ESP 模块选型表

注意: 选型表中的模组为安信可热卖款。选型表中的信息会变更, 例如模组的型号会不

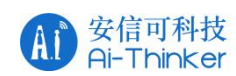

## 二、接线

安信可系列模组型号较多, 在此提供基础的典型接线图, 用户可基于如下典 型接线图接线调试。更多电路设计请参考用户手册: http://wiki.ai**thinker.com/esp8266/docs**

**注意: 尽量不要使用 USB 转 TTL 的 3.3V 或 5V 供电。建议使用 2 节干电池或经过 LDO** 转换后的 3.3V 供电。

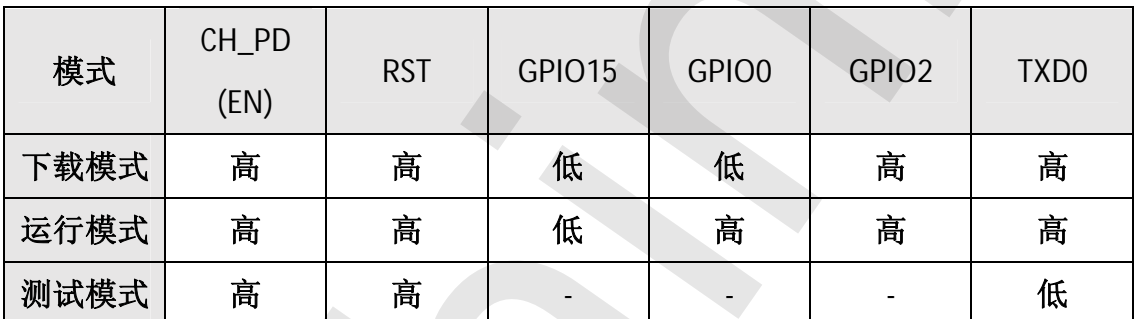

## ᔿ⁑ࣘ **2.1**

表 2: 启动模式设置

注意: 如果要进入下载模式, 参考章节 2.2 的典型接线图, 在该接线的基础上将 GPIO0 接地即可。参考章节三进行烧录。

## 2.2 典型接线图

各型号 ESP 典型接线图如下所示, 图中电阻均为 10K.

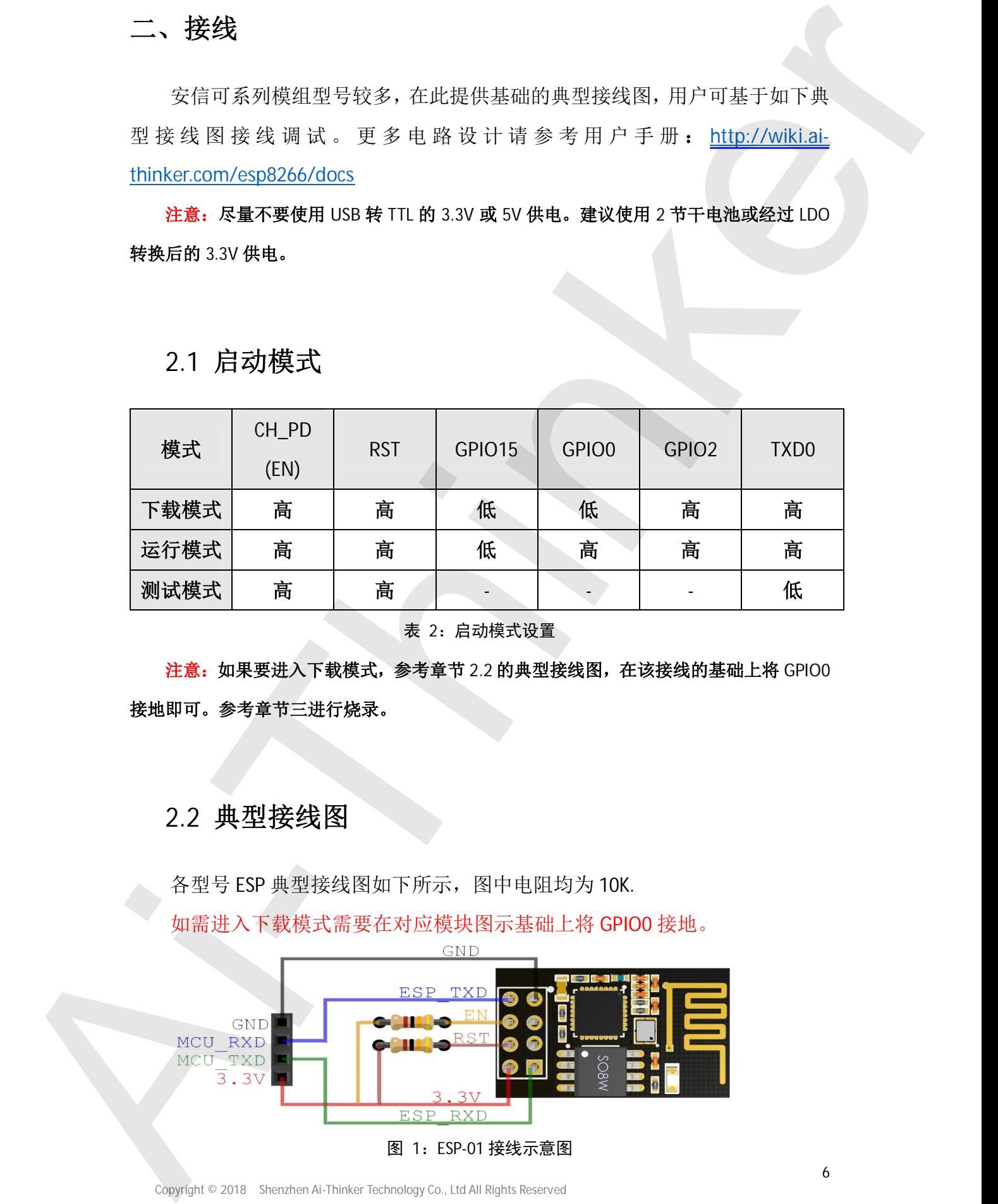

Copyright © 2018 Shenzhen Ai-Thinker Technology Co., Ltd All Rights Reserved

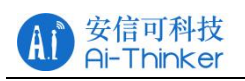

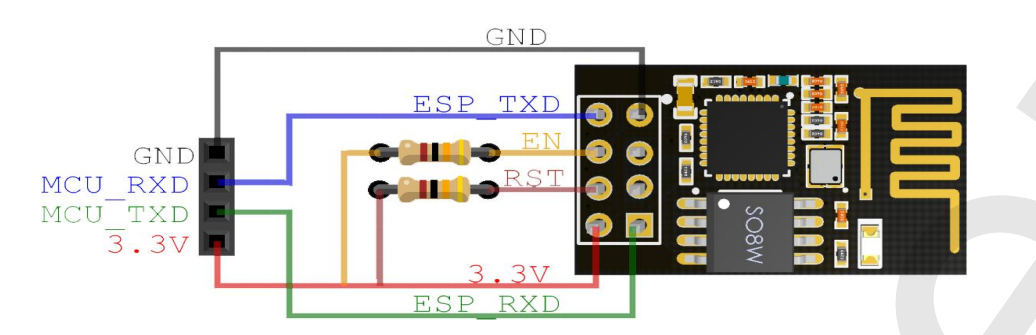

图 2: ESP-01S 接线示意图

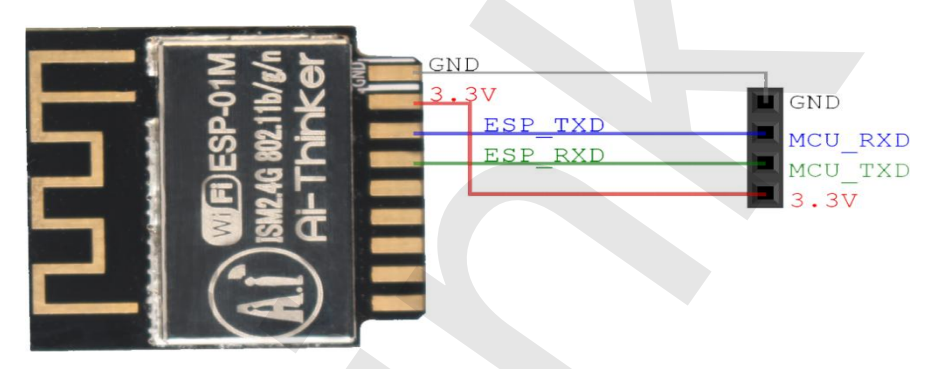

图 3: ESP-01M 接线示意图

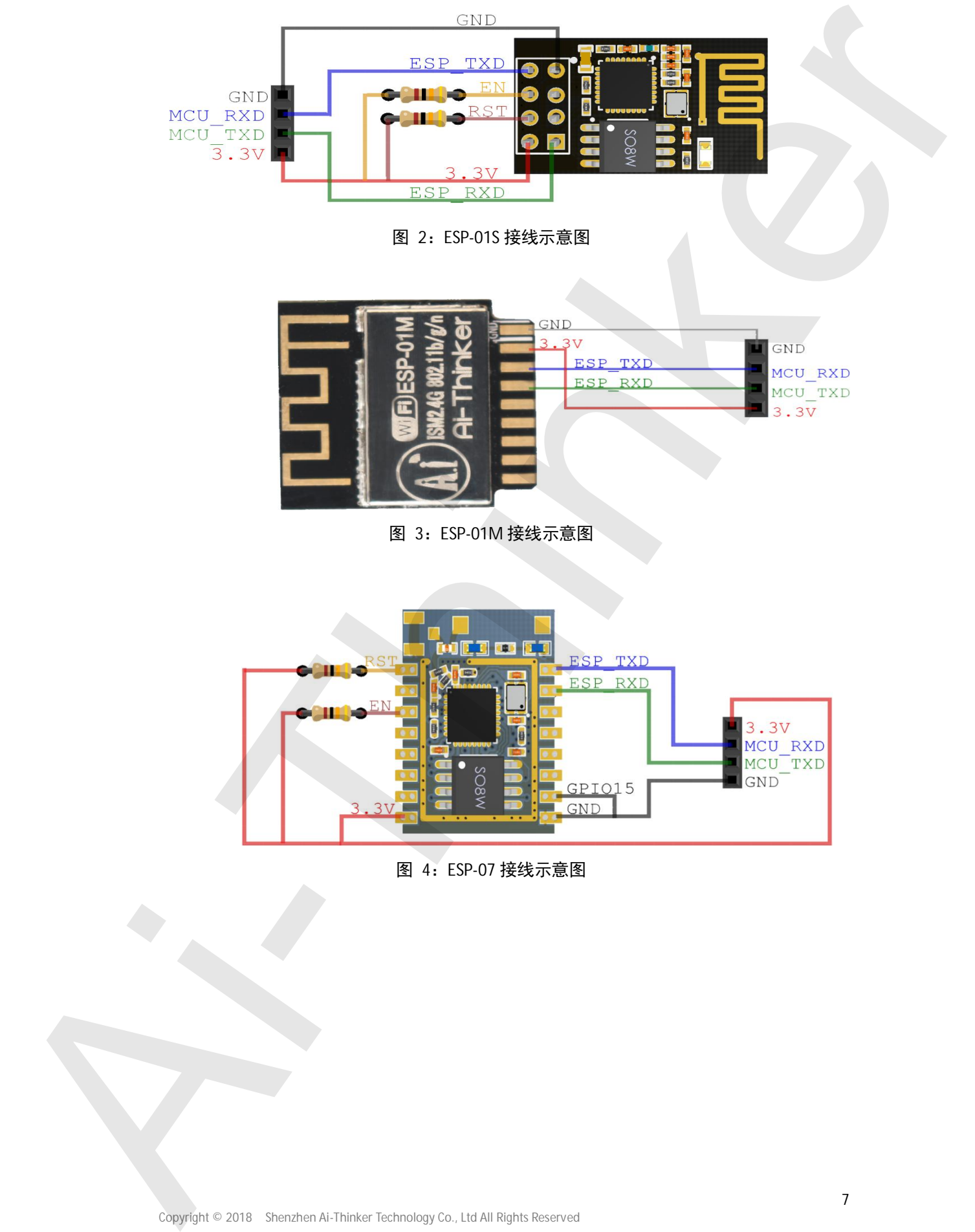

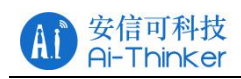

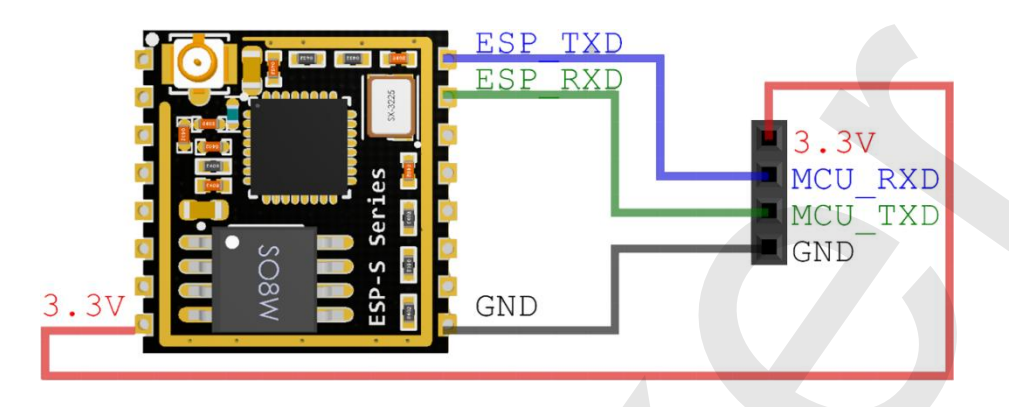

图 5: ESP-07S 接线示意图

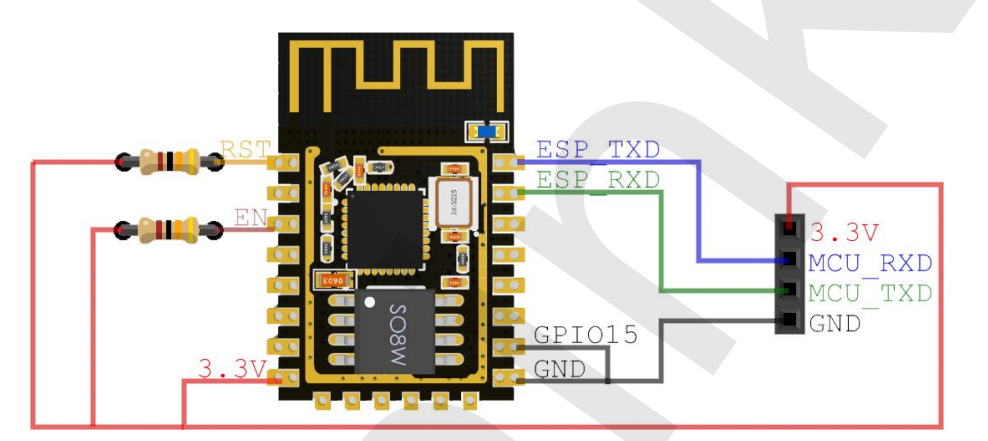

图 6: ESP-12F 接线示意图

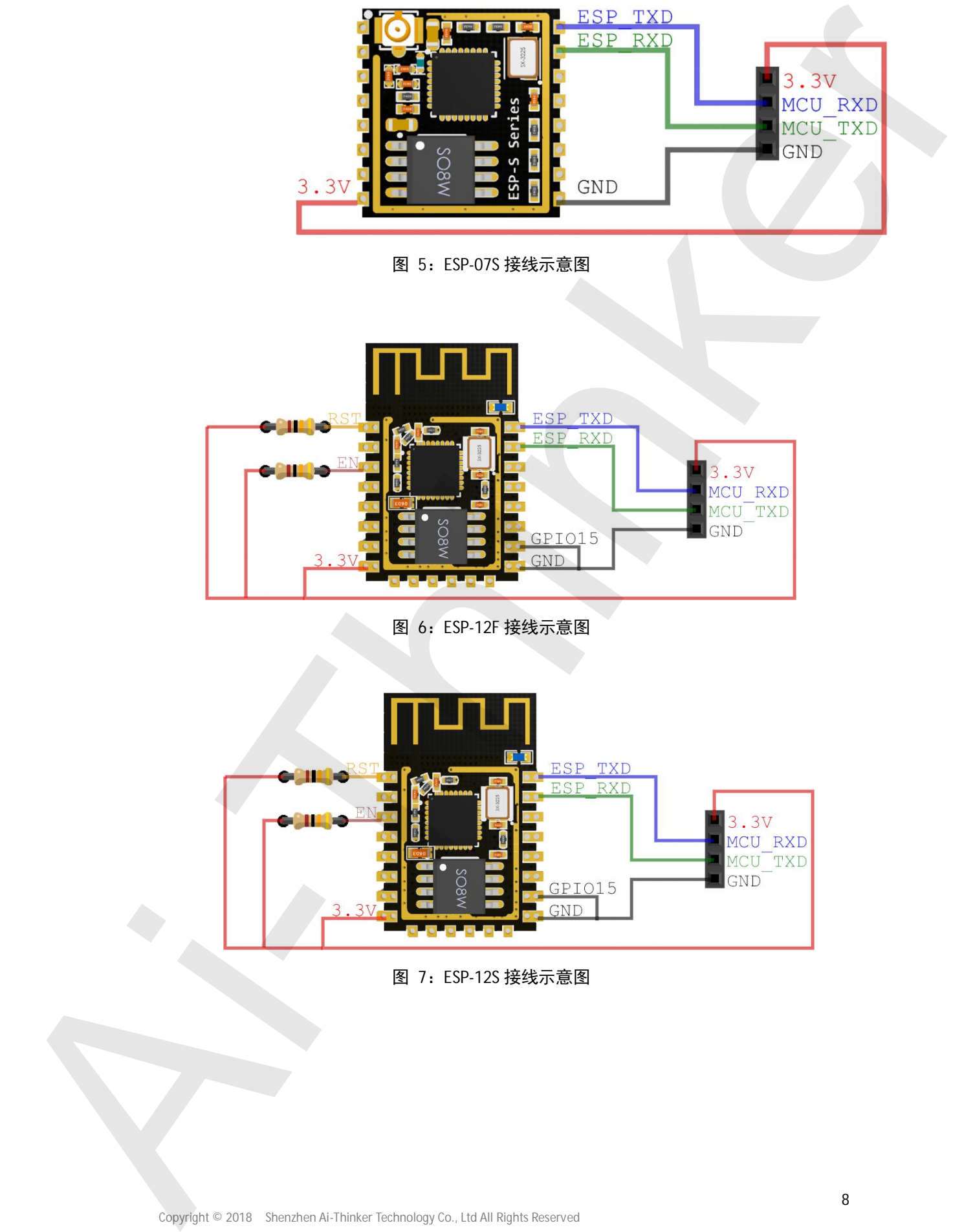

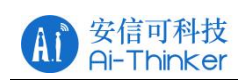

## 三、烧录

本章节主要讲解如何使用烧录工具为模组下载程序, 其中包括:

- 下载软件的配置洗项说明
- 完整的固件所包含的文件说明
- 如何将下载所需的文件打包合成一个完整的固件
- 烧录失败的原因

✗ᖅ䖟Ԧл䖭䬮᧕˖**http://wiki.ai-thinker.com/tools**

## 3.1 软件说明

该软件可以为 esp8266, esp8255 (ESP-01M,ESP-01F 为 8285 的芯片, 下载时 请选择 esp8285), esp32 刷写固件, 用户可以将编译生成的文件下载到模块中 指定的位置。以刷写 ESP8266 固件示例, 具体操作步骤如下。

1. 下载、解压并执行 ESPFlashDownloadTool vx.xx.xx.exe, 将弹出如下界面。 黑窗可以查看烧录过程的一些信息,另一个为登录界面,用来选择相应芯片的下

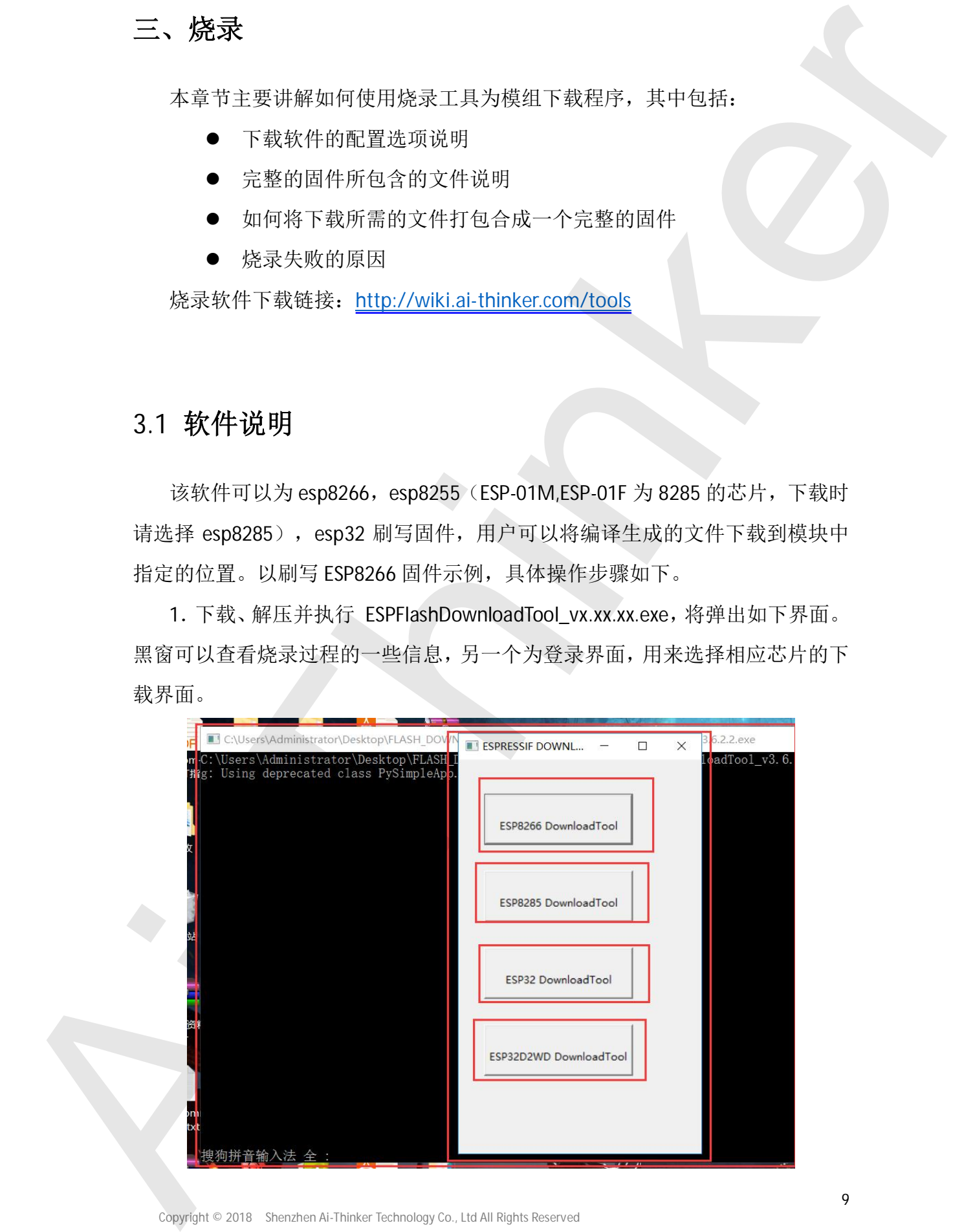

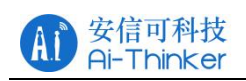

## 2. 点击 Esp8266 Download Tool, 弹出如下界面

| <b>SPIDownload</b>                                          | <b>HSPIDownload</b>                                                | <b>RFConfig</b>                                                                              |                                             | MultiDownload                                                                                                    |  |  |
|-------------------------------------------------------------|--------------------------------------------------------------------|----------------------------------------------------------------------------------------------|---------------------------------------------|----------------------------------------------------------------------------------------------------|--|--|
| Download Path Config                                        |                                                                    |                                                                                              |                                             |                                                                                                    |  |  |
| г                                                           | ▽ SP8266 DOUT 32Mbit v1.5.4.1 20171130.bin                         |                                                                                              | $\blacksquare$<br>@<br>$\ddot{\phantom{a}}$ | 0x0                                                                                                    |  |  |
|                                                             |                                                                    |                                                                                              | ൹<br><br>l@<br>                             |                                                                                                    |  |  |
| DeviceMasterKey Folder Path                                 |                                                                    |                                                                                              | lm<br><br>l®<br>                            |                                                                                                    |  |  |
| Г<br>SpiFlashConfig                                         |                                                                    | <b>FLASH SIZE</b>                                                                            | $\blacksquare$                              |                                                                                                    |  |  |
| CrystalFreq:<br>$26M$ $\blacktriangleright$                 | CombineRin<br>Default                                              | $C$ 4Mbit                                                                                    | SpiAutoSet<br><b>DoNotChgBin</b>            |                                                                                                    |  |  |
| SPI SPEED<br>6.40MHz<br>C 26.7MHz<br>$C$ 20MHz<br>$C$ 80MHz | SPI MODE<br>$C$ QIO<br>C OOUT<br>CDIO<br><b>G</b> DOUT<br>C FASTRD | C 2Mbit<br>$C$ $8M$ <sub>bit</sub><br>$C$ 16Mbit<br>6.32Mbit<br>C 16Mbit-C1<br>$C$ 32Mbit-C1 |                                             | <b>LOCK SETTINGS</b><br><b>DETECTED INFO</b><br>flash vendor:<br>FFh: WR<br>flash devID:<br>4016h<br>QUAD:32Mbit<br>crystal: |  |  |
| Download Panel 1<br><b>FINISH</b><br>完成                     | AP: 62-01-94-43-36-F4 STA: 60-01-94-43-36-F4                       |                                                                                              |                                             | 26 Mhz                                                                                                    |  |  |
| <b>START</b>                                                | <b>ERASE</b><br><b>STOP</b>                                        | COM:                                                                                         | COM <sub>5</sub>                            |                                                                                                    |  |  |

固件烧写软件配置参数说明如下:

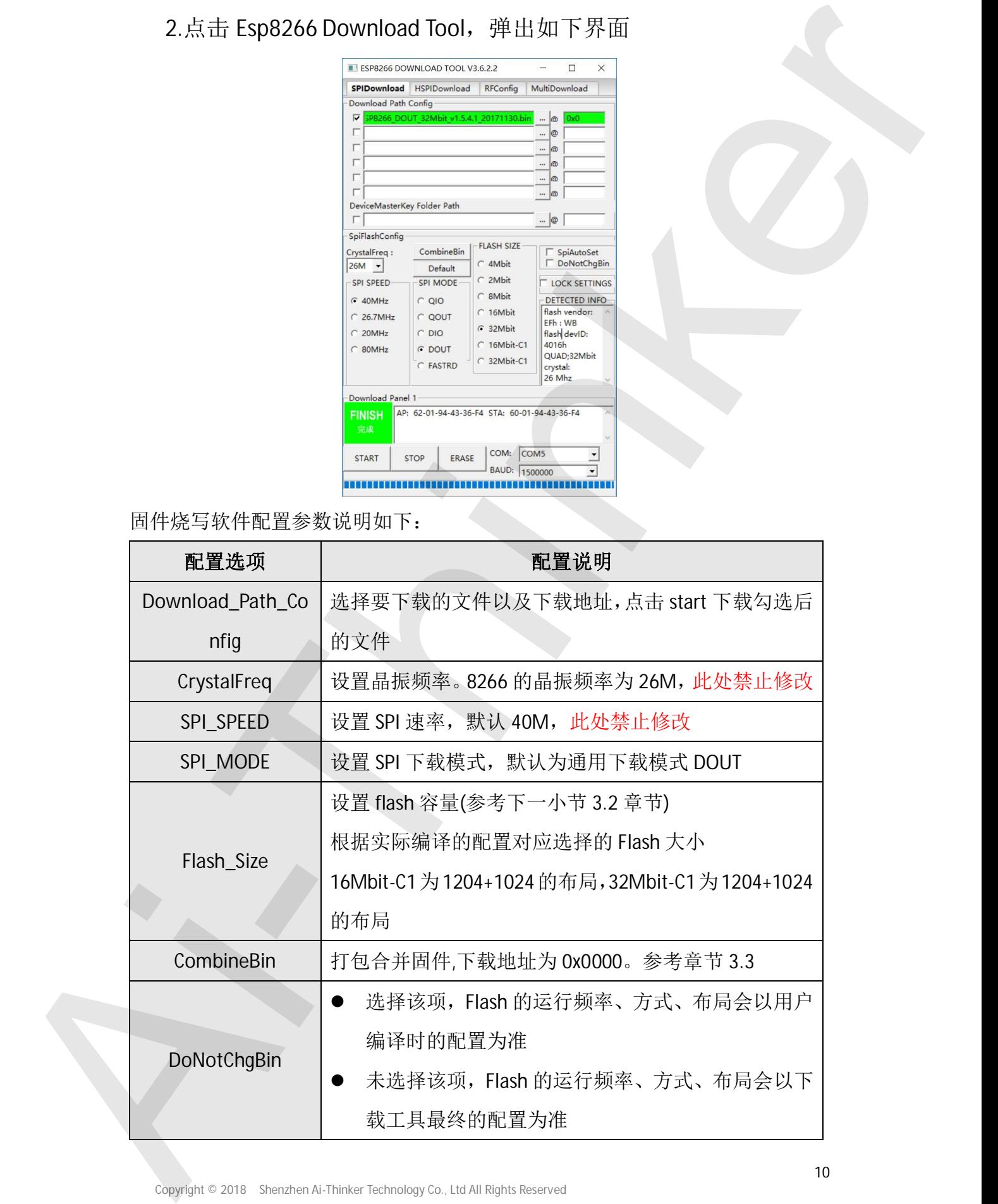

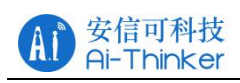

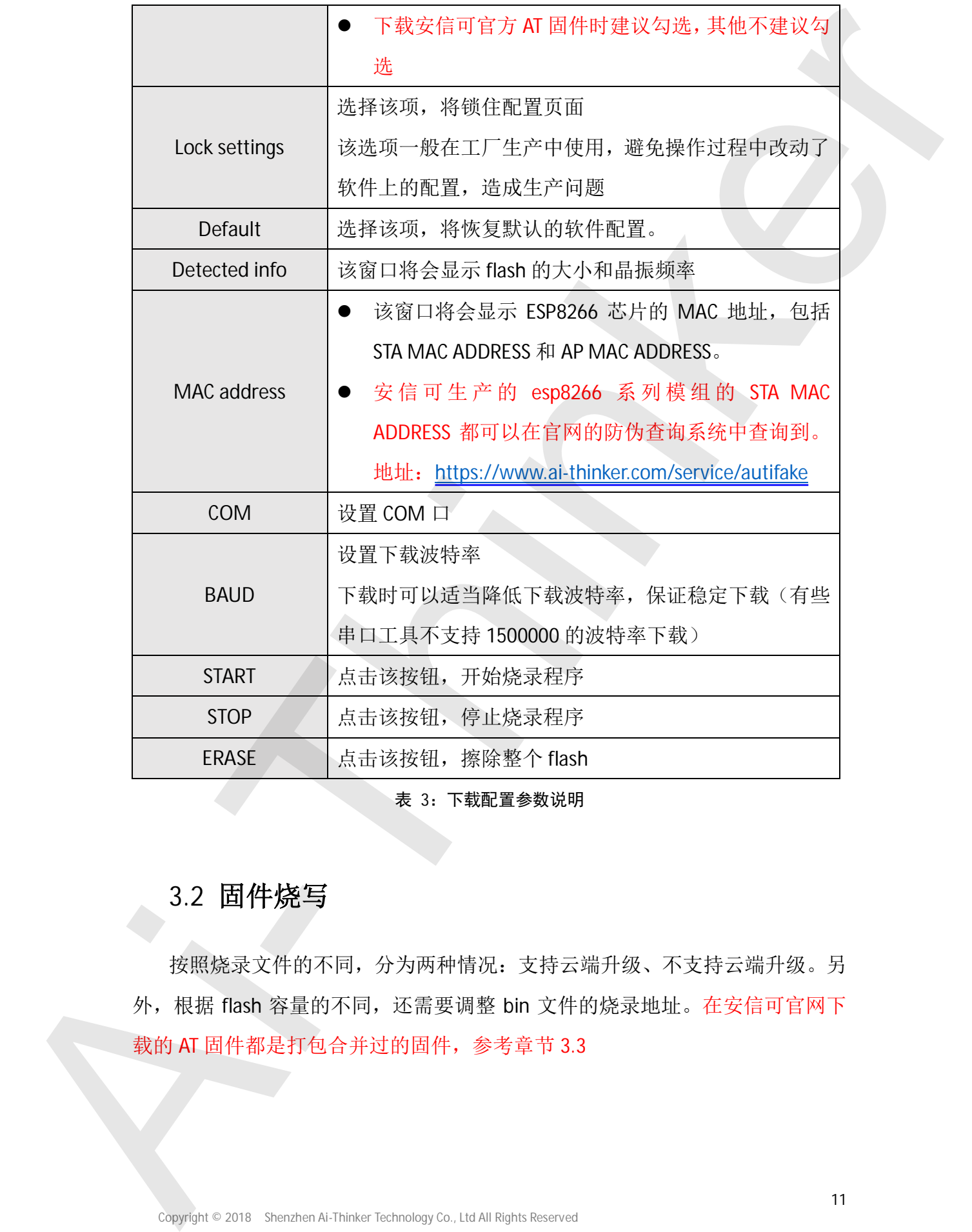

表 3: 下载配置参数说明

## 3.2 固件烧写

按照烧录文件的不同, 分为两种情况: 支持云端升级、不支持云端升级。另 外, 根据 flash 容量的不同, 还需要调整 bin 文件的烧录地址。在安信可官网下

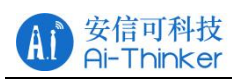

#### ESP8266 系列入门教程

| 文件名称                      | 8Mbit 地址分配 | 16Mbit 地址分配 | 32Mbit 地址分配 | 备注           |
|---------------------------|------------|-------------|-------------|--------------|
| eagle flash bin           | 0x00000    | 0x00000     | 0x00000     | 主程序,由代码编译生成  |
| eagle.irom0text.bin       | 0x40000    | 0x40000     | 0x40000     | 主程序,由代码编译生成  |
| esp_init_data_default.bin | 0xFC000    | 0x1FC000    | 0x3FC000    | 由乐鑫在 SDK 中提供 |
| blank.bin                 | 0xFE000    | 0x1FE000    | 0x3FE000    | 由乐鑫在 SDK 中提供 |

表 4: NoBoot 模式下载地址表

#### 注意: 乐鑫不同版本的 SDK 中可能会改变 eagle.irom0text.bin 文件的烧录地

### 址, 以控制台输出的地址为准。

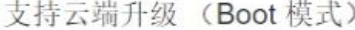

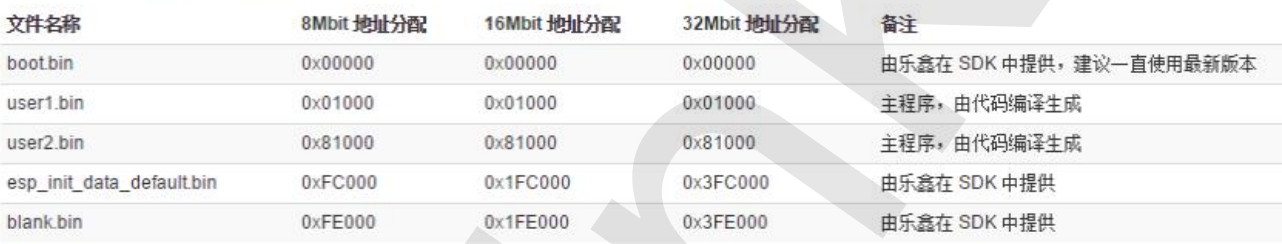

#### 表 5: Boot 模式下载地址表

注意: 支持云端升级的固件, 在 flash 布局会分为两个区, 一个用来执行程 序,另一个用来保存要升级的固件。当程序运行在 user1 时开始升级, 程序会下 载到 user2 区域, 下载完毕后, 下次启动运行 user2 的程序, 依次替换, 实现云 端升级。

- User1.Bin 文件和 User2bin 文件烧录时只烧录其中一个
- 

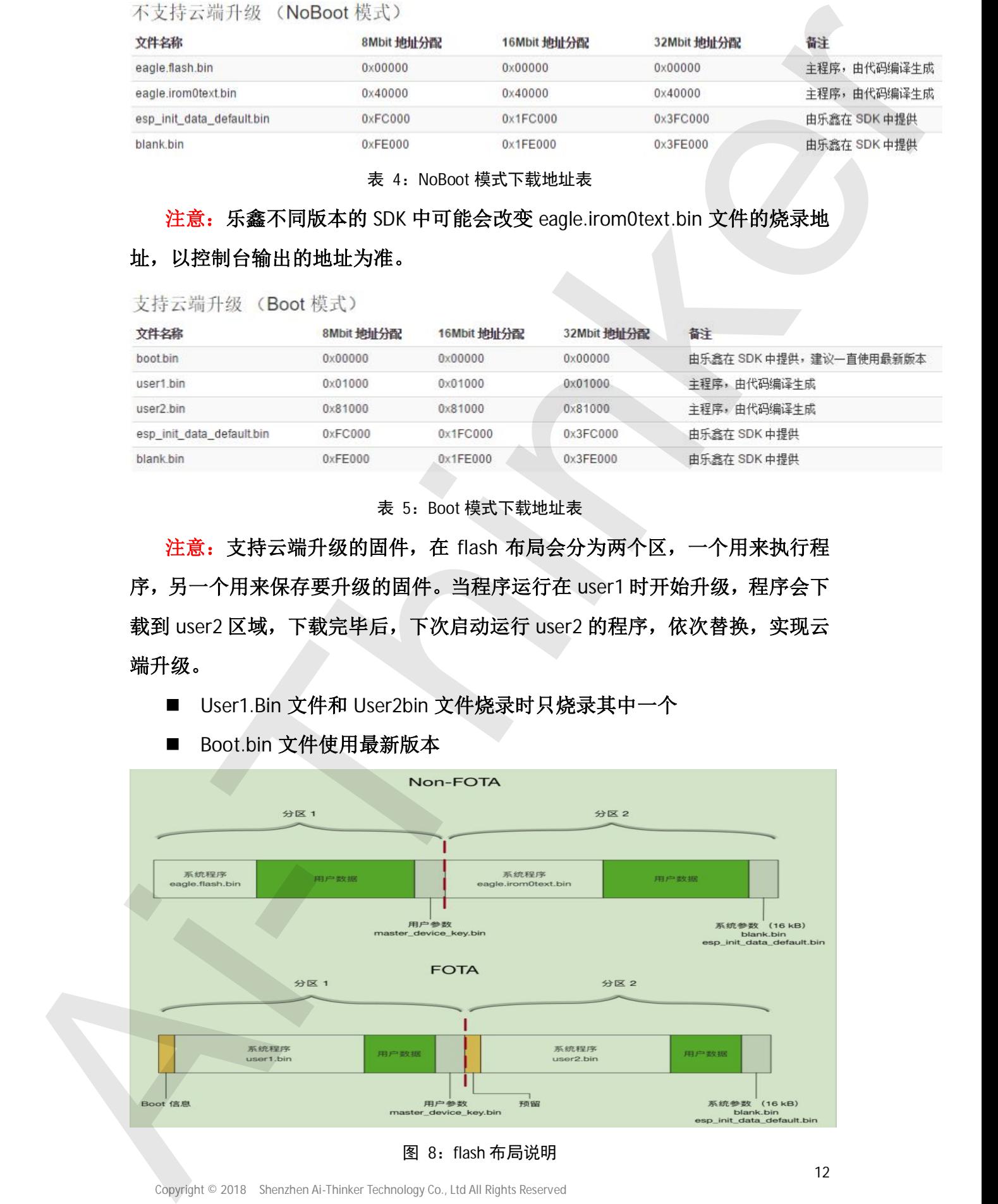

Copyright © 2018 Shenzhen Ai-Thinker Technology Co., Ltd All Rights Reserved

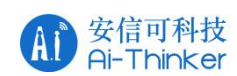

分区说明:

- 系统程序: 用于存放运行系统必要的固件
- 用户数据: 当系统数据未占满整个 flash 空间时, 空闲区域可用于存放用 户数据。
- 用户参数: 地址由用户自定义, IOT\_Demo 中设置为 0x3C000 开始的 4 个 扇区,用户可以设置为任意未占用的地址
- 系统阐述: 固件 flash 的最后 4 个扇区
	- Blank.bin 下载地址为 Flash 的倒数第 2 个扇区
	- Esp\_init\_data\_default.bin 下载地址为 flash 的倒数第四个扇区
- Boot 信息: 位于 FOTA 固件的分区 1, 存放 FOTA 升级相关信息
- 预留: 位于 FOTA 固件的分区 2, 与分区 1 Boot 信息区对应的预留区域
- User.bin 说明 user1.bin 和 user2.bin 是同一个应用程序, 选择不同的编 译步骤分别生成的两个固件, 存放在 SPI Flash 不同位置, 启动时先运行 行 Boot, Boot 读取系统参数区中的标志位, 判断运行行 user1.bin 还是 user2.bin, 然后到 SPI Flash 的对应位置读取运行行 分区设施。<br>
■ 原统程序、用于存放这行系统之前的中国的。中国区域有元于有名用<br>
→ 用户数据、当前分数据来占领率个1886 空间时,空间区域可用于有名用<br>
→ 用户数据、指针 Ban-Fig 52、107 Demon 中线展为 05000000 开始f93 全<br>
→ 解定、用户可以设置与任务表示元件地址<br>
→ 解答、用户 Ban-Fig 52、107 Demon 中线展为 05000000 开始f93 全<br>
→ 解答、用户 Ban-

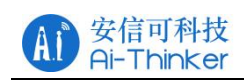

# 3.3 烧写示例:

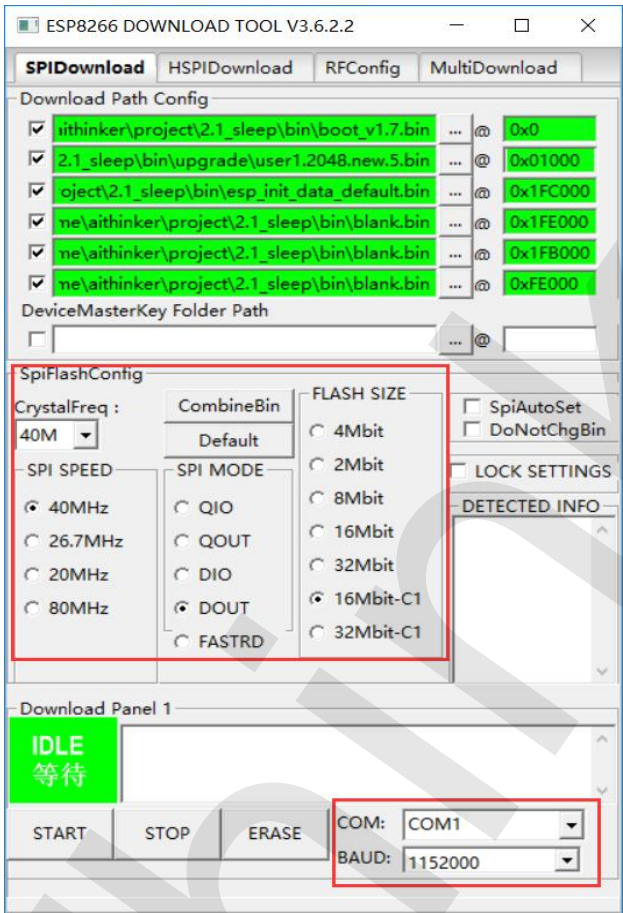

图 9: 16M flash 烧写配置

以 16Mbit –C1 Flash, 1024-1024 map 为说明, 烧录如下:

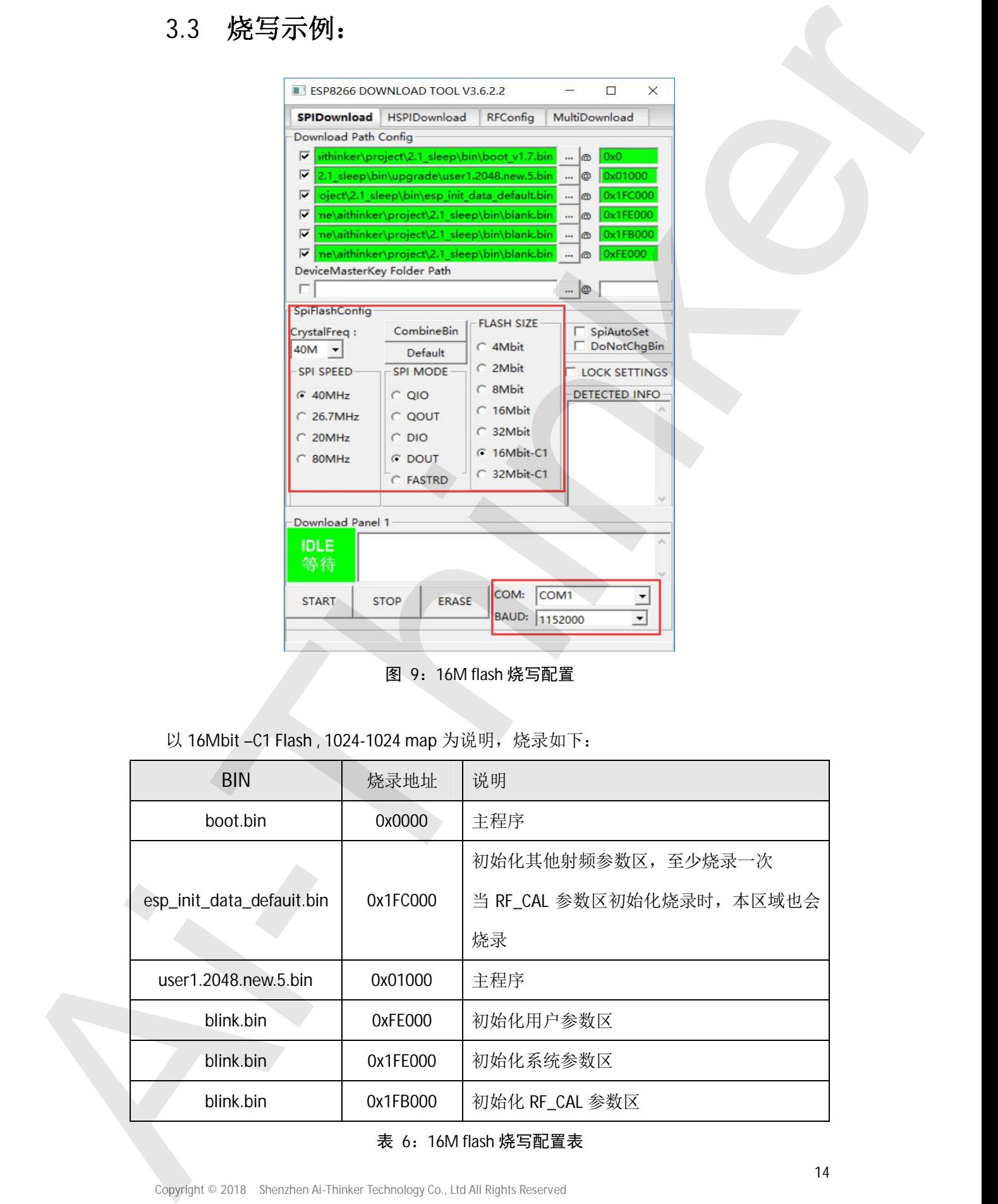

#### 表 6: 16M flash 烧写配置表

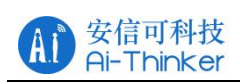

## 3.4 如何确认是否进入下载模式

在第二章节有讲到模组启动模式, 在我们烧录固件之前, 最好先确认一下, 模组是否讲入下载模式。

- 1. 首先确保模组可以正常运行, 发送 AT 指令 (AT 固件) 可以有回复 OK (即 确保电源和串口都是正常的):
- 2. 参考章节 2.2 接线, 在 74880 波特率下观察模组启动或复位后的打印信 息;
- 3. 若出现以下信息则认为模组已经进入了下载模式, 可以进行下载; (参考 章节 4.1, 74880 波特率下输出的系统日志信息说明)

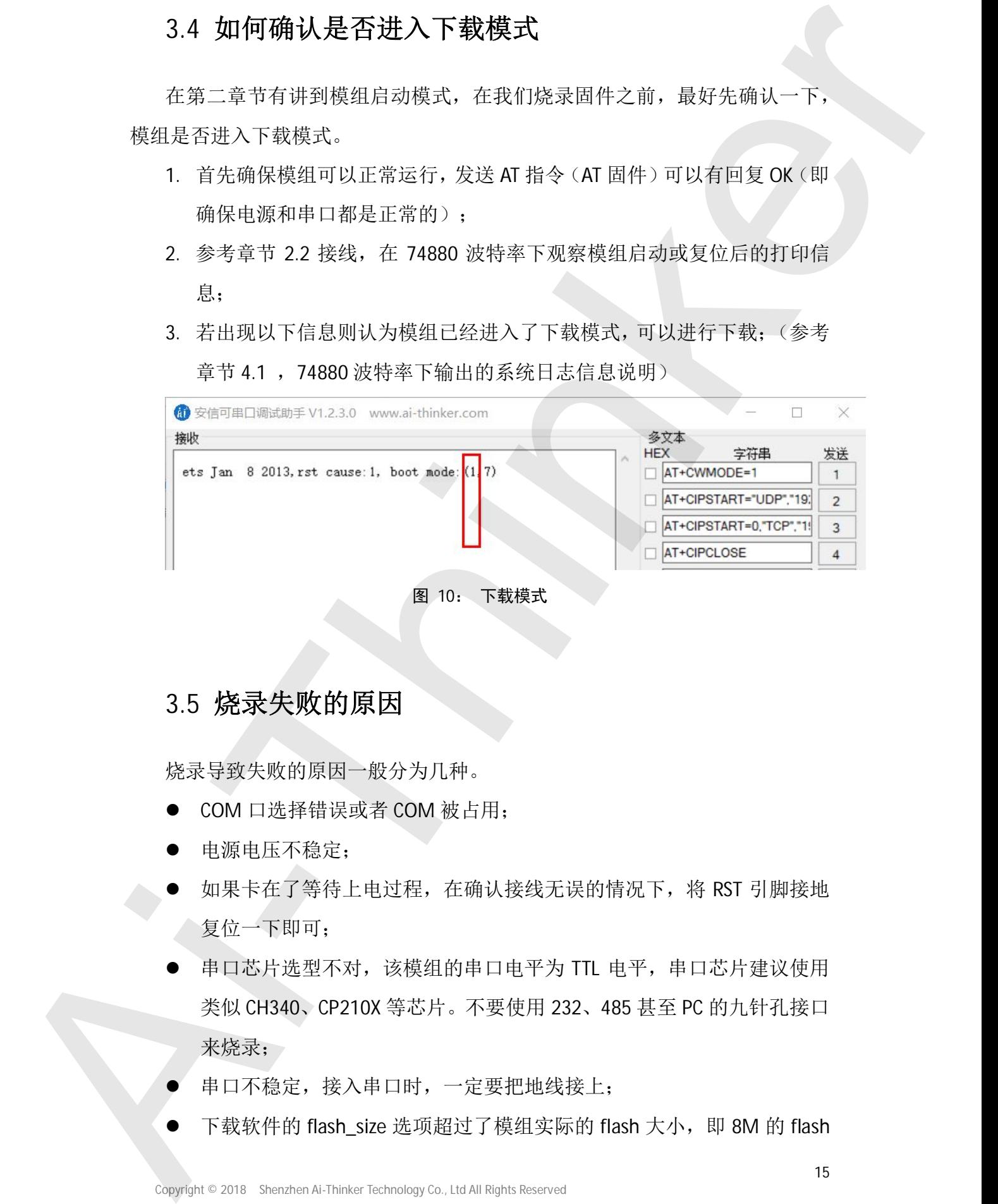

## 3.5 烧录失败的原因

烧录导致失败的原因一般分为几种。

- COM 口选择错误或者 COM 被占用;
- 申源电压不稳定:
- 如果卡在了等待上电过程, 在确认接线无误的情况下, 将 RST 引脚接地 复位一下即可:
- 串口芯片选型不对,该模组的串口电平为 TTL 电平,串口芯片建议使用 类似 CH340、CP210X 等芯片。 不要使用 232、485 甚至 PC 的九针孔接口 来烧录;
- 串口不稳定, 接入串口时, 一定要把地线接上;
- 

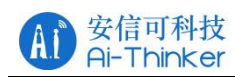

按照 32M 烧录肯定是不可以的:

- 下载波特率过大。有部分串口芯片的下载波特率并不支持 1500000, 甚 至由于接线方式的原因、使用的烧录线品质较差、线太长等原因导致太 高的波特率下载容易失败,需要适当降低下载波特率;
- efuse 损坏。由于静电的原因导致芯片损坏, 下载软件的 efuse 校验无法 通过。可以参考一下黑窗输出的信息;
- 当 wifi 模组的串口已经连接了用户产品的 MCU 串口, 此时为 wifi 模组烧 录固件建议切断 MCU 与 wifi 模组的串口连接或者将 MCU 的复位引脚拉 低, 让 MCU 处于复位模式:

## 3.6 固件合并说明

使用软件上的 CombineBin 按键可以将文件打包合并成一个完整的固件。

Esp 系列模组在烧录固件时是按照要烧录的文件地址烧录对应文件的大小到 flash, 其他部分的 flash 未改动, 例如 user1.bin 文件为 320K, 从 flash 地址 0x01000 地址开始烧录, 烧录 320K 字节, 如果第二次烧录的时候, 编译生成的 user1.bin 只有 300k, 那么比对上一次烧录的 user1.bin 文件在 flash 中的存储, 后面的 20K falsh 是不会擦除的。 後期 3241倍未完,不可分析。<br>
※服金額 3241倍未完,有需分析中口分析所 1984年中小不安持 1500000。其中<br>
1984年中に次,有需分析口号方程等原稿系統示。 硫素素等原因导致本<br>
Clinically半面表达,需要分析性,不同时,不同时,不同时,<br>
2. 血管液压,使用物的系统 - 高度为同时,不同时,但时间的 - 1984<br>
2. 血管液压,使用物的反应时,不同时间的 - 1985年中的 1982元<br>
2. 血管

这样的烧录方式在大批量生产中是不安全的,尤其是有部分客户会在 flash 中 添加自己的一些数据直接烧录讲去。

将所有的固件打包合并成一个完整的固件,烧录时会填充整个 flash, 对应地

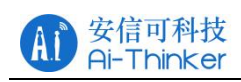

## 3.6.1 配置合并

固件主要分为不支持线升级和支持在线升级两种,具体地址分配表如下。

(1) 不支持云端升级 (Noboot 模式)

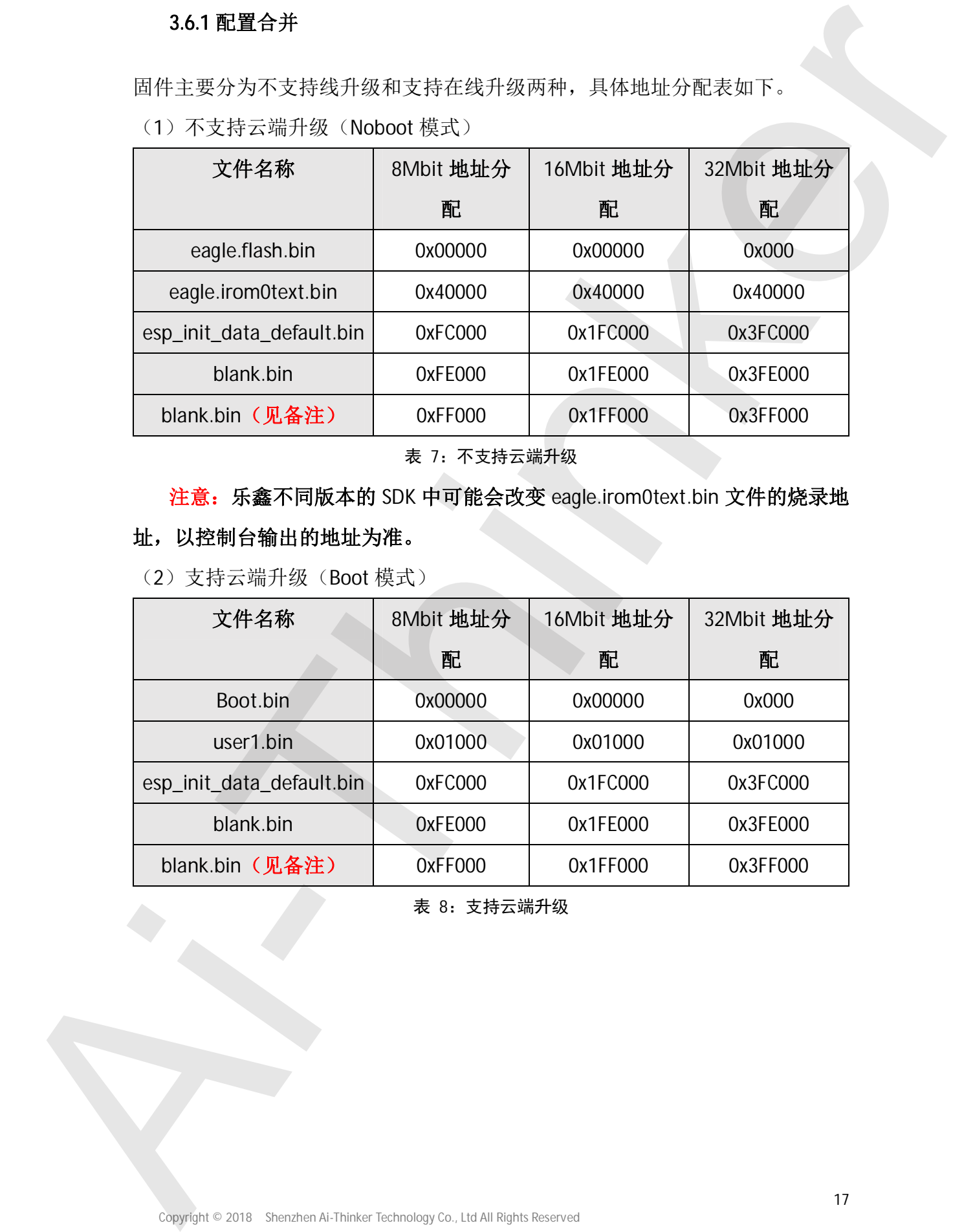

表 7: 不支持云端升级

# 注意: 乐鑫不同版本的 SDK 中可能会改变 eagle.irom0text.bin 文件的烧录地

## 址, 以控制台输出的地址为准。

(2) 支持云端升级 (Boot 模式)

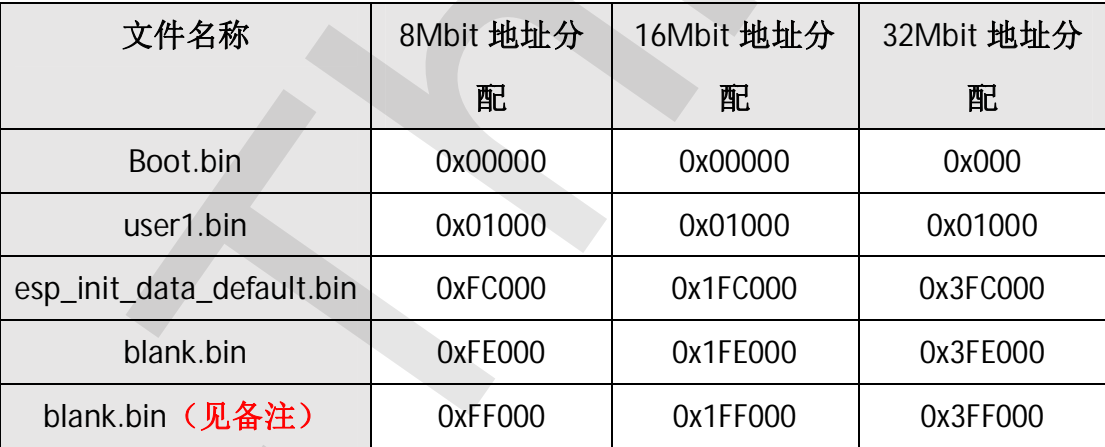

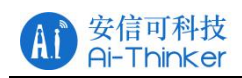

## 3.6.2 配置示例

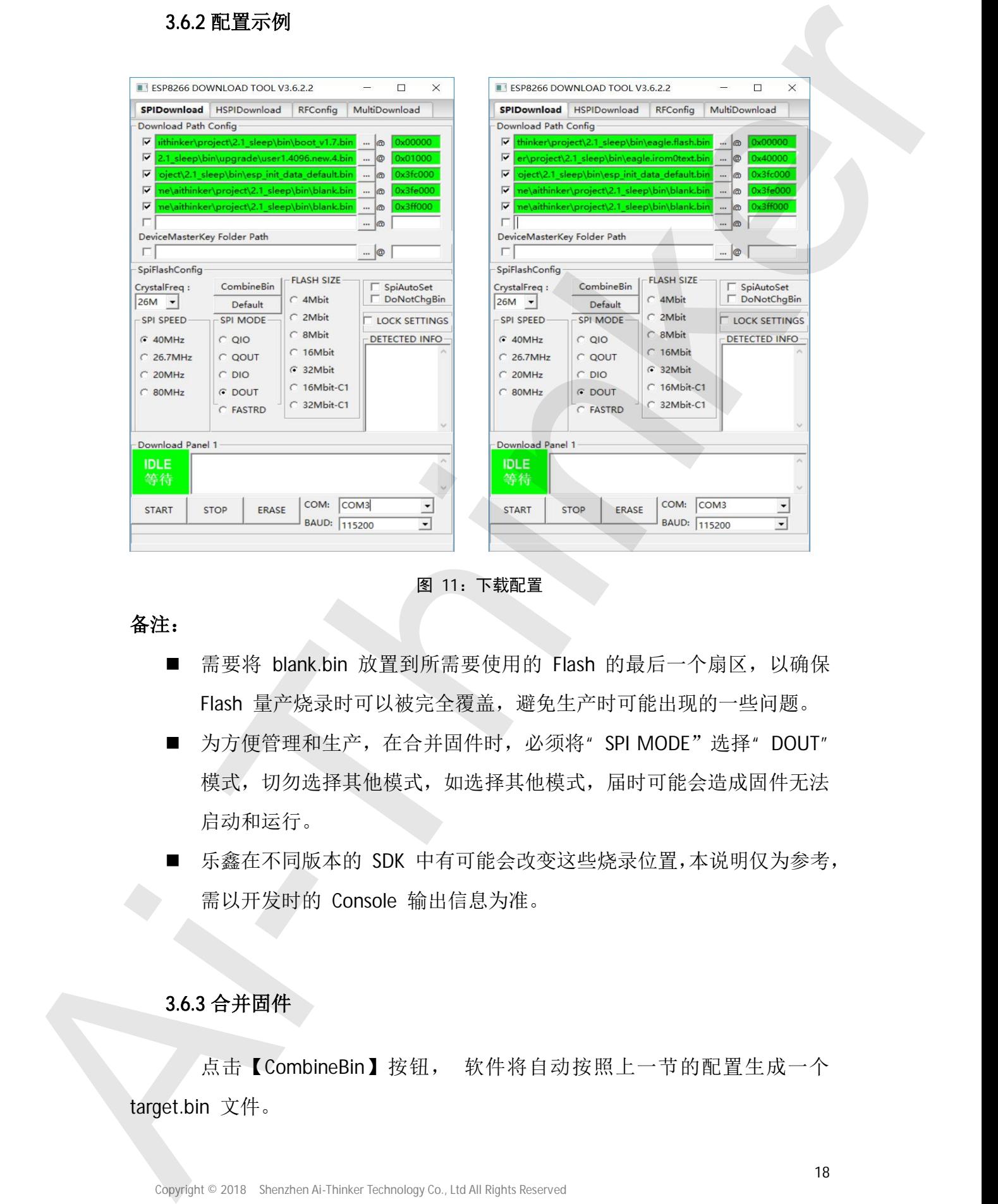

图 11: 下载配置

## 备注:

- 需要将 blank.bin 放置到所需要使用的 Flash 的最后一个扇区, 以确保 Flash 量产烧录时可以被完全覆盖, 避免生产时可能出现的一些问题。
- 为方便管理和生产, 在合并固件时, 必须将"SPI MODE"选择"DOUT" 模式, 切勿选择其他模式, 如选择其他模式, 届时可能会造成固件无法 启动和运行。
- 乐鑫在不同版本的 SDK 中有可能会改变这些烧录位置,本说明仅为参考, 需以开发时的 Console 输出信息为准。

## 3.6.3 合并固件

点击【CombineBin】按钮, 软件将自动按照上一节的配置生成一个

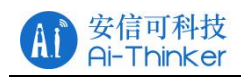

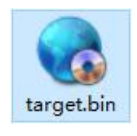

图 12: 生成文件

在 windows 资源管理器下查看生成文件详细大小如下:

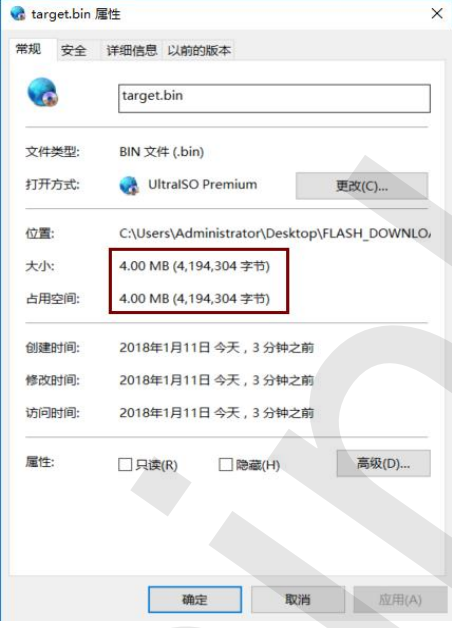

图 13: 生成文件详细信息

使用 winhex 或者 ultraedit 类似软件查看得到如下数据, 说明该文件大小是

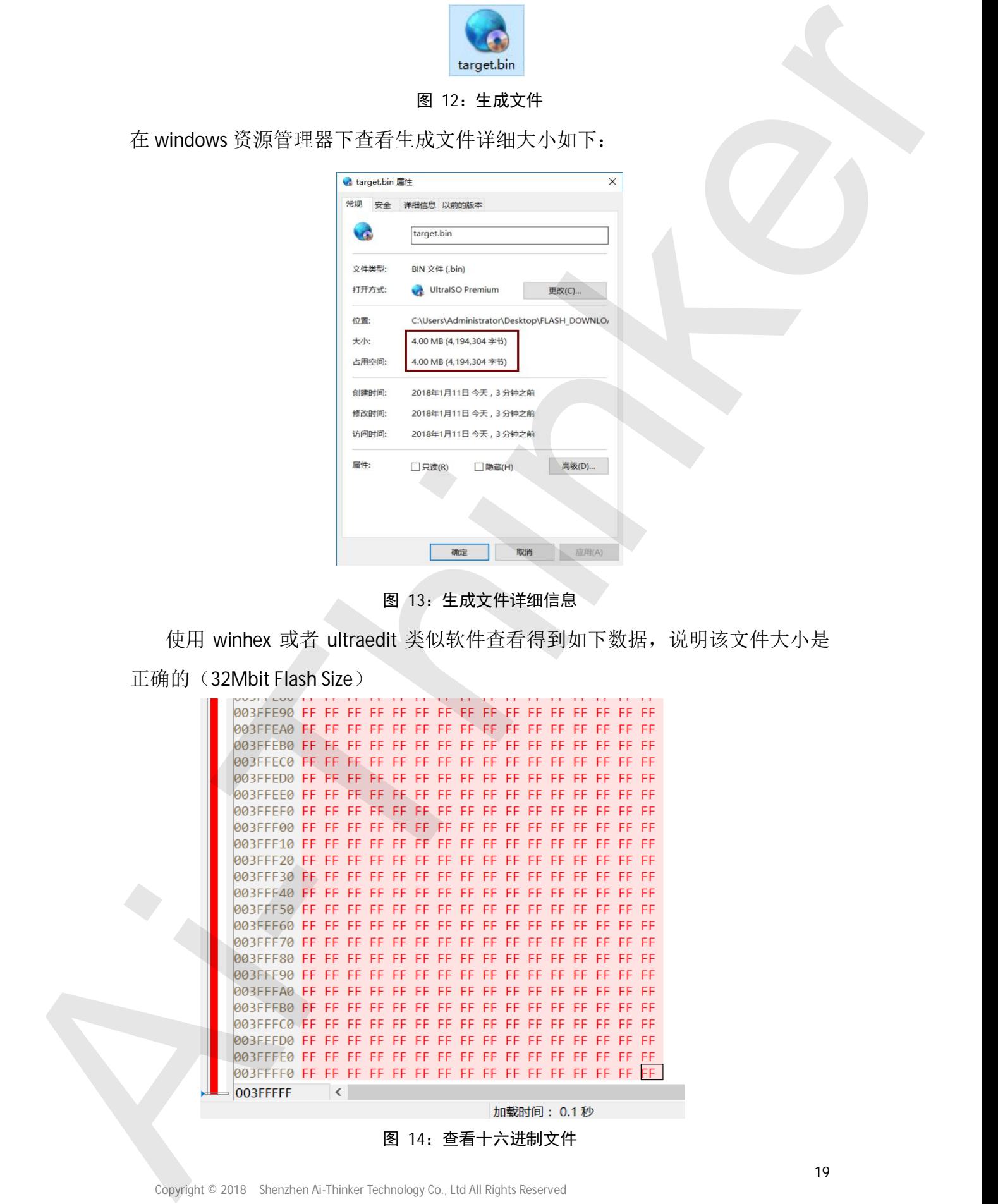

Copyright © 2018 Shenzhen Ai-Thinker Technology Co., Ltd All Rights Reserved

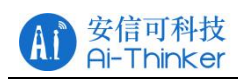

## 3.6.4 校验固件

合并后,固件内已经包含了面板上的配置信息以及地址范围。烧录地址为 0x00000.

注意:校验固件时必须选中 DoNotChgBin 选项,此时下载不受下载配置影响。

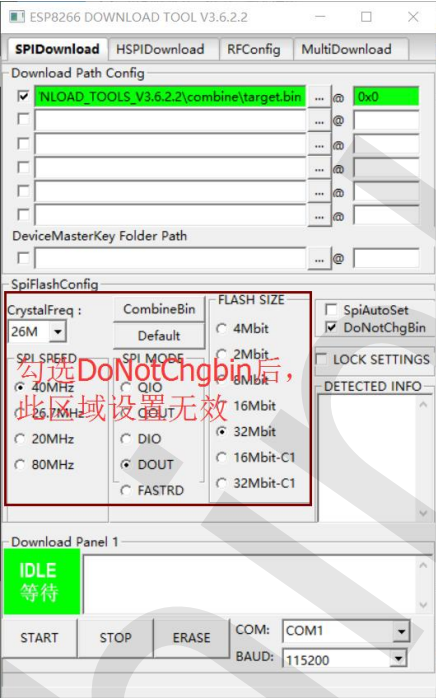

图 15: 下载不受配置影响

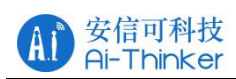

## 四、基础调试

本节主要涉及 esp8266 系列上电输出信息的一些基础讲解。

## 4.1 上电信息说明

Esp8266 系列模组出厂使用的 AT 固件, 默认波特率为 11520。

实际上, 模组在上电过程中首先是在 74880 波特率下打印输出了系统日志信 息, 随后切换到 115200 波特率下完成初始化, 当输出 ready 字样的字符串后, 则表明初始化完成, 此时可以发送 AT 指令去调试模组。

如下图, 串口在 115200 波特率下首先输出一段乱码, 随后输出了 Ai-Thinker Technology Co. Ltd. Ready。此时固件启动完成。这一串乱码可以在 74880 波特 率下查看系统日志信息。

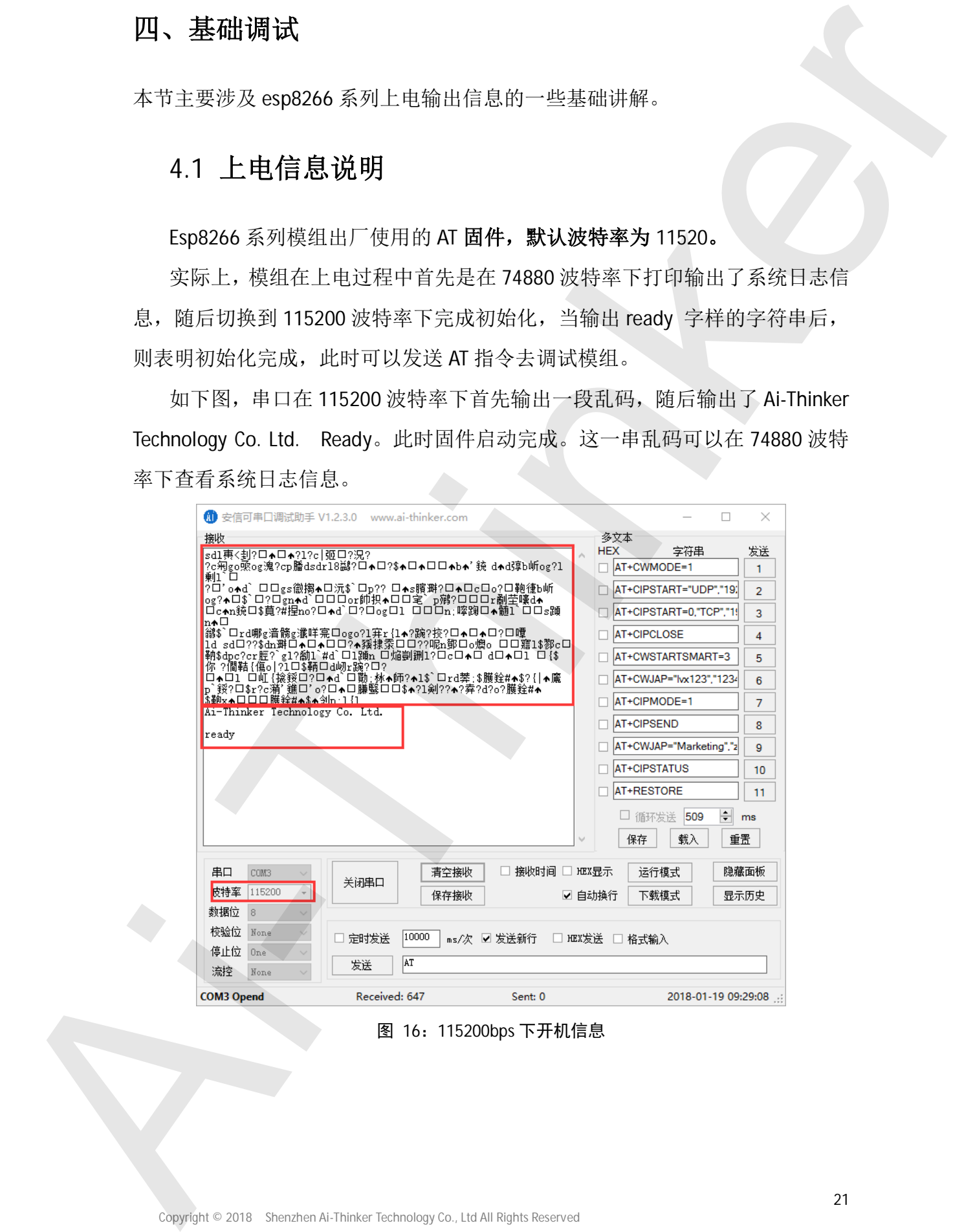

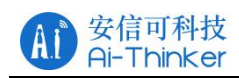

#### 74880 波特率输出系统日志信息

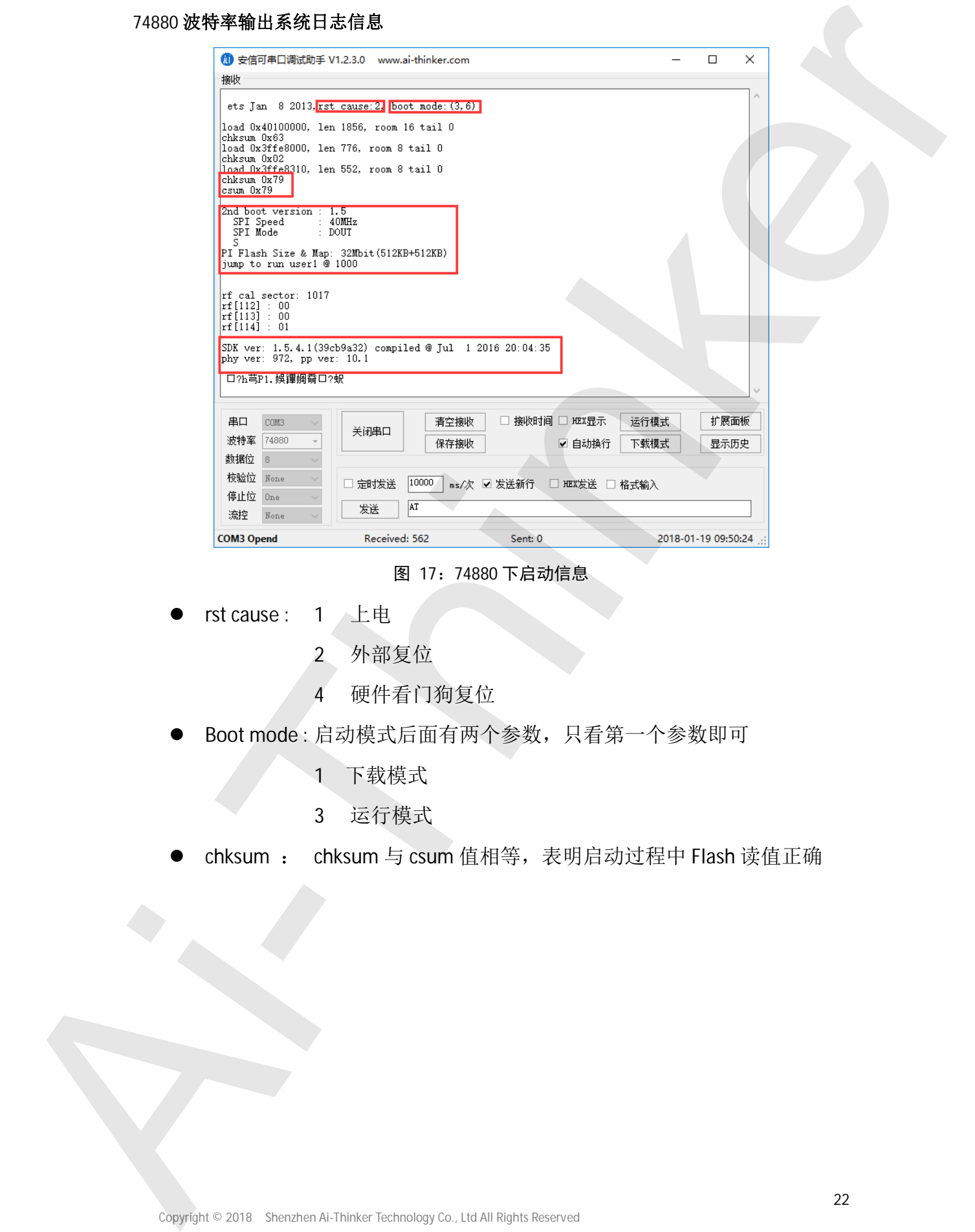

图 17: 74880 下启动信息

- rst cause: 1 上电
	- 2 外部复位
	- 4 硬件看门狗复位
- Boot mode: 启动模式后面有两个参数, 只看第一个参数即可
	- 1 下载模式
	- 3 运行模式
- 

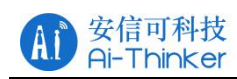

## 4.2 各种状态的启动信息说明

8266 在实际使用过程中由于用户的接线方式、烧录方式以及固件编写的方式不同, 会 有不同的输出信息, 通常我们在 74880 波特率下输出的系统日志信息来分析。下面列举集中 常见的输出信息。

### 4.2.1 运行模式

- 波特率: 74880
- 固件: 任意固件
- 描述: boot mode: 3 表明该模式为模组的正常运行状态。

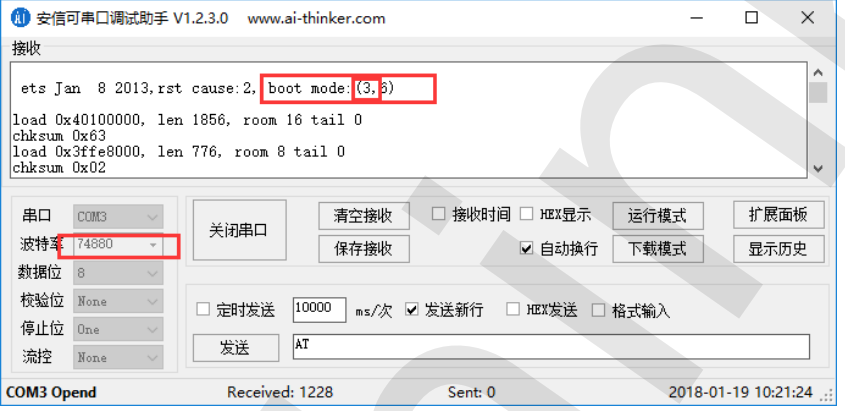

图 18: 正常模式

#### 4.2.2 下载模式

- 波特率: 74880
- 固件: 任意固件
- 描述: boot mode: 1 表明该模式为模组的下载模式, 当出现该字样时, 表明模

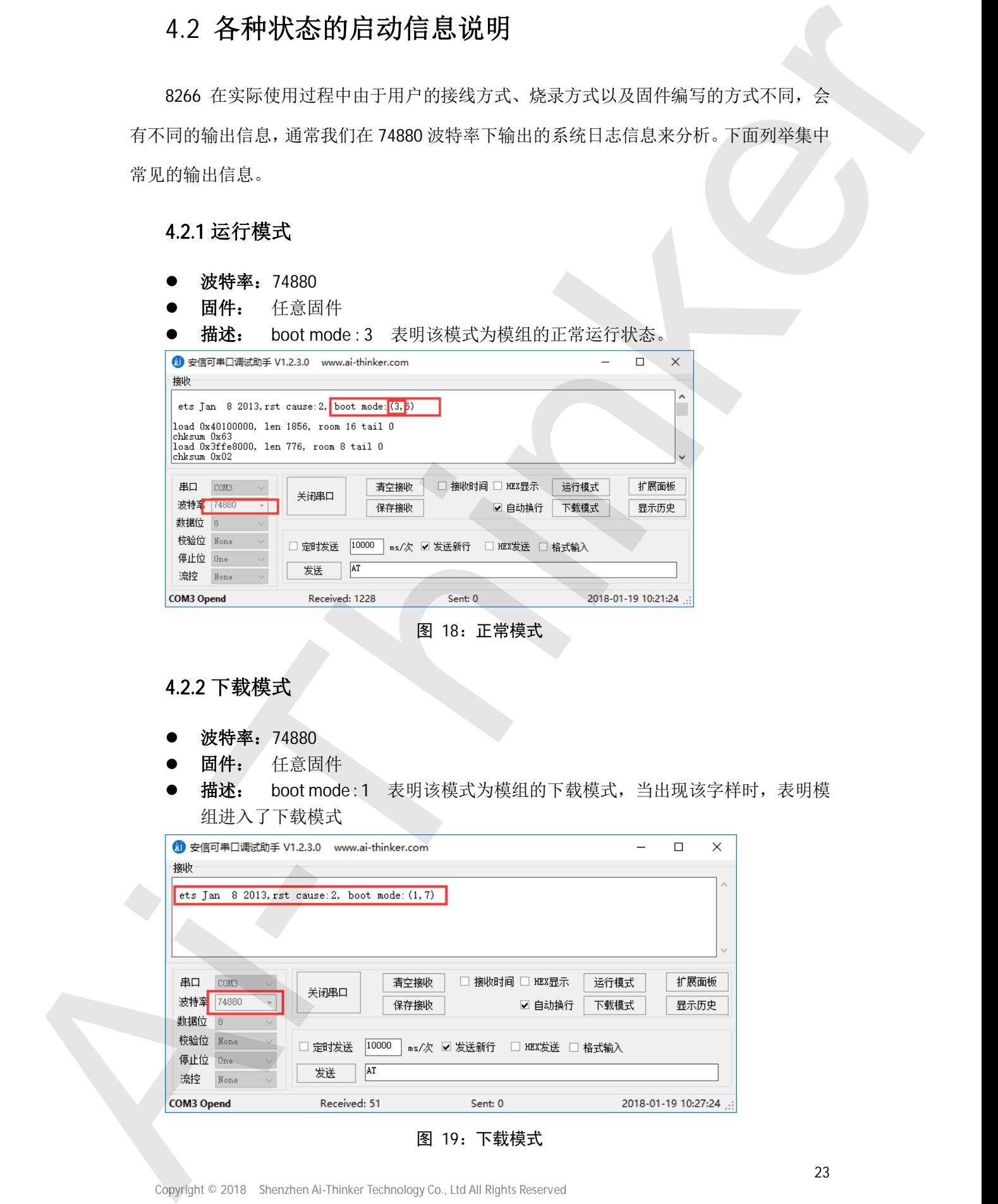

图 19: 下载模式

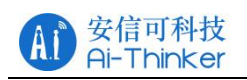

## 4.2.3 Waiting for host

- 波特率: 74880
- 固件: 任意固件
- 描述: waiting for host 意味着启动引脚电平不对, 请参考 2.2 章节的启动模式的

引脚电平说明来接线。

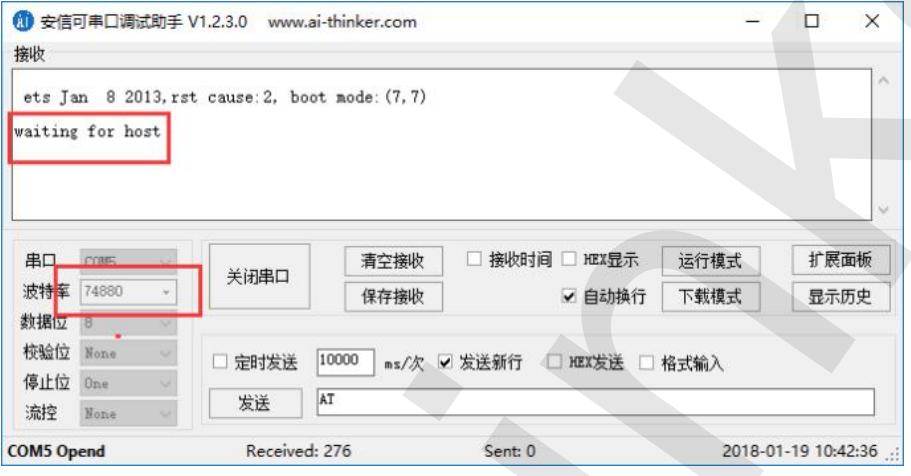

图 20: 引脚错误

## 4.2.4 ets\_main.c

- 波特率: 74880
- 固件: 任意固件
- 描述: est\_main.c 意味着固件出现异常, 一般为静电导致的模组固件损坏, 或

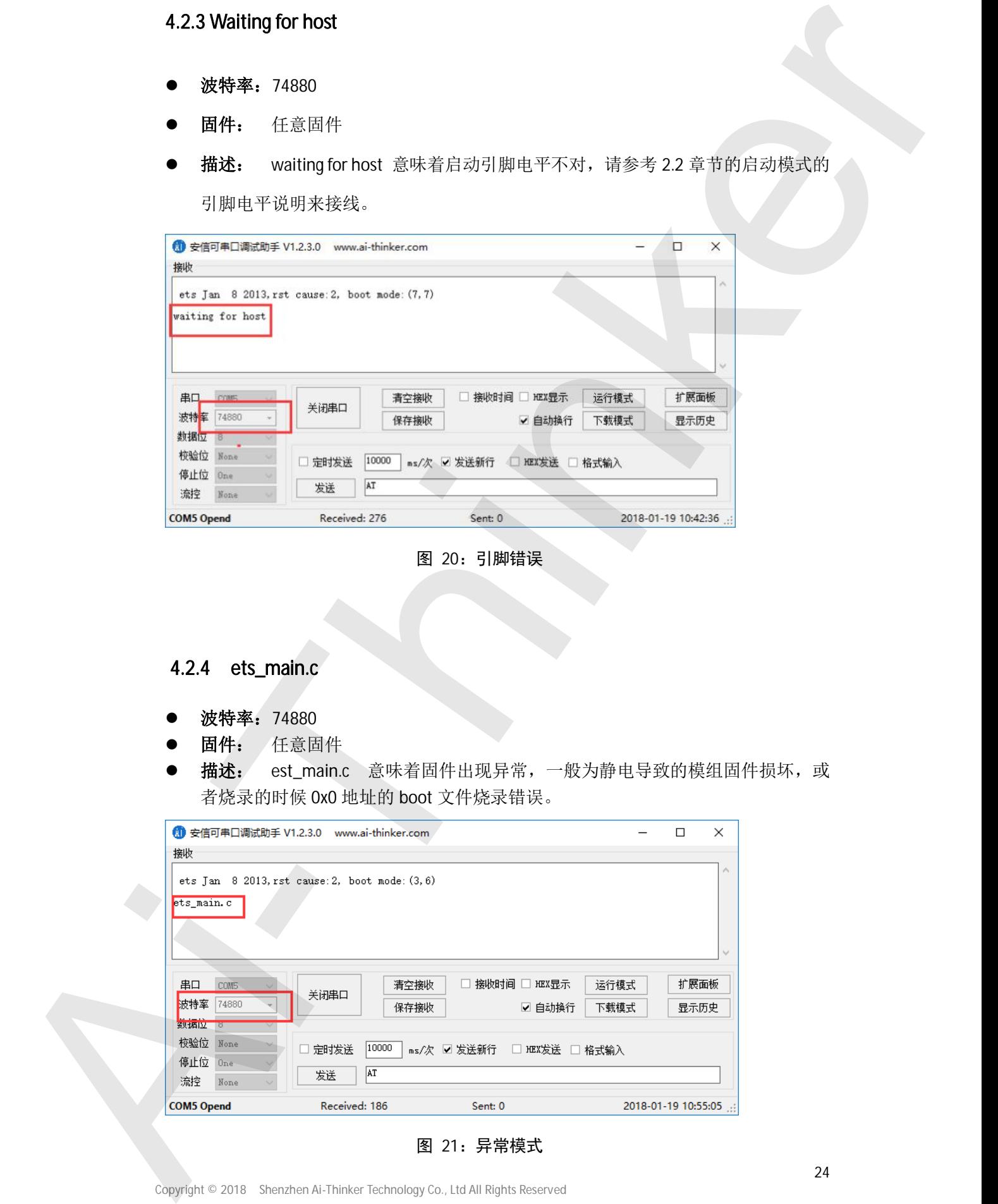

图 21: 异常模式

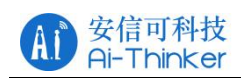

## 4.2.5 Fatal exception  $(x)$

- 波特率: 工作波特率
- 固件: 任意固件
- 描述: Fatal exeception (x)出现的原因较多, 一般为自己开发的 SDK 固件程序崩溃 或者烧录错误, 出现类似的错误首先检查一下是不是烧录固件过程中出现了错误, 其次参考一下该文档

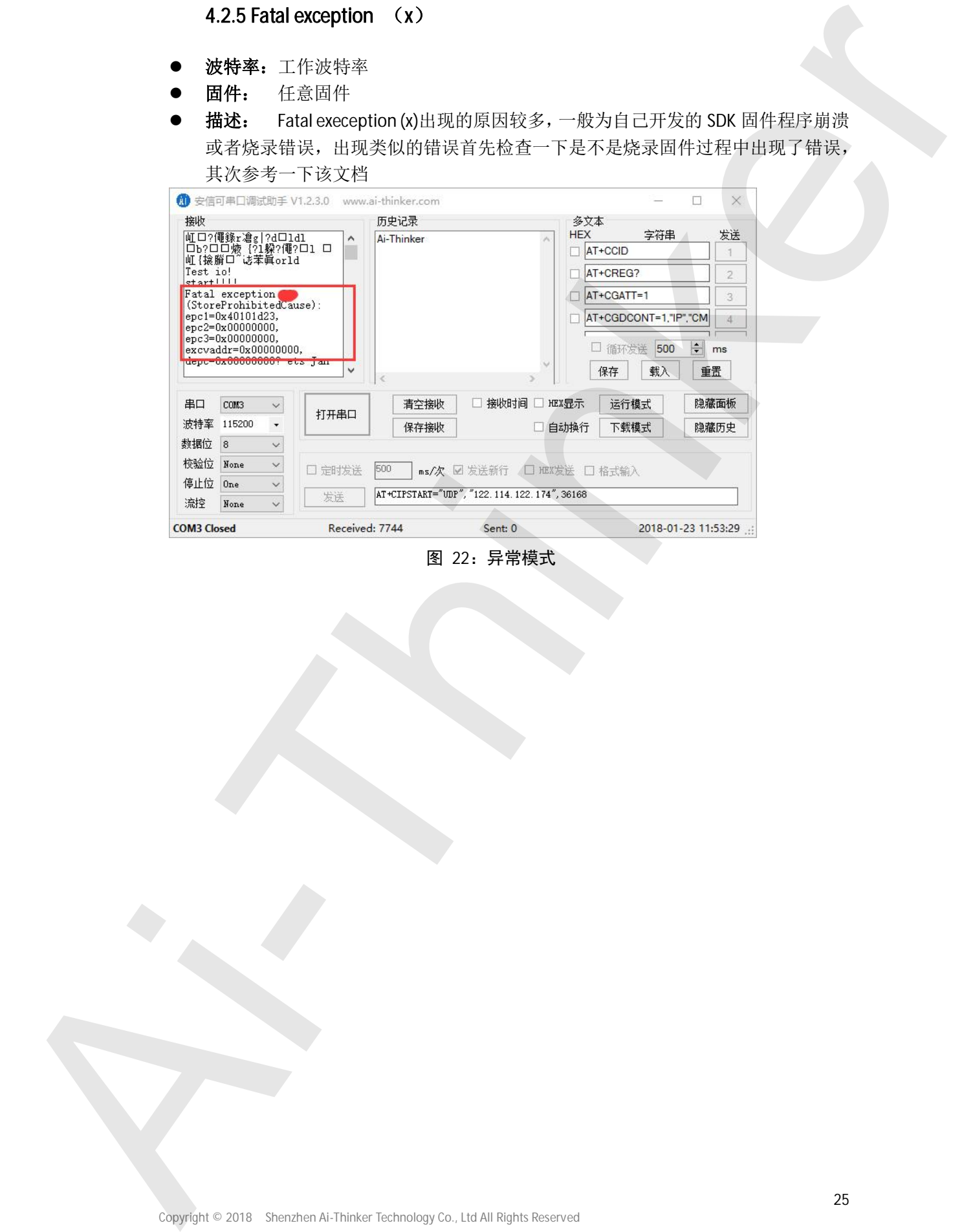

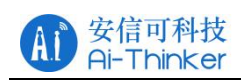

## 五、演示 DEMO

该章节主要讲述几种演示 DEMO、AT 的调用方式和可实现的功能。

## **5.1** ╄⽪ **DEMO**

DEMO1: 基于 Ai Cloude 2.0 智能配网实现远程控制(支持 web 配网)

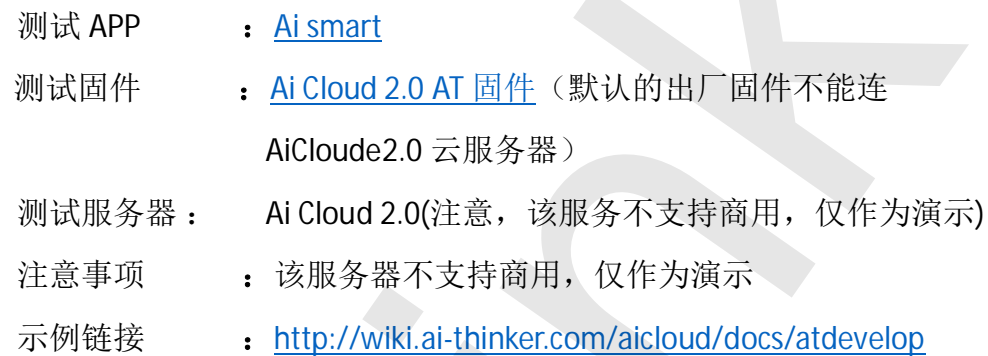

DEMO2: 基于透传云实现远程控制

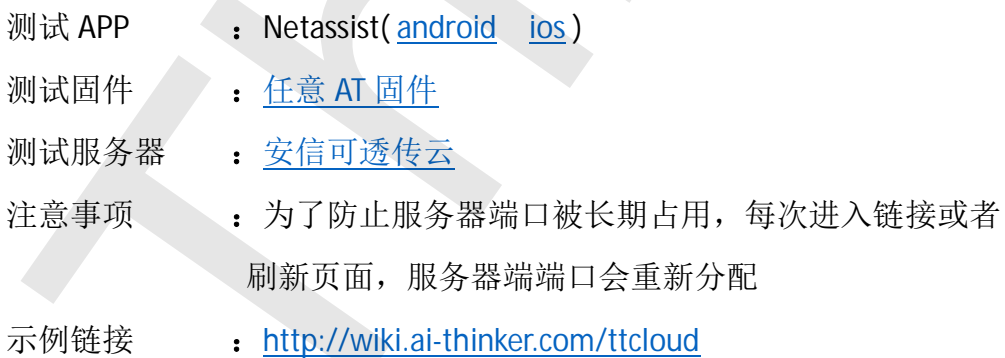

DEMO3: 基于机智云平台调节灯光

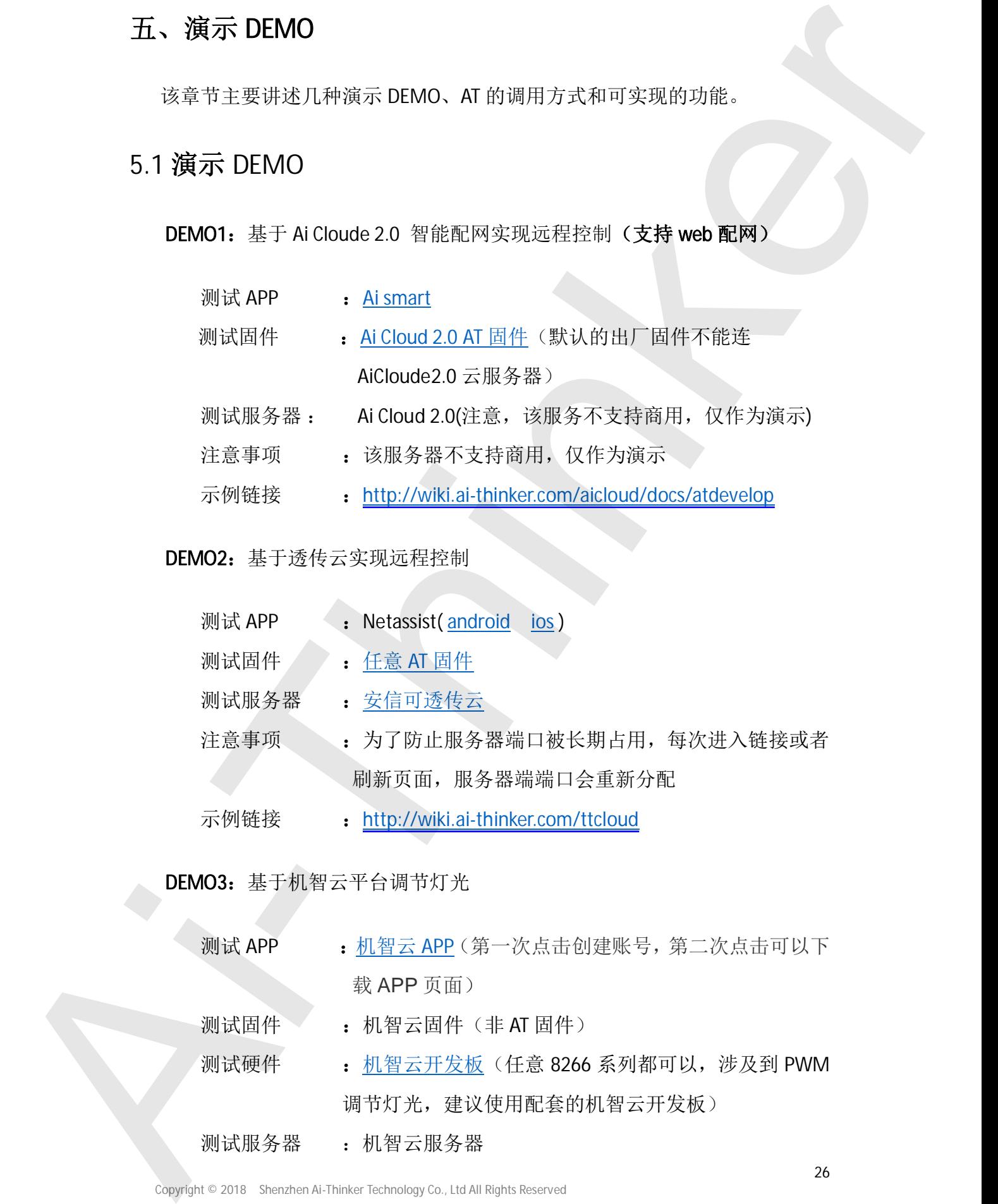

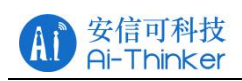

示例链接 : http://wiki.ai-thinker.com/esp8266/boards/gizwits

机智云平台 : http://www.gizwits.com/

## 5.2 简单示例

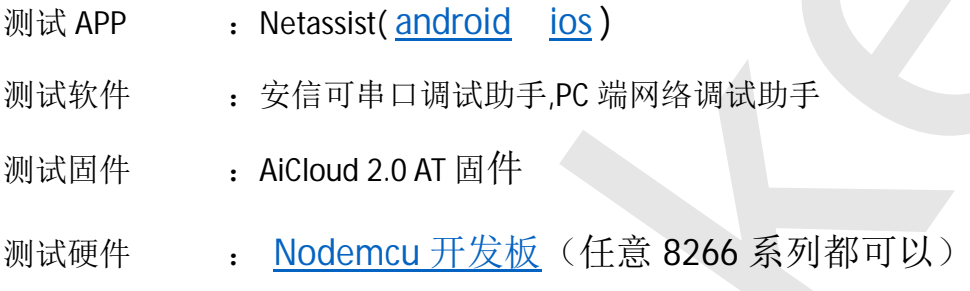

## 5.2.1 TCP 相关的 demo

**NO.01 STA 模式** 

ESP8266 Client:

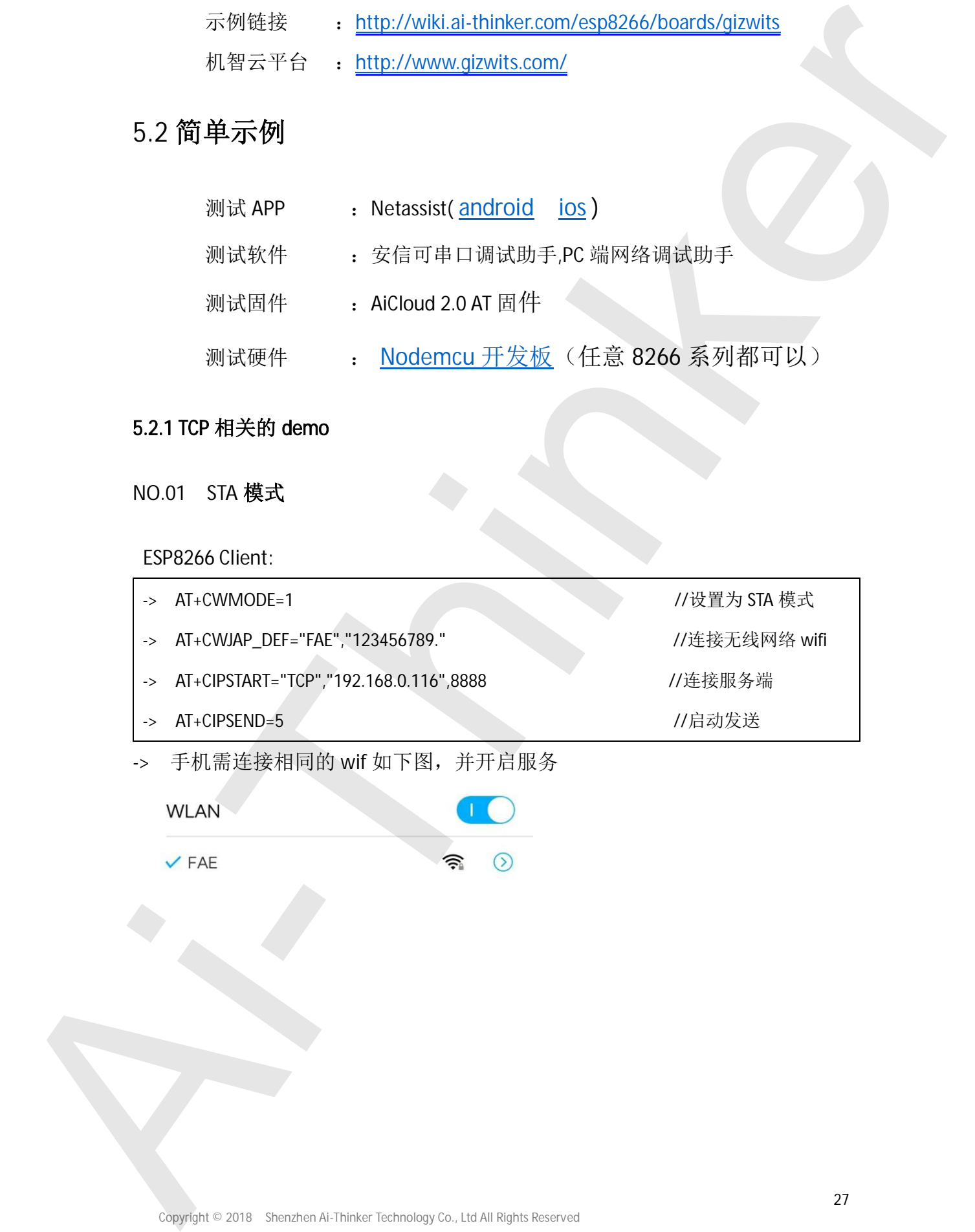

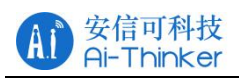

## ESP8266 系列入门教程

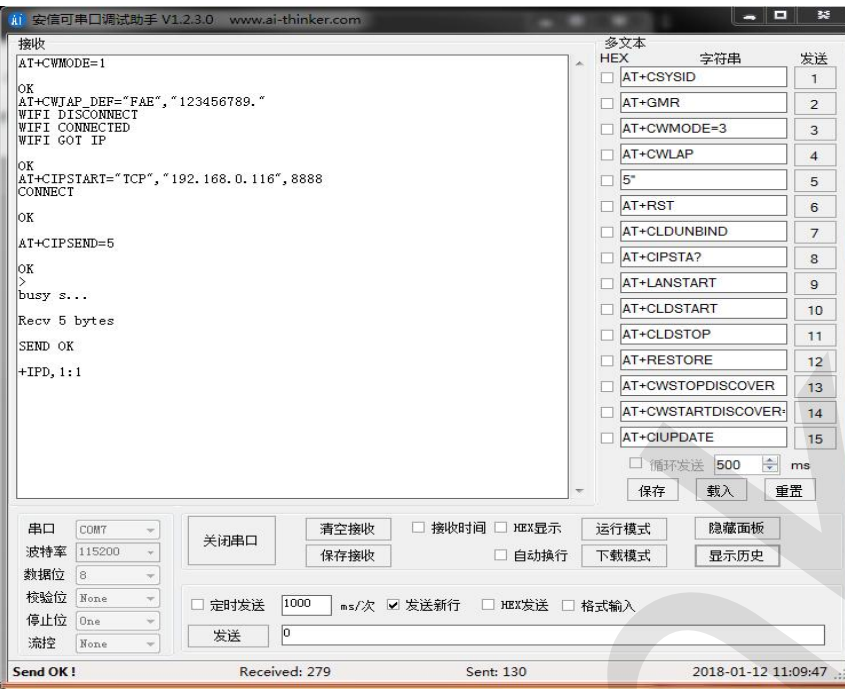

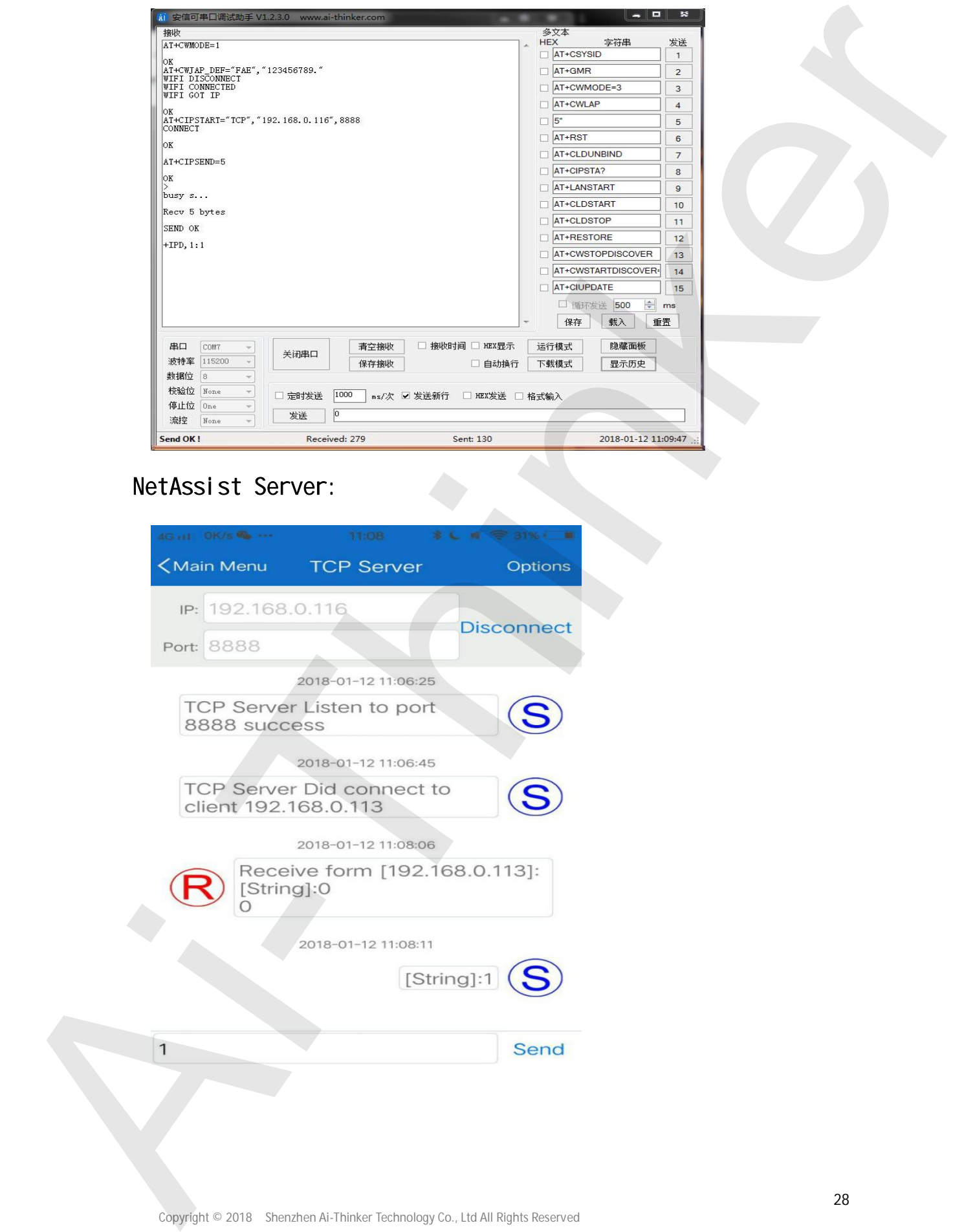

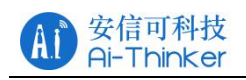

#### **NO.02 ESP8266 Server:**

- -> AT+CWMODE=1 //䇮㖞Ѫ STA ⁑ᔿ
- -> AT+CWJAP\_DEF="FAE","123456789." //连接无线网络 wifi
- -> AT+CIPMUX=1 //ᔰཊ䘎᧕
- -> AT+CIPSERVER=1,5000 //ᔰᴽ࣑ㄟ
- -> AT+CIFSR **//**查看 mac 地址和 IP
- -> AT+CIPSEND=0,5 // 启动发送
- -> 手机需连接相同的 wif 如下图, 并开启服务
	-

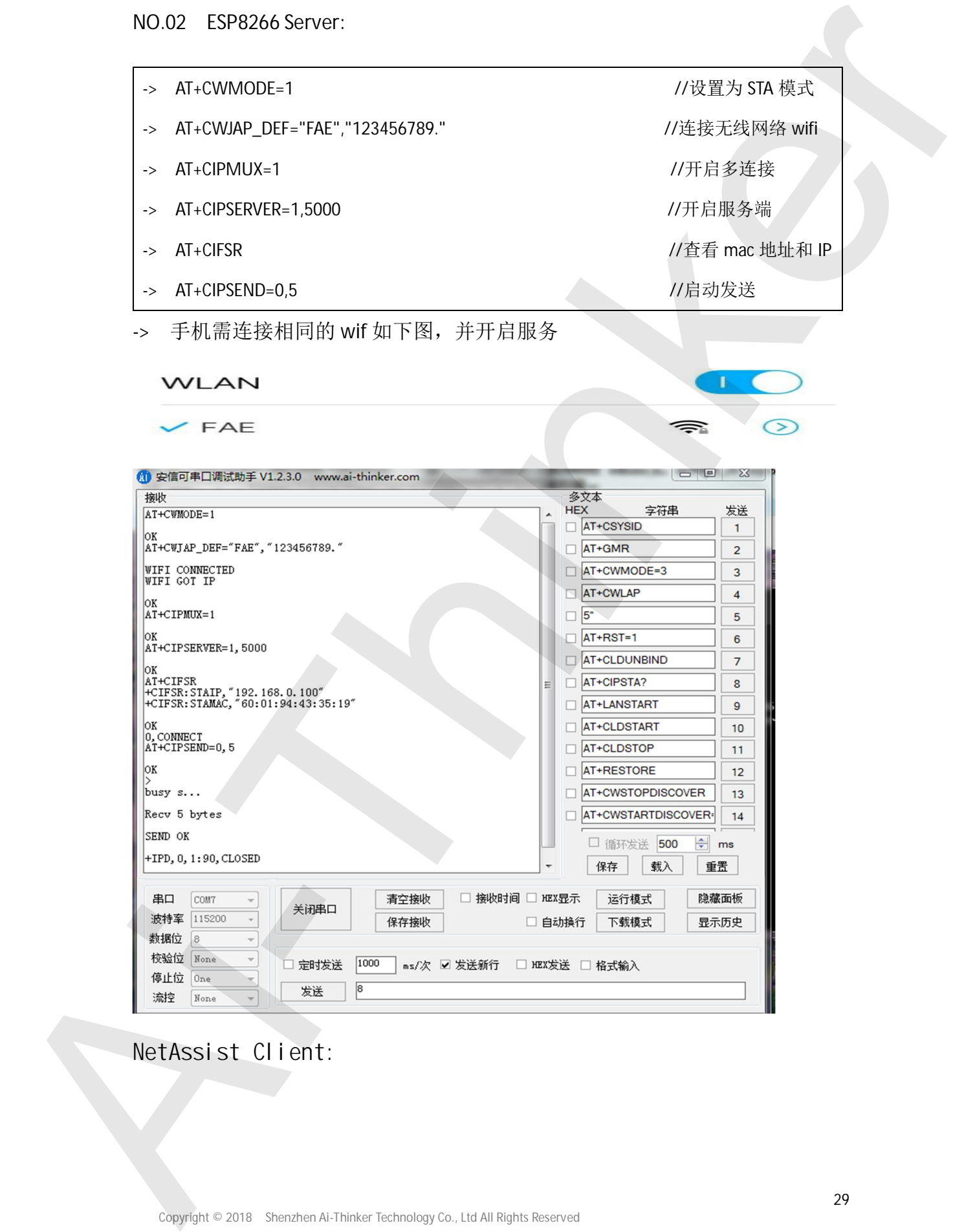

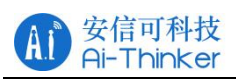

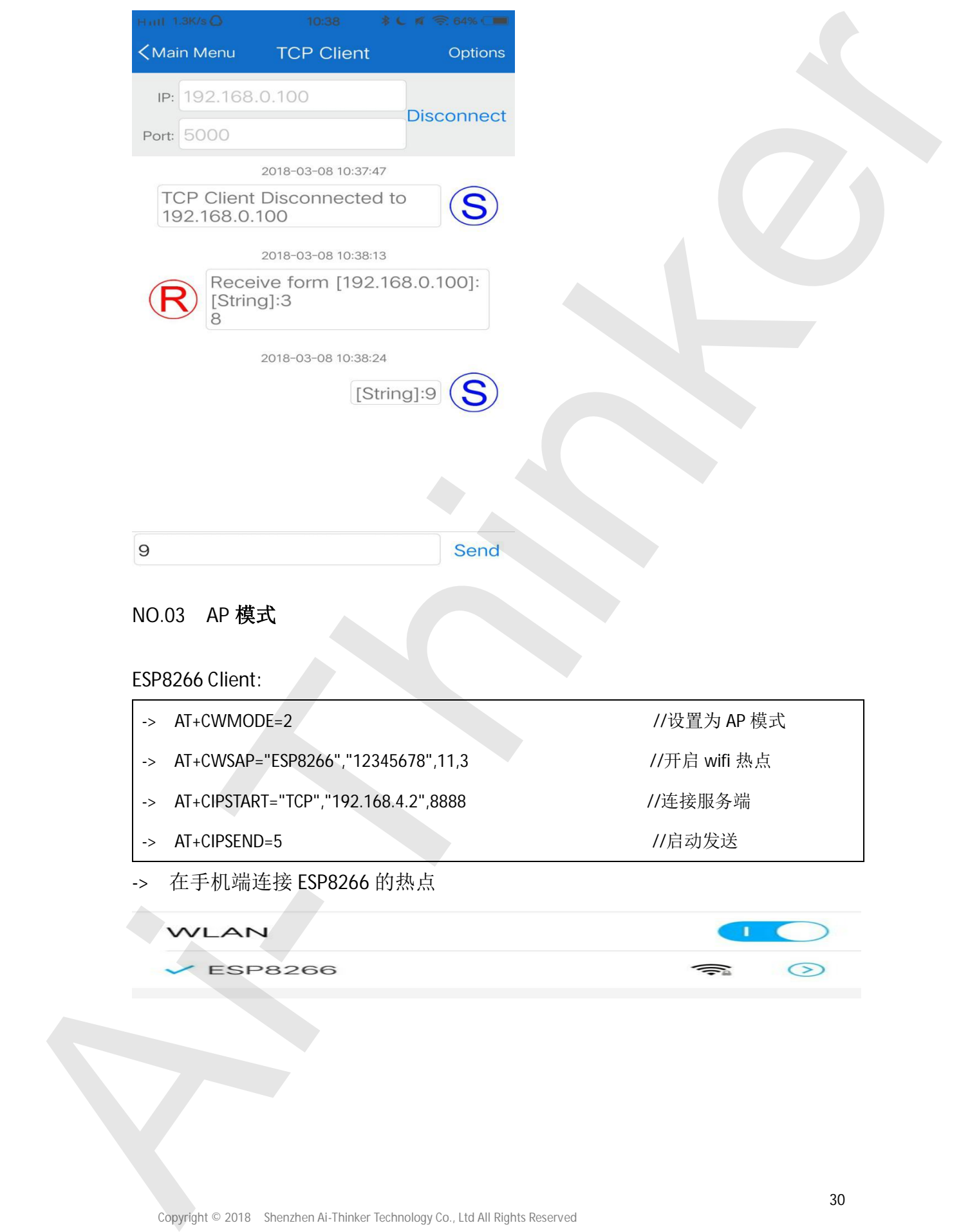

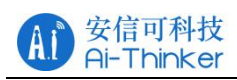

## ESP8266 系列入门教程

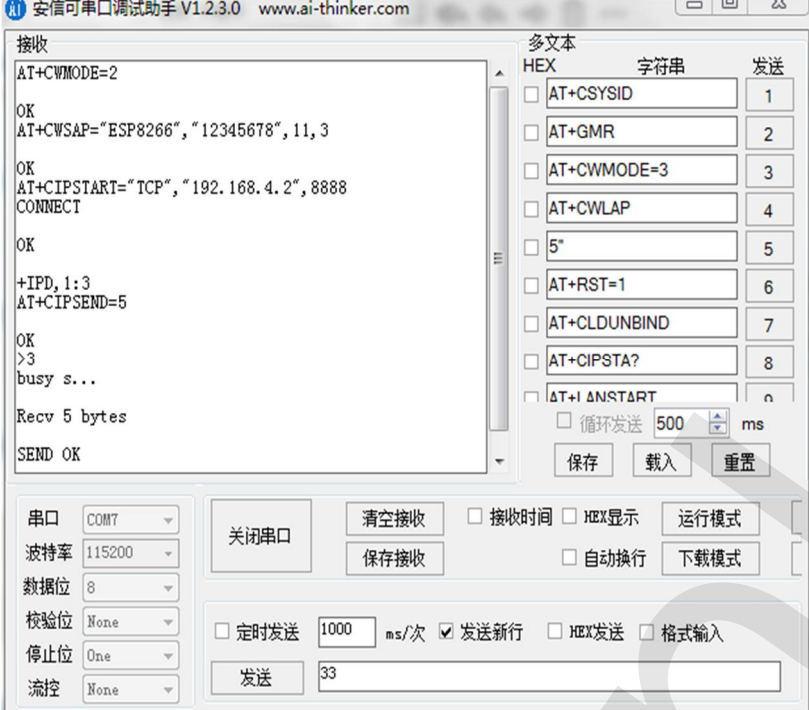

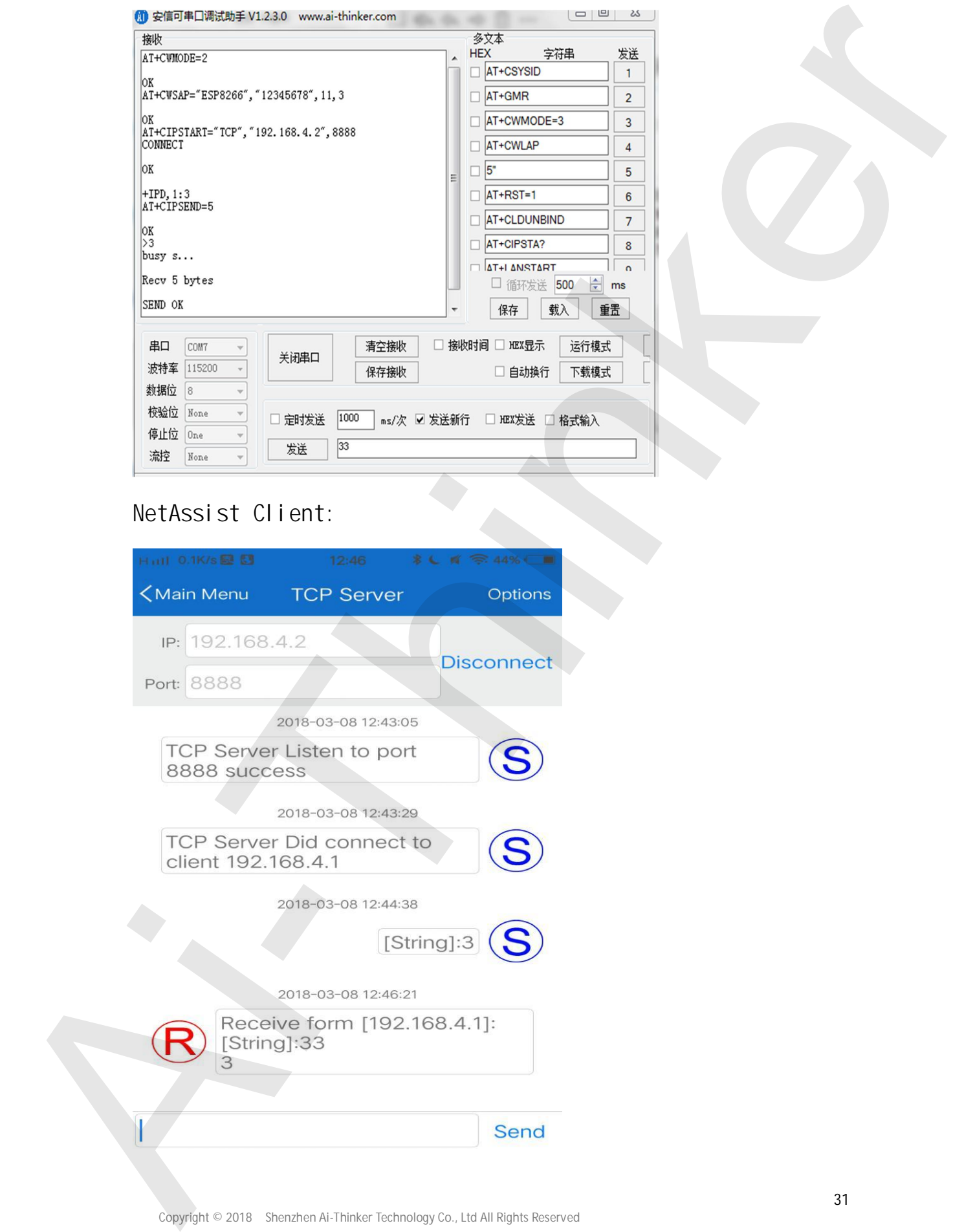

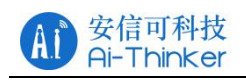

#### **NO.04 ESP8266 Server:**

- -> AT+CWMODE=2 //设置为 AP 模式
- -> AT+CWSAP="ESP8266","12345678",11,3 //开启 wifi 热点
- -> AT+CIPMUX=1 //ᔰཊ䘎᧕
- -> AT+CIPSERVER=1,5000 //ᔰᴽ࣑ㄟ
- 
- -> AT+CIPSEND=0,5 //启动发送
- -> AT+CIFSR //查看 mac 地址和 IP
- -> 在手机端连接 ESP8266 的热点

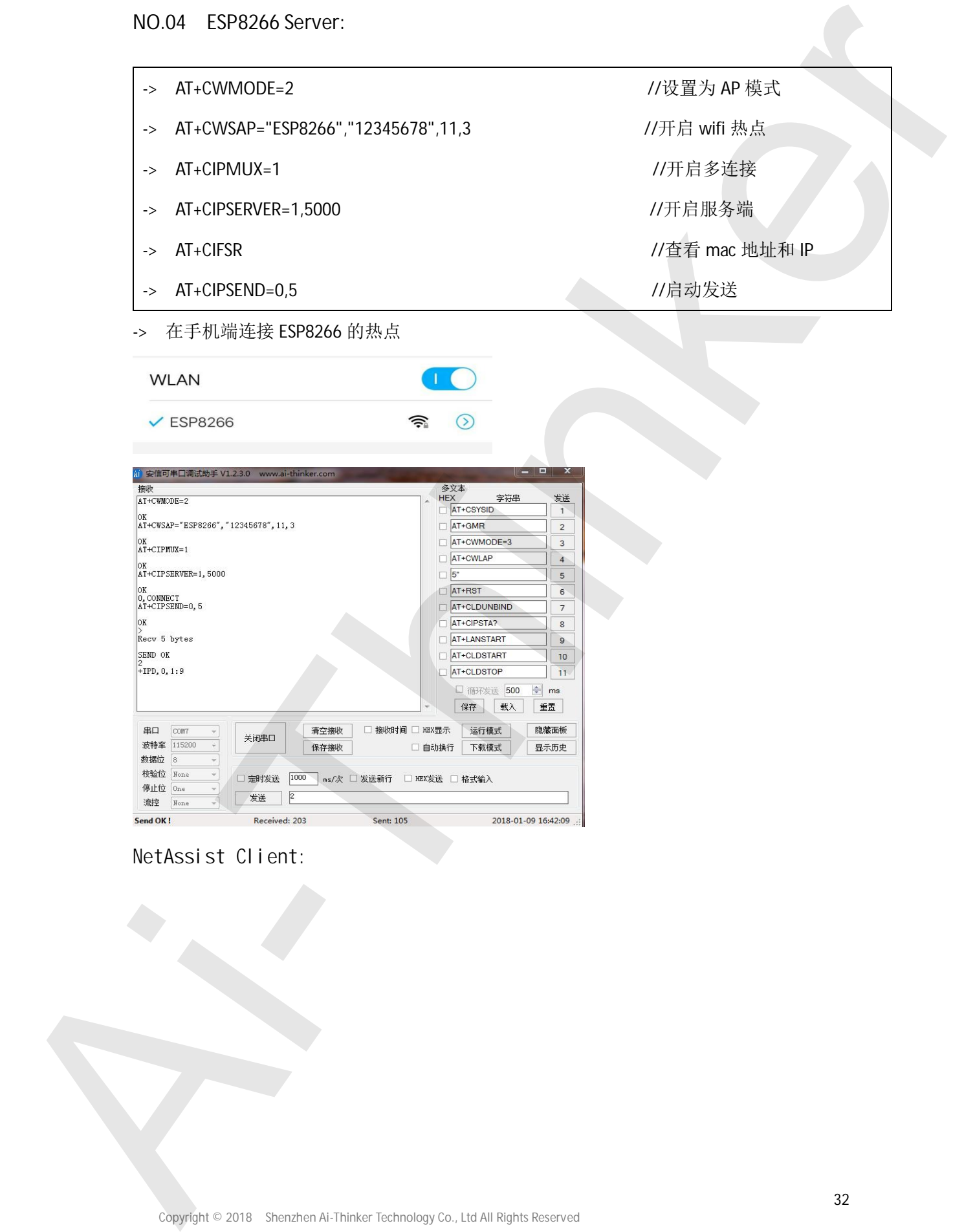

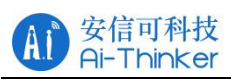

## ESP8266 系列入门教程

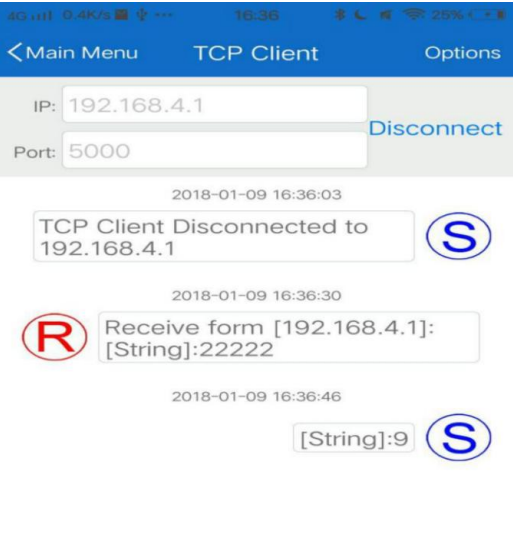

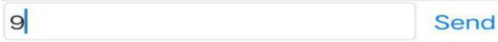

**NO.05 STA+AP 模式** 

ESP8266 Client:(注意: 本 demo 加入了保存透传)

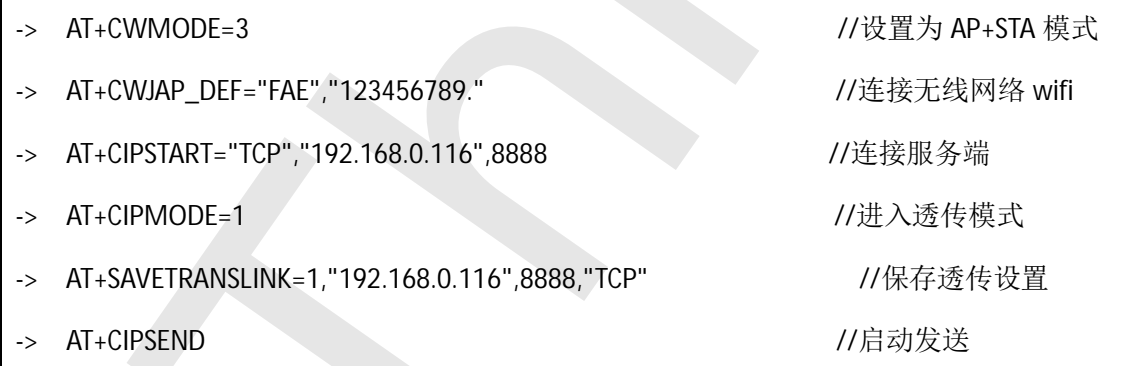

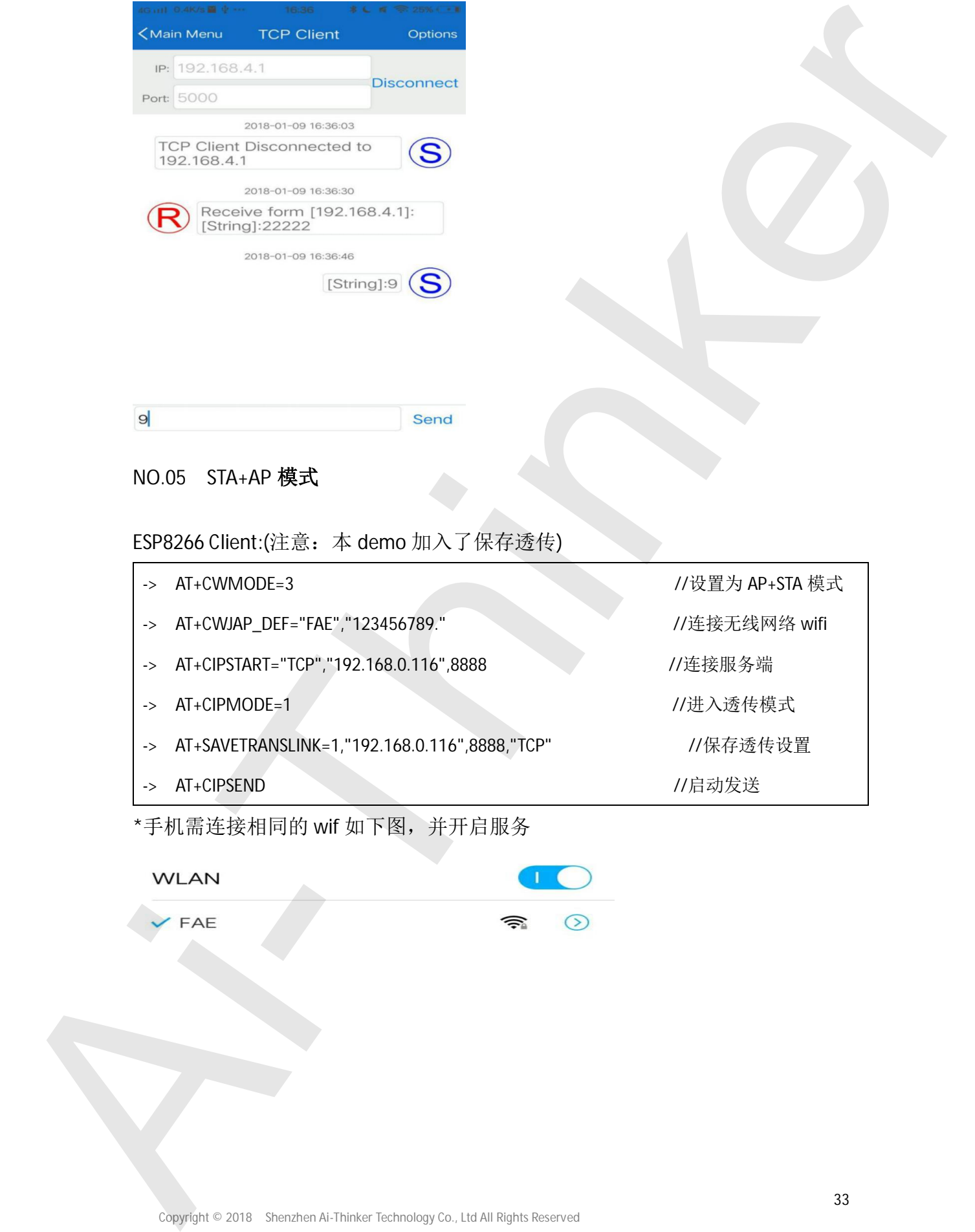

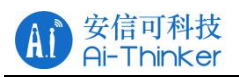

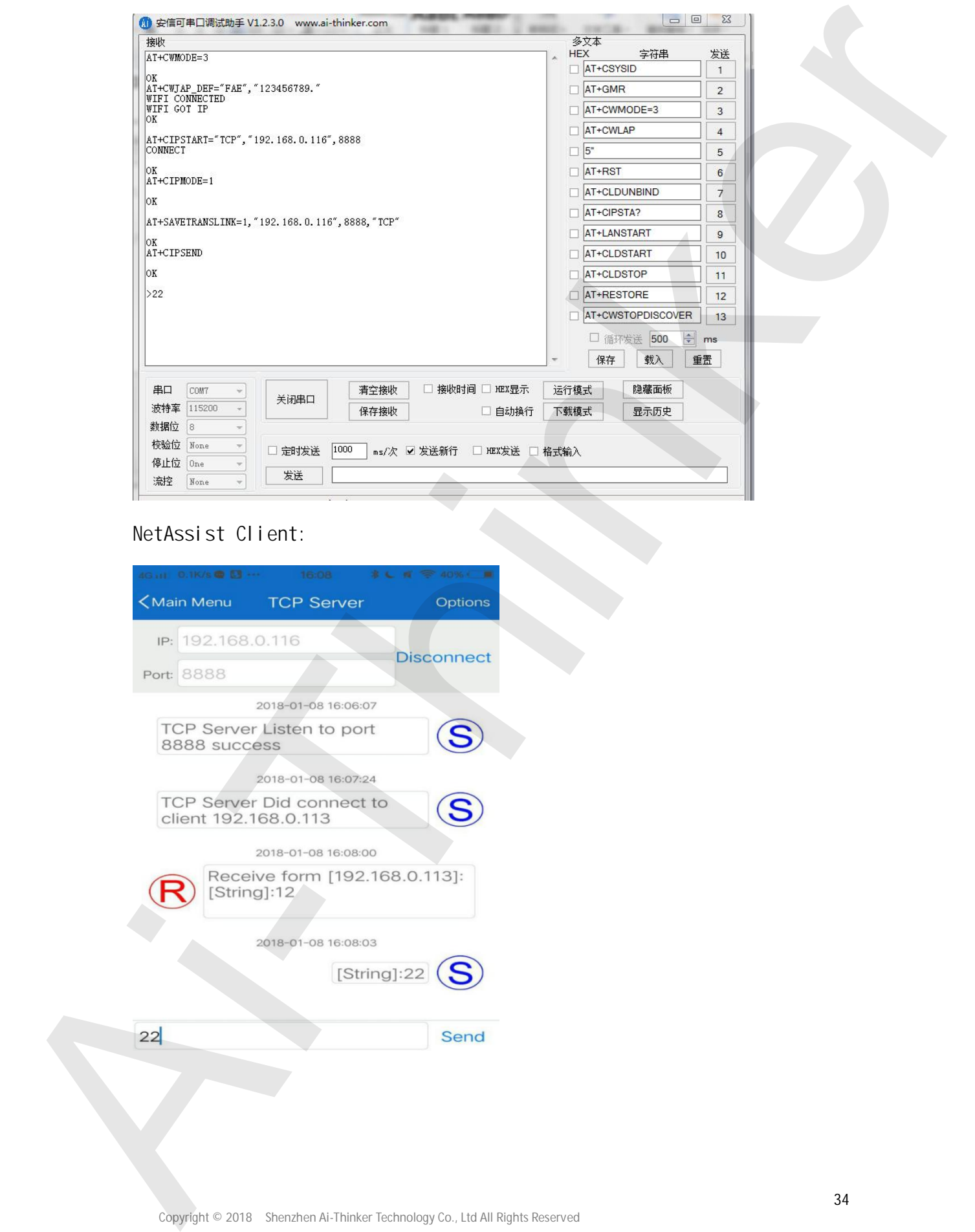

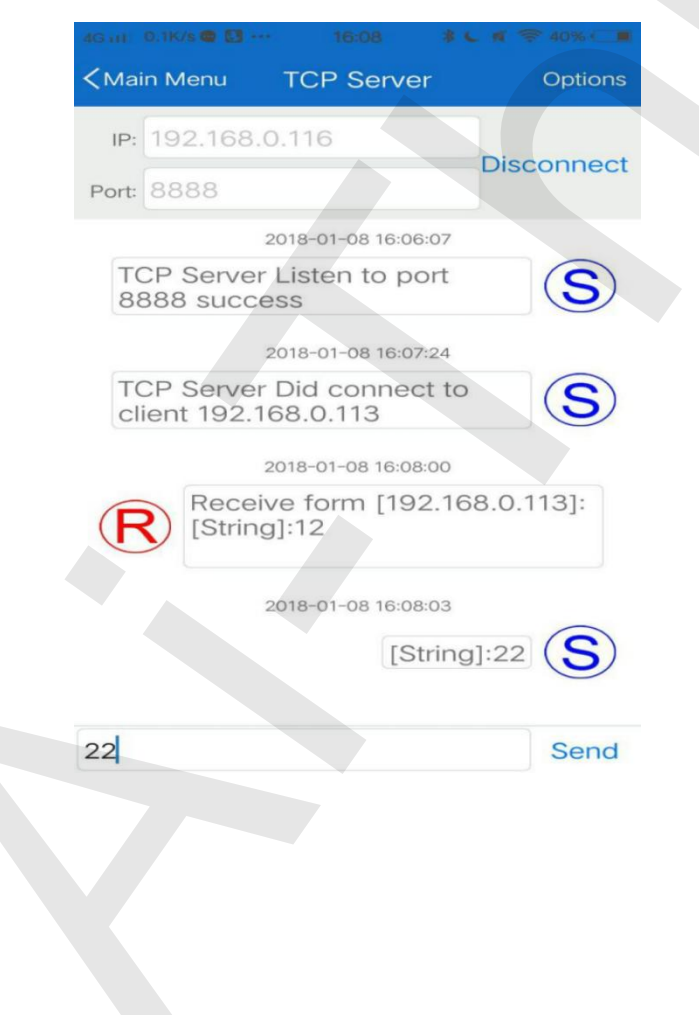

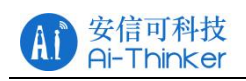

#### NO.06 ESP8266 Server:

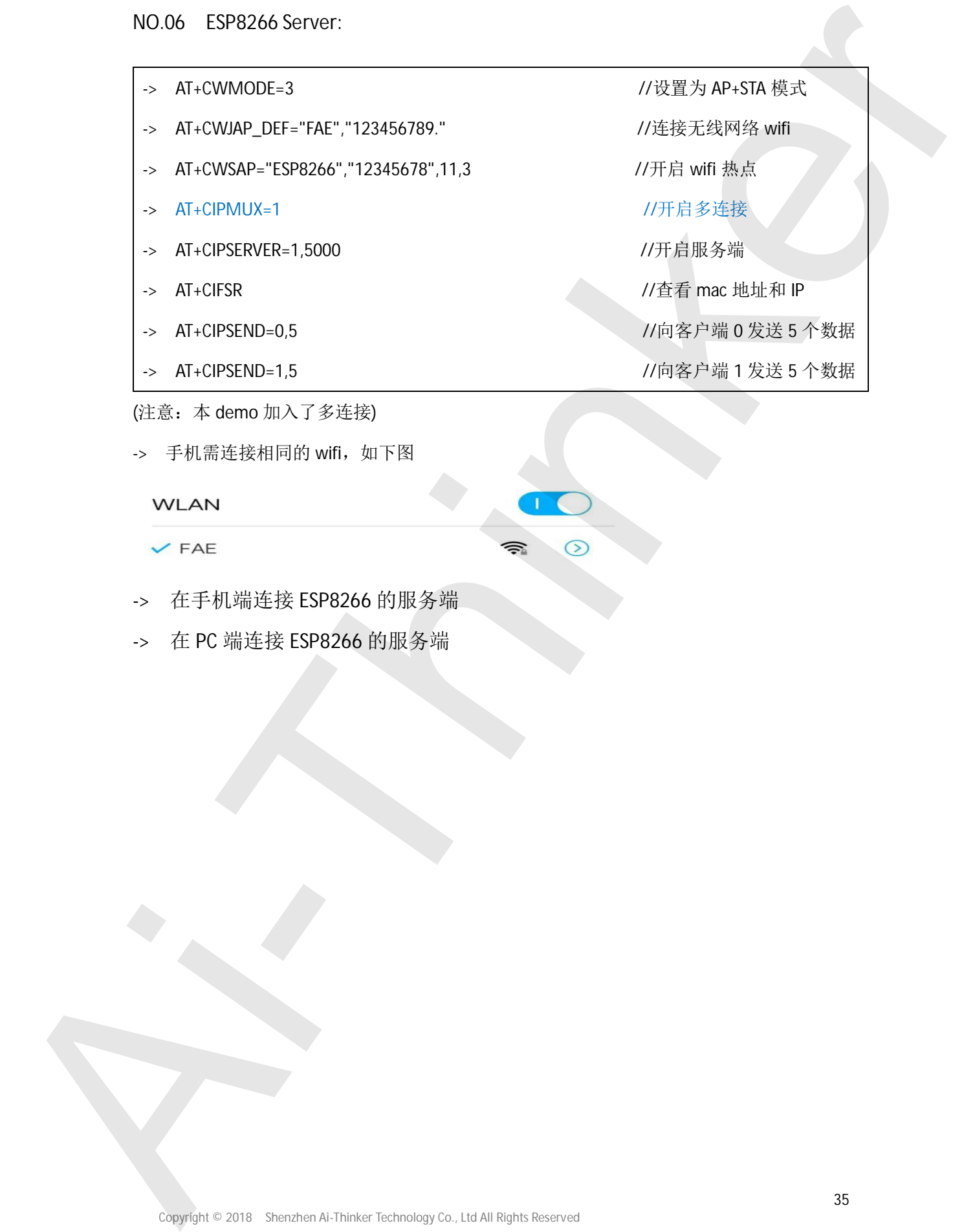

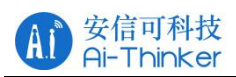

### ESP8266 系列入门教程

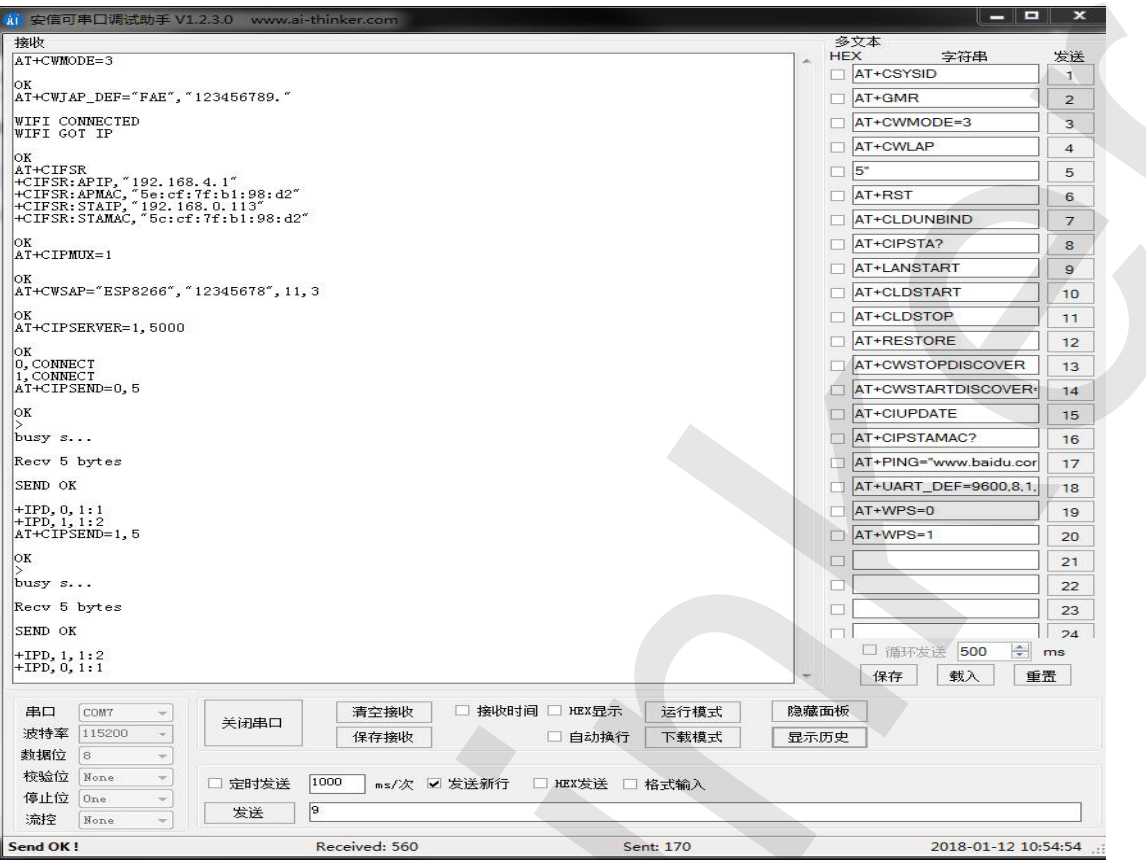

## NetAssist ClientO:

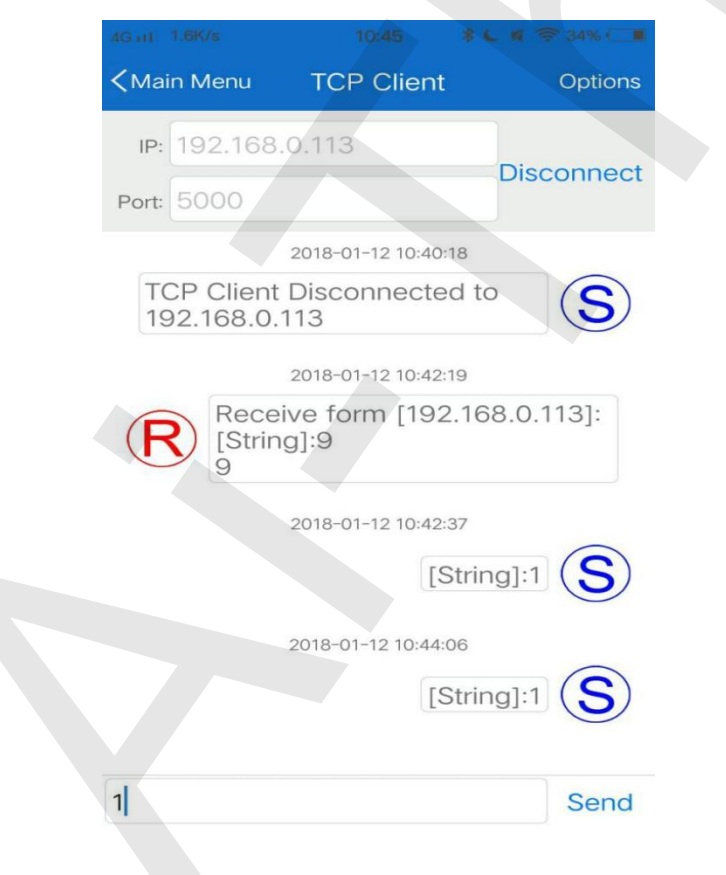

Copyright © 2018 Shenzhen Ai-Thinker Technology Co., Ltd All Rights Reserved

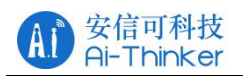

## PC Client1:

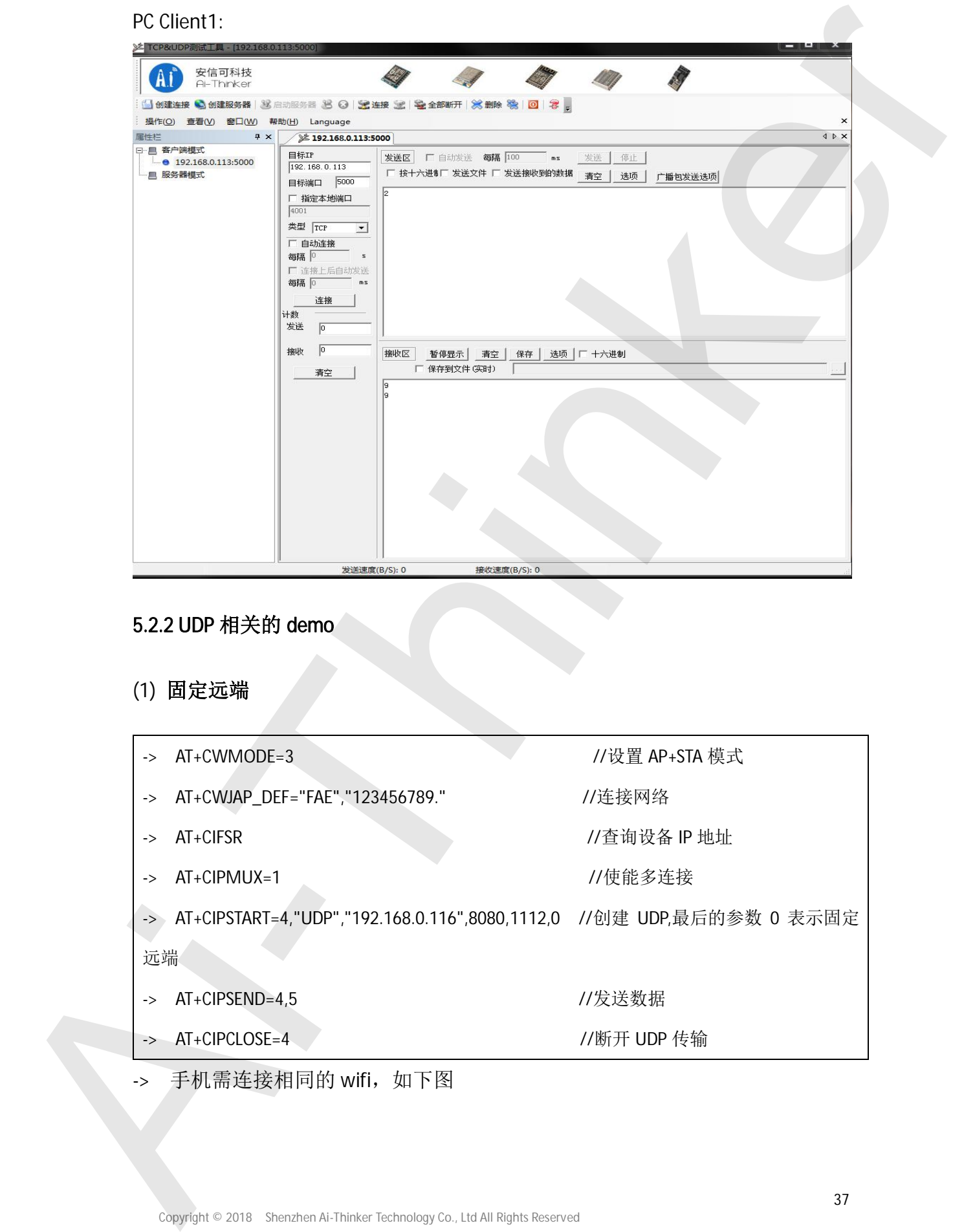

## 5.2.2 UDP 相关的 demo

(1) 固定远端

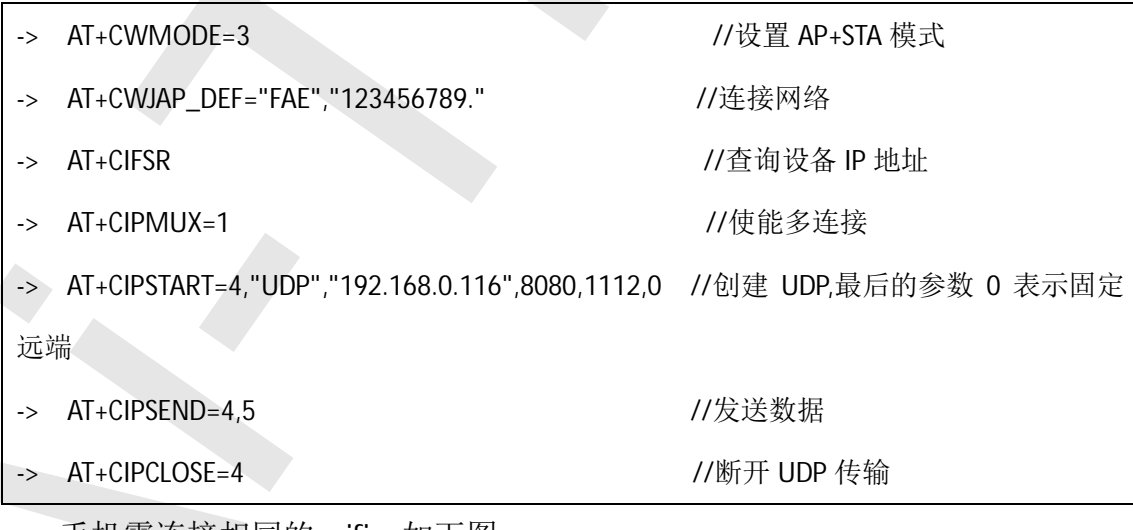

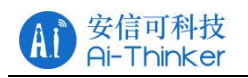

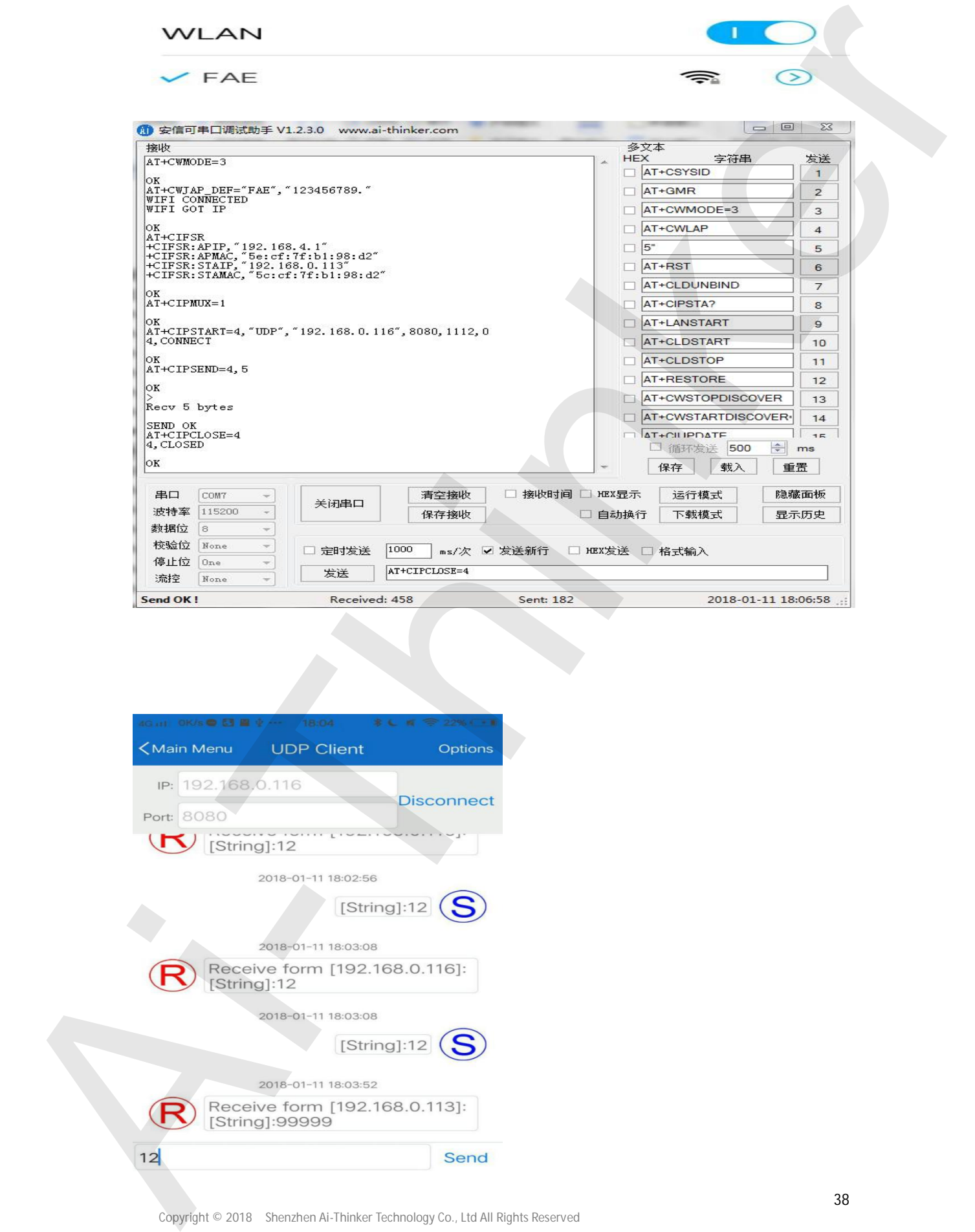

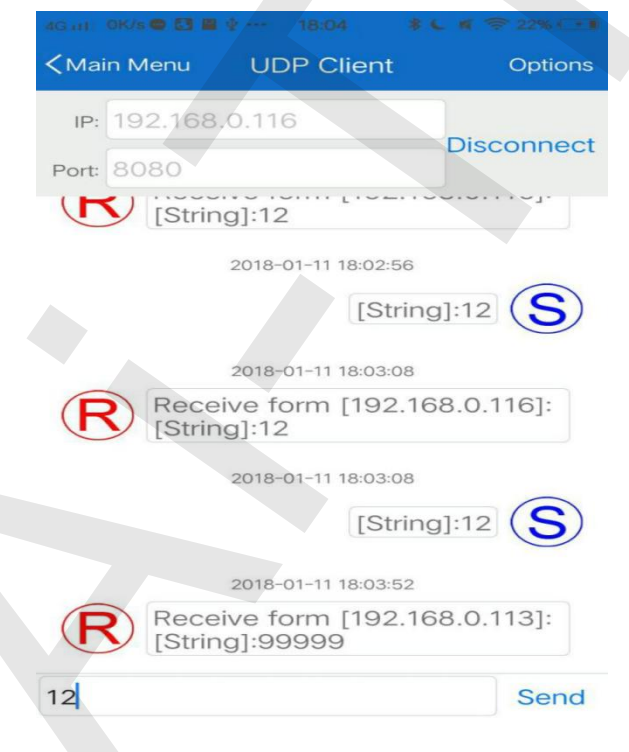

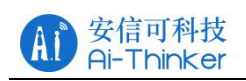

ESP8266 系列入门教程

## (2) 远端可变

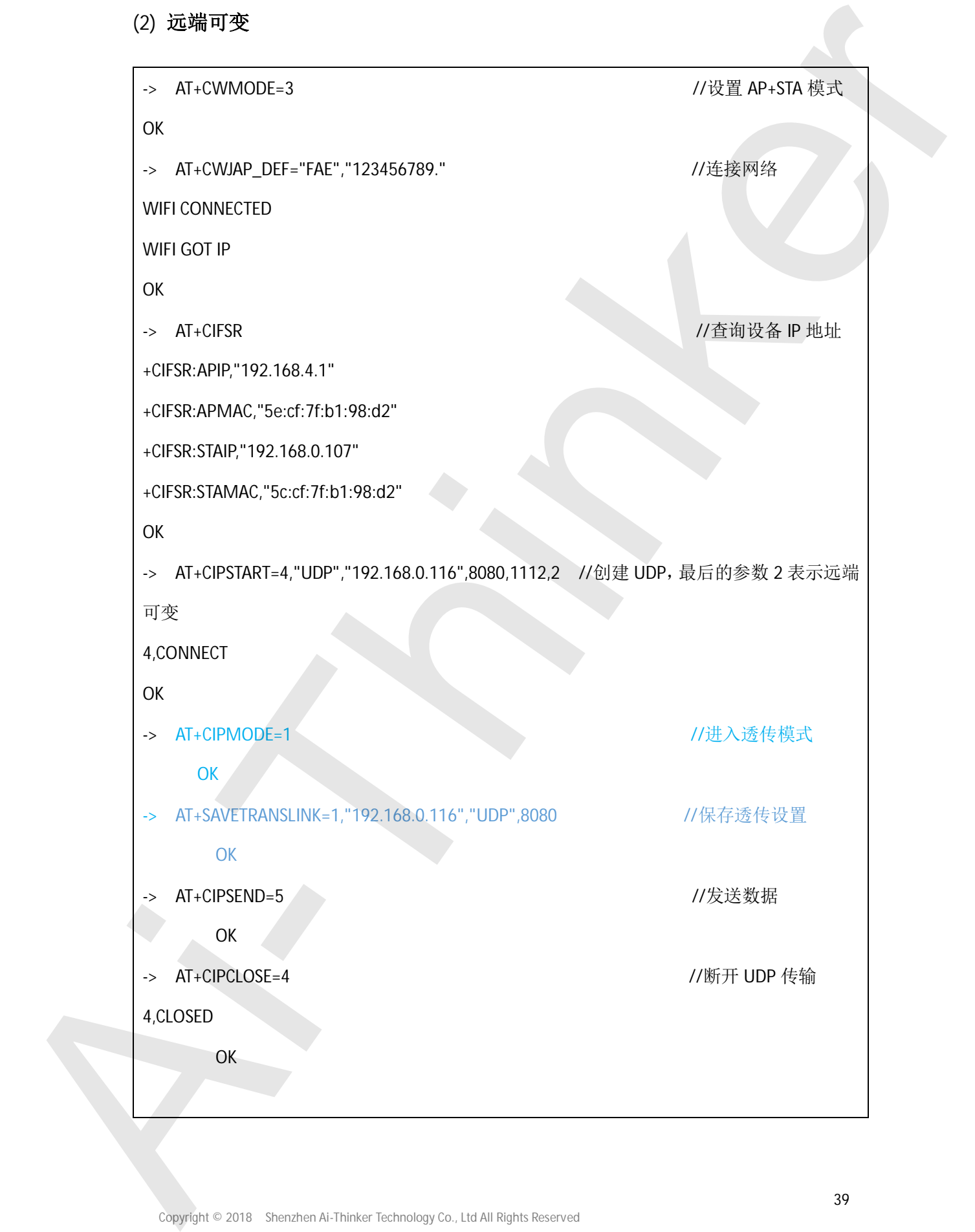

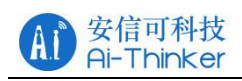

## 5.2.3 HTTP 相关的 demo

```
-> AT+GMR //启动查询版本信息
                     AT version:1.4.0.0(May 5 2017 16:10:59)
                    SDK version:2.1.0(116b762)
                    Ai-Thinker Technology Co., Ltd.
                     Integrated AiCloud 2.0 v0.0.0.7s
                     Aug 4 2017 19:55:15
                    OK
                     -> AT+CWMODE_DEF=1 //配置 WIFI 模组为单 STA 模式并保存
                    OK
                     -> AT+CWJAP_DEF="FAE","123456789." //连接无线路由 wifi
                    WIFI CONNECTED
                    WIFI GOT IP
                    OK
                     -> AT+CWAUTOCONN=1 //使能上电自动连接 AP
                    OK
                     -> AT+CIPSTART="TCP","www.baidu.com",80 //连接网络
                    CONNECT
                    OK
                     -> AT+CIPMODE=1 //设置透传
                    OK
                     -> AT+CIPSEND //启动发送
                     OK
                     -> > GET 请求
                     GET /devices/5835707 HTTP/1.1
                     api-key: xUrvOCDB=iRuS5noq9FsKrvoW=s=
                     Host:api.heclouds.com
                     \r\n\r\n(结束)
5.2.3 HTTP: \mathbf{H} \times \mathbf{M} \otimes \mathbf{G} \times \mathbf{M} \otimes \mathbf{G} \times \mathbf{M} \otimes \mathbf{M} \otimes \mathbf{
```
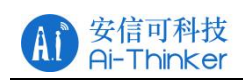

HTTP/1.1 200 OK

Date: Sun, 14 Dec 2018 13:13:25 GMT

Content-Type: application/json

Content-Length: 213

Connection: keep-alive

Server: Apache-Coyote/1.1

Pragma: no-cache

{"errno":0,"data":{"private":false,"protocol":"EDP","create\_time":"2018-01-14 ITHE  $r + 1$  200 DK<br>
Date Sim, Now 2018 18:1326: CABI<br>
Date Sim, Now 2018 18:1326: CABI<br>
Content Language Back (1)<br>
Some Apache Cogolor 1<br>
Figure in Solid of the Colline of the Priori of the Core 1 (1)<br>
Figure in Solid of

13:13:25","online":false,"location":{"lon":0,"lat":0},"id":"5835707","auth\_info":

"Light001","title":"SLight","tags":[]},"error":"succ"}

-> >POST 请求

POST /devices/5835707/datapoints HTTP/1.1

api-key: xUrvOCDB=iRuS5noq9FsKrvoW=s=

Host:api.heclouds.com

Content-Length:60

\r\n

 ${\n {\n "datastreams" : \n {\n "id" : "switch" "databoints" : \n {\n "datapoints" : \n {\n "value" : \n {\n "dating 'datapoints" : \n {\n "value" : \n {\n "dating 'datapoints" : \n {\n "dating 'datapoints" : \n {\n "dating 'datapoints" : \n {\n "dating 'datapoints" : \n {\n "dating 'datapoints" : \n {\n "dating 'datapoints" : \n {\n "dating 'datapoints" : \n {\n "dating 'datapoints" : \n {\n "dating 'datapoints" : \n {\n "dating 'datapoints" : \n$ 

回应:

HTTP/1.1 200 OK

Date: Sun, 14 Dec 2018 14:05:48 GMT

Content-Type: application/json

Content-Length: 26

Connection: keep-alive

Server: Apache-Coyote/1.1

Pragma: no-cache

 ${^"$  errno":  $0,$  "error": "succ" }

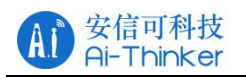

## 5.2.4 Smartconfig 配网相关的 demo

说明: 使用两种方式进行配网, 乐鑫 ESP-Touch 和微信 Airkiss。

准备: 一块 NodeMCU 或 ESP8266 wifi 模组, ESP-Touch APP

\*ᵪ APP Ⓚ⸱˖**https://github.com/espressifapp**

注意: 手机与电脑需连接同一个 wifi。

方式一: ESP-Touch

- -> AT+CWMODE DEF=1 //配置 WIFI 模组为单 STA 模式并保存
- -> AT+CWAUTOCONN=1 //使能上电自动连接 AP
- -> AT+CWSTARTSMART=3 //· //· //· /// 支持 ESP-Touch 和 Airkiss 智能配网
- -> 手机连上需要的 AP, 打开手机 APP ESP-Touch 输入密码, 点击确定, 等待配 网成功,如下图:

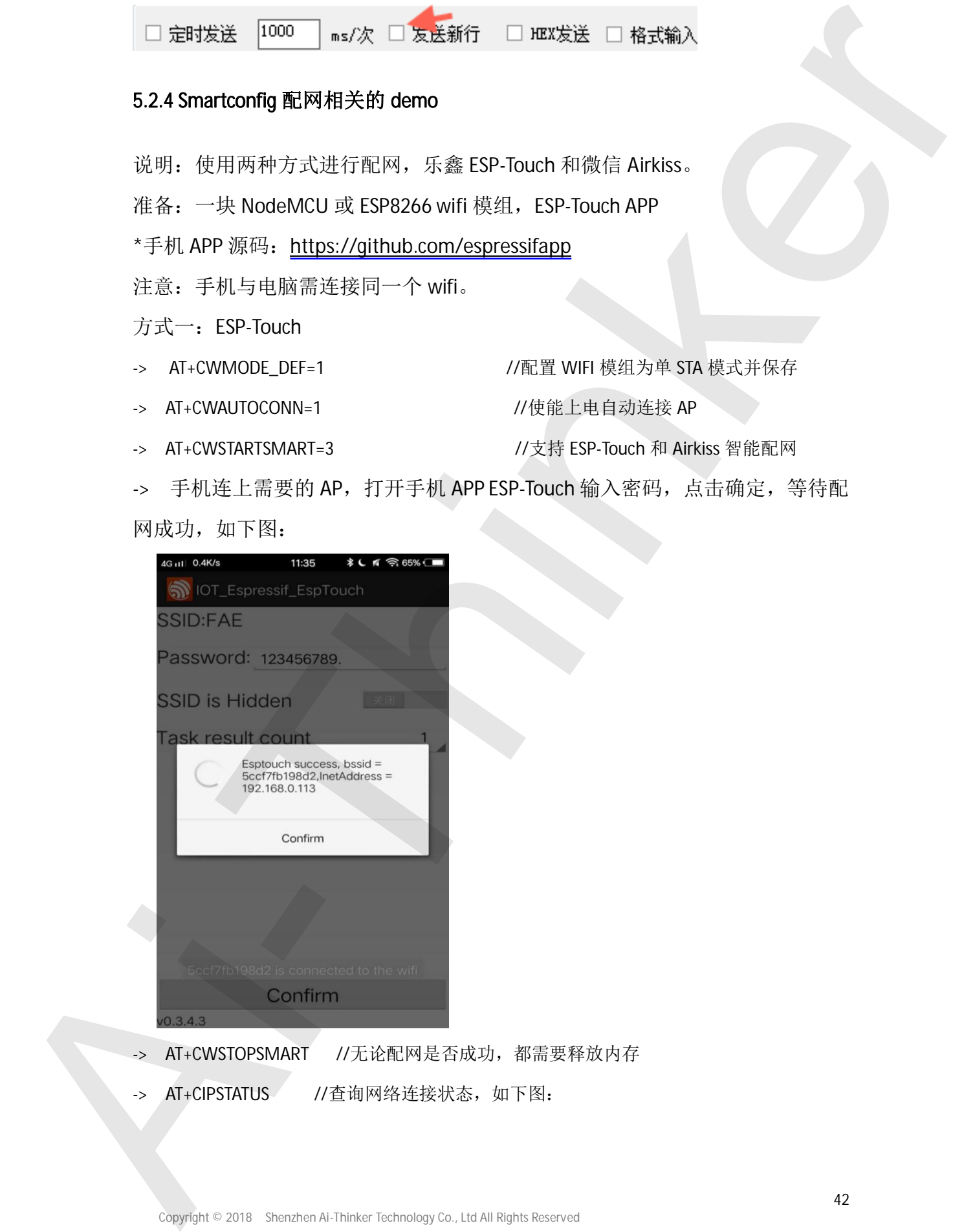

- -> AT+CWSTOPSMART //无论配网是否成功, 都需要释放内存
- 

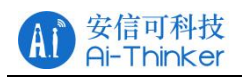

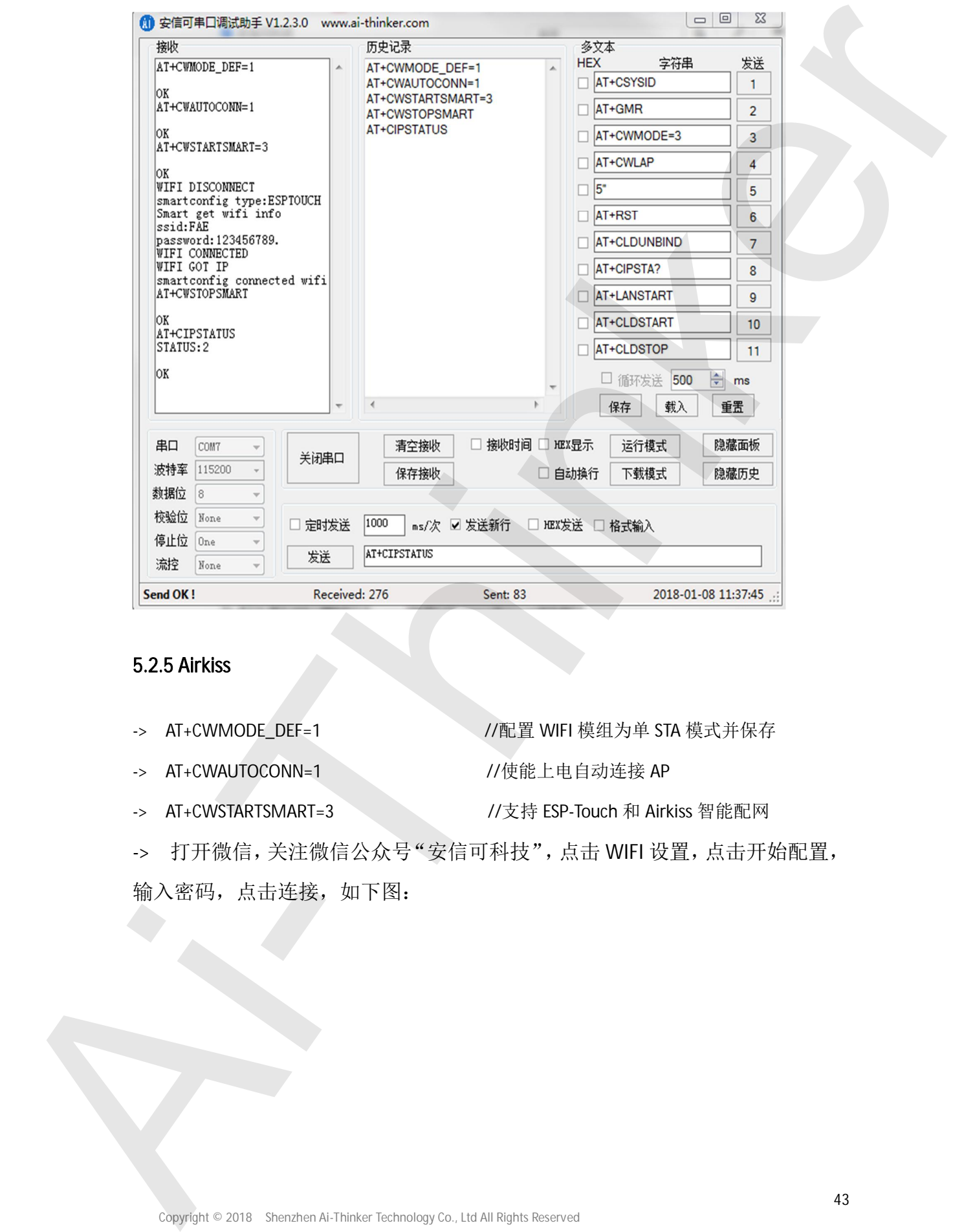

## 5.2.5 Airkiss

- 
- -> AT+CWMODE\_DEF=1 //配置 WIFI 模组为单 STA 模式并保存
- -> AT+CWAUTOCONN=1 //使能上电自动连接 AP
- -> AT+CWSTARTSMART=3 //支持 ESP-Touch 和 Airkiss 智能配网
- -> 打开微信,关注微信公众号"安信可科技",点击 WIFI 设置,点击开始配置,

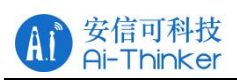

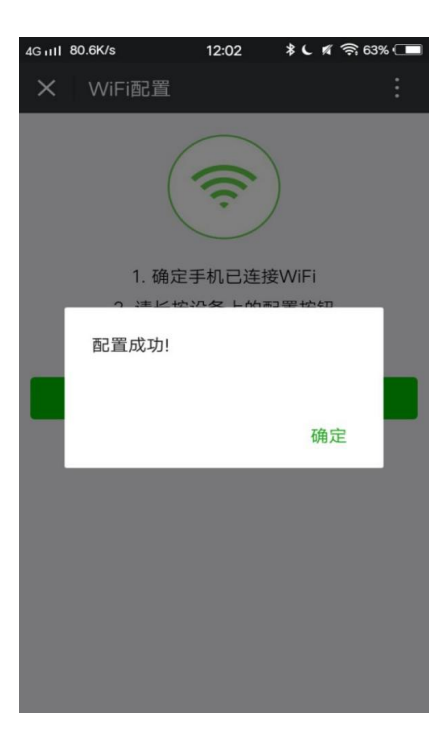

- 
- 

-> AT+CWSTOPSMART //无论配网是否成功,都需要释放内存

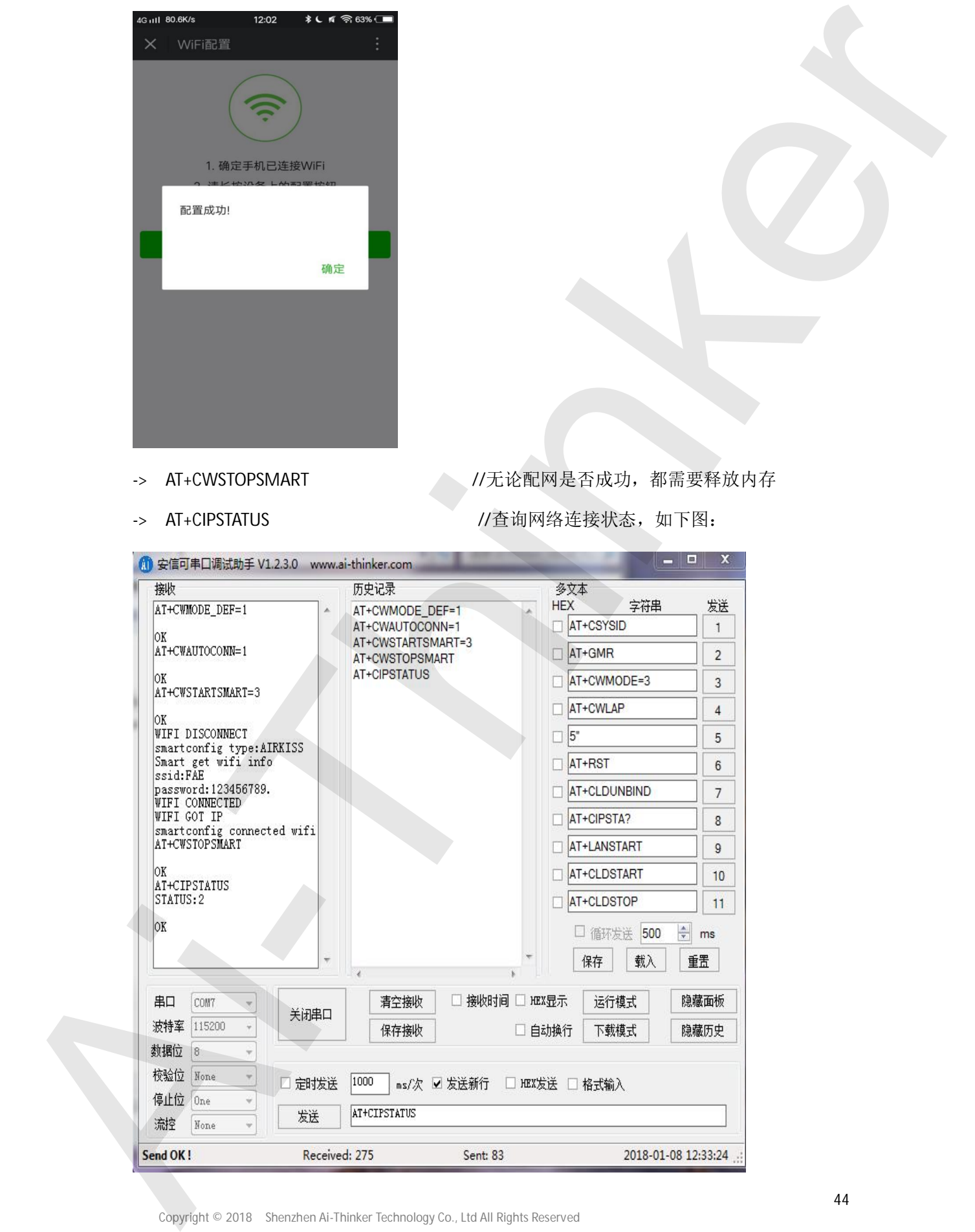

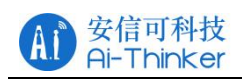

### 5.2.6 两个 ESP8266 之间通信的 demo

注意: 准备2个ESP8266 的模组, 分别将其设为 Server 和 Client

Server 端

- -> AT+CWMODE=2 //设置为 AP 模式
- -> AT+CIPMUX=1 //开启多连接
- -> AT+CWSAP="ESP\_8266","12345678",5,3 //开启 wifi 热点
- -> AT+CIPSERVER=1,5000 //开启服务
- -> AT+CIFSR //查看模组 MAC 地址和 IP 地址
- -> AT+CIPSEND=0,5 //发送数据给客户端 0

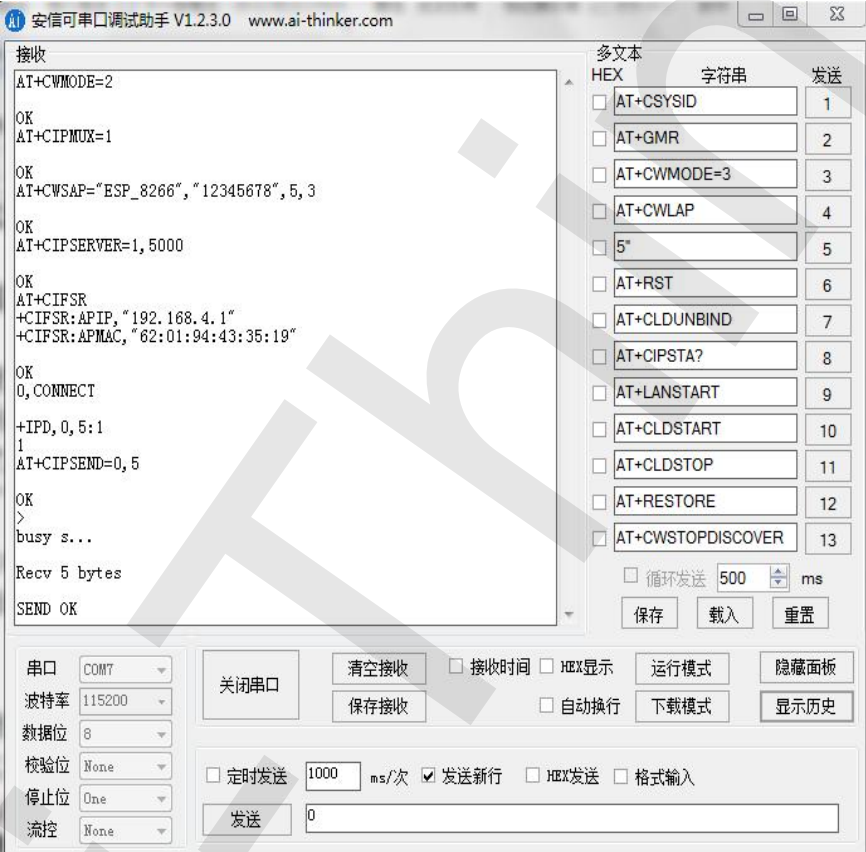

Client 端

- -> AT+CWMODE=1 //设置为 STA 模式
- -> AT+CWJAP="ESP\_8266","12345678" //链接 Server 端 ESP8266 模块的 wifi 热点
- -> AT+CWAUTOCONN=1 //上电自动连接 AP
- $\rightarrow$  AT+CIFSR //查看模组 MAC 地址和 IP 地址
- -> AT+CIPSTART="TCP","192.168.4.1",5000 // 连接 server 端

Copyright © 2018 Shenzhen Ai-Thinker Technology Co., Ltd All Rights Reserved

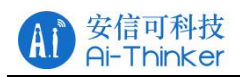

#### -> AT+CIPSEND=5 //发送数据

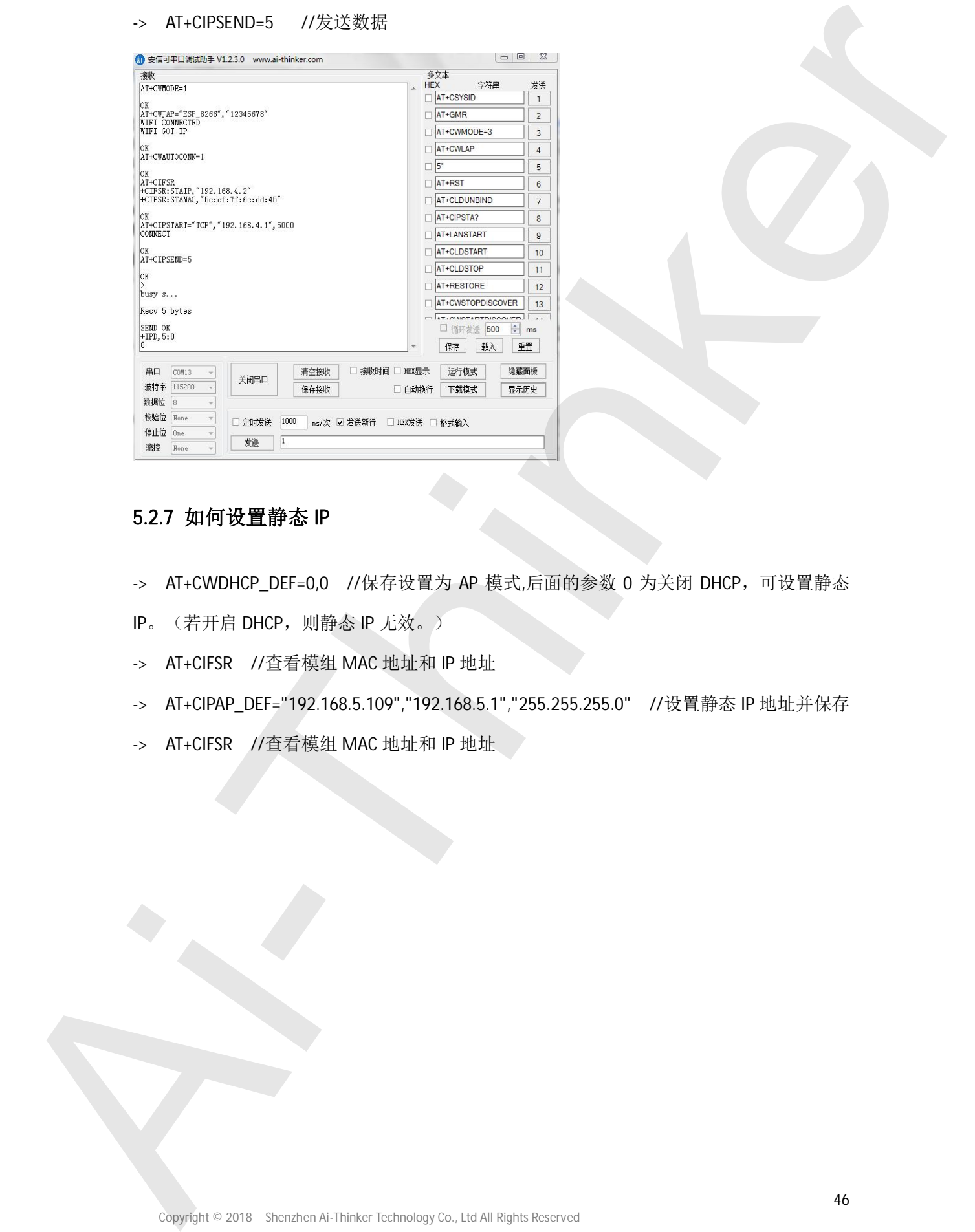

## 5.2.7 如何设置静态 IP

- -> AT+CWDHCP\_DEF=0,0 //保存设置为 AP 模式,后面的参数 0 为关闭 DHCP, 可设置静态
- IP。(若开启 DHCP, 则静态 IP 无效。)
- -> AT+CIFSR //查看模组 MAC 地址和 IP 地址
- -> AT+CIPAP\_DEF="192.168.5.109","192.168.5.1","255.255.255.0" //设置静态 IP 地址并保存
- 

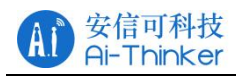

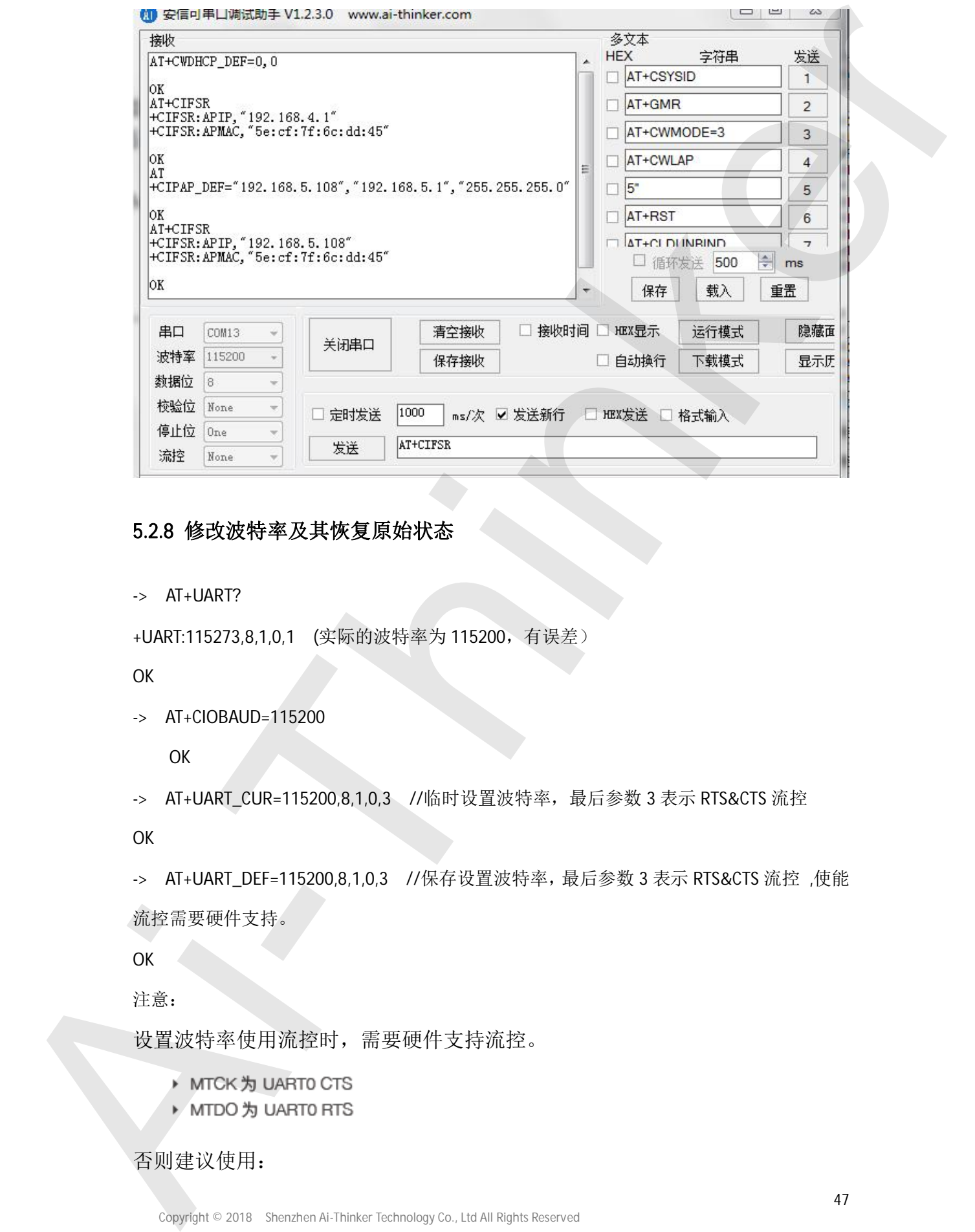

### 5.2.8 修改波特率及其恢复原始状态

-> AT+UART?

```
+UART:115273,8,1,0,1 (实际的波特率为 115200, 有误差)
```
OK

-> AT+CIOBAUD=115200

**OK** 

```
-> AT+UART_CUR=115200,8,1,0,3 //临时设置波特率,最后参数 3 表示 RTS&CTS 流控
```
**OK** 

-> AT+UART\_DEF=115200,8,1,0,3 //保存设置波特率,最后参数 3 表示 RTS&CTS 流控,使能 流控需要硬件支持。

OK

注意:

设置波特率使用流控时,需要硬件支持流控。

- 
- 

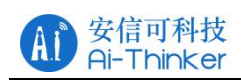

AT+UART\_DEF=115200,8,1,0,0 //非流控的波特率设置

波特率支持范围: 110~115200\*40

c. 在 AP 模式下设置波特率出现错误, 如何恢复原来的波特率设置?

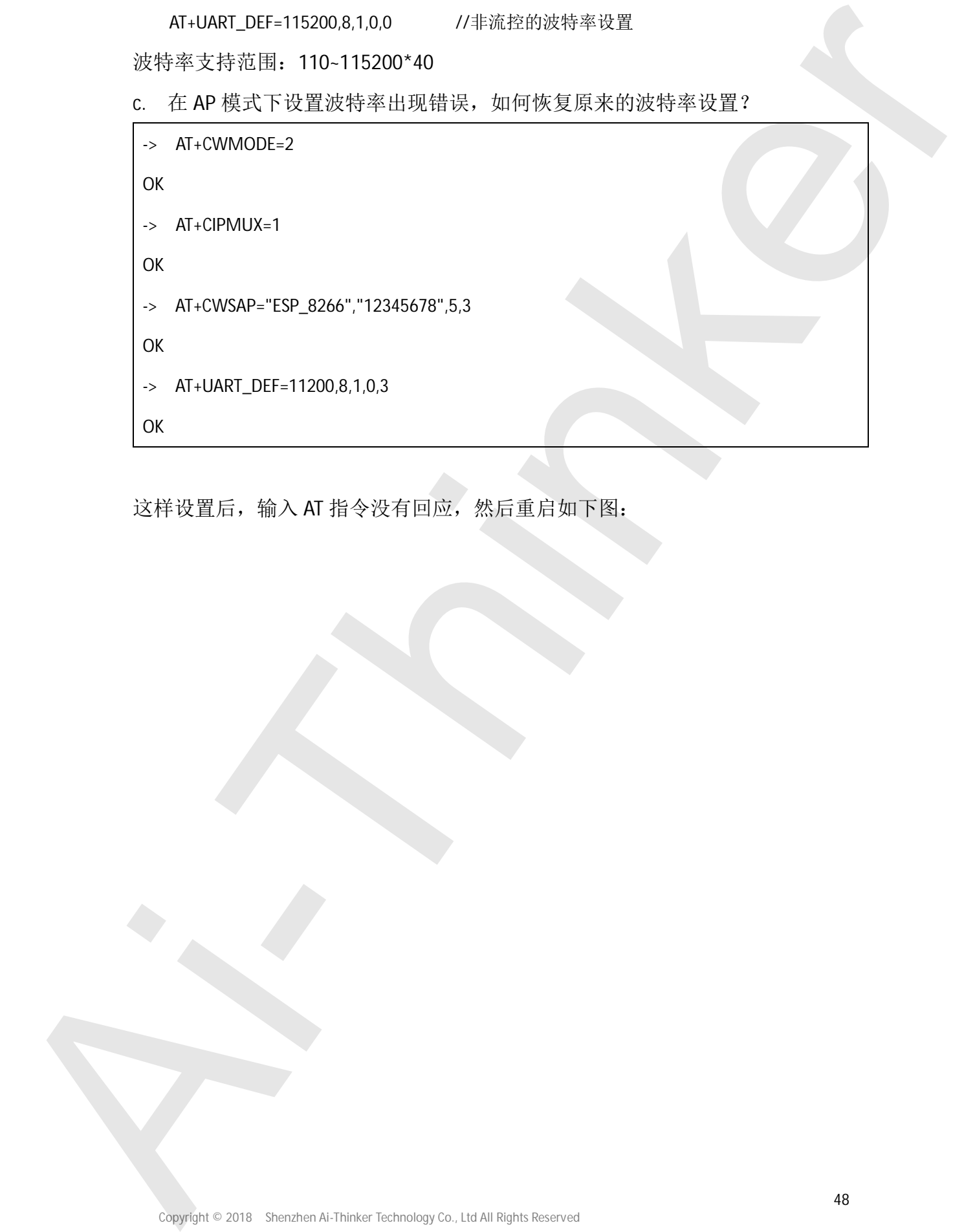

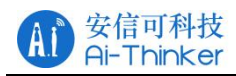

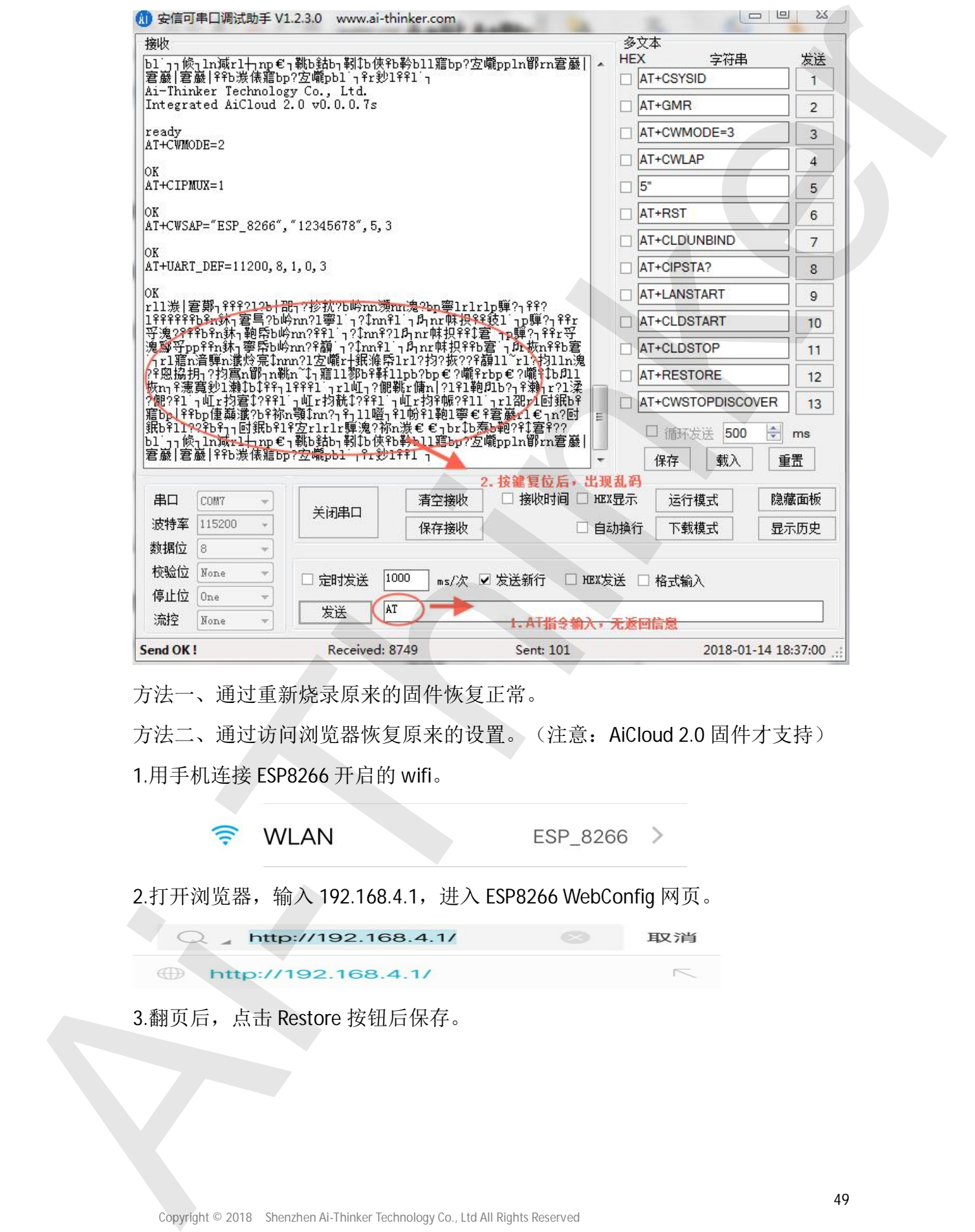

方法一、通过重新烧录原来的固件恢复正常。

方法二、通过访问浏览器恢复原来的设置。(注意: AiCloud 2.0 固件才支持) 1.用手机连接 ESP8266 开启的 wifi。

![](_page_48_Picture_5.jpeg)

2.打开浏览器, 输入 192.168.4.1, 进入 ESP8266 WebConfig 网页。

![](_page_48_Picture_72.jpeg)

![](_page_49_Picture_0.jpeg)

![](_page_49_Picture_16.jpeg)

4.恢复正常, 如下图:

![](_page_49_Picture_17.jpeg)

![](_page_50_Picture_1.jpeg)

## 六、SDK 开发

安信可 ESP 系列一体化开发环境是安信可科技为方便广大用户而推出的基 于 Windows + Cygwin + Eclipse + GCC 的综合 IDE 环境, 安信可一体化开发 环境有以下特点:

- 支持 ESP8266 NONOS 和 FreeRTOS 环境开发
- 支持 ESP31B/ESP32 FreeRT0S 环境开发
- 下载即用, 无需另外配置环境
- 可直接编译所有乐鑫官方推出的 SDK 开发包

在官方提供的 SKD 中, 在 example 文件夹下有官方提供的相关 DEMO, 用户 可以在相关 DEMO 的基础上进行二次开发, 可以缩短开发周期, 经 example 下的 相关 demo 复制到根目录下编译即可生成. bin 文件, 同时给出相关的下载地 址, 可以直接使用下载工具下载到相应的地址即可。 六、SDK 开发<br>- 参信可(59 条列一体研究环境是参信可科技方便广大用户而建当的基<br>- 手 ai noses : Cypein : icl1pse : 原子衛衛(10 环境、参信可一外を开发<br>- 基制 500006 W0008 M FreemF05 SA期内<br>- 基制 50006 W008 M FreemF05 SA期内<br>- 基制 50006 W008 M FreemF05 SA期内<br>- 下线印册、无需分析部所将设<br>- 下线印册、

用户若编写自己的程序代码时需要先找到相应 demo 下的 user 文件夹下的 user\_main.c 文件, 程序的入口函数为此文件夹中的 user\_init()函数, 此函数 相当于平时 C 语言中的 main 函数, 用户可以在此函数中修改并添加用户代码。

由于 ESP8266 默认开启看门狗, 所以程序中不能存在死循环或延时较长的

![](_page_51_Picture_0.jpeg)

## 6.1 环境搭建

- 环境搭建教程: http://wiki.ai-thinker.com/ai\_ide\_install
- 视频讲解搭建教程: https://v.youku.com/v\_show/id\_XMzUzNzYxNDE40A==.html?spm=a2hzp  $.8244740.0.0$
- 安信可一体化开发环境下载: http://pan.baidu.com/s/1skRvR1jXP 系 统请使用旧版本, 暂时不支持 FSP32, 请等待下一

## 6.2 代码编写

SDK 参考例程: http://wiki.ai-thinker.com/esp8266/sdk demo https://www.espressif.com/en/support/explore/sample-codes

## 1. 目录解释

![](_page_51_Figure_9.jpeg)

![](_page_51_Figure_10.jpeg)

编译工程后生成的 bin 文件, 可直接烧录在 fl ash 中

![](_page_52_Picture_0.jpeg)

![](_page_52_Picture_123.jpeg)

## 2. 工程的编译

Build project 前必须 clean project 若编译前修改过文件一定要保存后在编

![](_page_53_Picture_0.jpeg)

![](_page_53_Picture_2.jpeg)

## 3. 如何添加. c . h 的文件

在 sdk 中编写自己的文件就需要在 app 目录下添加相应的.c 或者.h 文 件, c 文件添加到 app/user 下面.h 文件添加到 app/include 下面。

![](_page_54_Picture_0.jpeg)

![](_page_54_Picture_23.jpeg)

## FAQ

 $(1)$ 所有的 AT 指令后面都要添加指令结束标志" \r\n",或者在串口调试工具中勾选发送 新行选项,透传退出时发送"+++"除外。

![](_page_55_Picture_1.jpeg)

- $(2)$  要连接透传云的 IP 地址和端口号在透传云接收框的下部, 并且若 3 分钟内未连接需 要刷新并使用新的 IP 和端口号
- (3) AT+SAVETRANSLINK 保存透传配置到 Flash (永久保存), 下次开机时会自动进入 透传模式,若取消上面配置需要先发送+++退出透传模式,然后发送 AT+RESTORE 回 复出厂设置。
- (4) ESP8266 作为服务器, 手机端作为 TCP 客户端时, 若连接的是 ESP8266 的 AP 则 IP 地址用 192.168.4.1, 否则用 ESP8266 申请到的 IP。
- (5) 一体化开发环境下载后的文件夹中是一个.exe 结尾的应用程序, 直接点击运行无法 正常运行,需要对该文件进行加压。

#### 问题:

- (1) Ai Smart 注册过程中出现内部错误。(从官网 wiki 下载 Android 工具 NetAssist 配置网络配置成功, 下载地址: http://android.myapp.com/myapp/detail.htm?apkName=com.aithinker.networkassis tant&ADTAG=mobile) **AT A version of the set of the set of the set of the set of the set of the set of the set of the set of the set of the set of the set of the set of the set of the set of the set of the set of the set of the set of the se** 
	- (2) UDP 相关 DEMO (远端可变) 测试中使用

AT+CIPSTART=4,"UDP","192.168.40.108",8080,1112,2 连接会返回 Link type ERROR 把 linkID 去掉后连接正常

->AT+CIPSTART="UDP","192.168.40.108",8080,1112,2

->CONNECT

Demo:网上找的其他 HTTP 的使用(不同点: 直接 get 链接)

HTTP 相关的 demo

-> AT+GMR //启动查询版本信息

![](_page_56_Picture_0.jpeg)

**SDK version:2.1.0(116b762)**

**Ai-Thinker Technology Co., Ltd.**

**Integrated AiCloud 2.0 v0.0.0.7s**

**Aug 4 2017 19:55:15**

**OK**

-> AT+CWMODE\_DEF=1 //配置 WIFI 模组为单 STA 模式并保存

**OK**

-> AT+CWJAP\_DEF="test","wifiwifi" //**连接无线路**由 wifi **WIFI CONNECTED**

**WIFI GOT IP**

**OK**

-> AT+CWAUTOCONN=1 //使能上电自动连接 AP

**OK**

-> AT+CIPSTART="TCP","api.k780.com",88 //连接网络 **CONNECT**

**OK**

-> AT+CIPMODE=1 //设置透传

**OK**

-> AT+CIPSEND //启动发送 **OK**

**->GET**

**http://api.k780.com:88/?app=life.time&appkey=10003&sign=b59bc3ef6191eb9f747dd4e83c99** *FXA* where the through Co. 10.1<br>
At This case is a structure of Co. 0.0.2.7s<br> **Aug. 1201/1994.19**<br> **CK**<br> **FACAAX**<br> **FACAAX**<br> **FACAAX**<br> **FACAAX**<br> **FACAAX**<br> **FACAAX**<br> **FACAAX**<br> **FACAAX**<br> **FACAAX**<br> **FACAAX**<br> **FACAAX**<br> **FA** 

![](_page_57_Picture_0.jpeg)

![](_page_57_Picture_89.jpeg)

### 直接浏览器访问得到的结果如下:

![](_page_57_Picture_90.jpeg)

提示: 通过串口发送正确的 Get 请求时会得到返回的数据, 通过通过串口发送其他内容(无 效的链接)会返回如下代码提示请求无效。

HTTP/1.1 400 Bad Request

Server: nginx

Date: Thu, 15 Mar 2018 06:54:21 GMT

Copyright © 2018 Shenzhen Ai-Thinker Technology Co., Ltd All Rights Reserved

![](_page_58_Picture_0.jpeg)

### Content-Length: 166

Connection: close

<html>

<head><title>400 Bad Request</title></head> Consideration Consideration Consideration Consideration Consideration Consideration Consideration Consideration Consideration Consideration Consideration Consideration Consideration Consideration Consideration Consideratio

<body bgcolor="white">

<center><h1>400 Bad Request</h1></center>

<hr><center>nginx</center>

</body>

![](_page_59_Picture_0.jpeg)

![](_page_59_Picture_1.jpeg)

## 七、联系我们

- 官方官网: https://www.ai-thinker.com
- 开发 Wiki: http://wiki.ai-thinker.com
- 官方论坛: http://bbs.ai-thinker.com
- 样品购买: https://anxinke.taobao.com
- 商务合作: sales@aithinker.com
- 技术支持: support@aithinker.com
- 联系电话: 0755-29162996
- 公司地址: 深圳宝安西乡街道固戍航空路华丰第二工业园丰泽楼 B 座七楼

![](_page_59_Picture_11.jpeg)